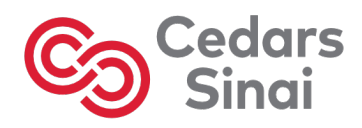

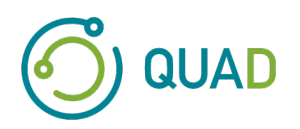

# **Cedars-Sinai 심장 영상 촬영 세트**

# **사용 설명서**

# **CSI, QGS + QPS, QBS, MoCo 및 AutoRecon**

**버전 2017 개정 D** 

This document and the technology described herein are the property of Cedars-Sinai Medical Center and shall not be reproduced, distributed or used without permission from an authorized company official. This is an unpublished work subject to Trade Secret and copyright protection.

Copyright © 2022 Cedars-Sinai Medical Center

#### **보증 및 저작권**

Cedars-Sinai Medical Center 는 본 문서의 정확성을 보장하기 위해 모든 주의를 기울였습니다. 그러나 내용상의 오류나 누락에 대해 책임지지 않으며, 신뢰성이나 기능, 디자인의 향상을 목적으로 이 문서에 포함된 어떠한 제품도 아무런 통보 없이 변경할 권리를 보유합니다. Cedars-Sinai Medical Center 는 특정 용도로의 상업성 및 적합성에 대한 묵시적 보증을 포함하나 이에 국한되지 않는 어떠한 묵시적 또는 명시적 보증 없이 본 가이드를 제공합니다. Cedars-Sinai Medical Center 는 언제든지 본 설명서에 기술된 제품(들) 및/또는 프로그램(들)을 개선 또는 변경할 수 있습니다.

본 문서에는 저작권의 보호를 받는 영업 비밀 정보가 포함되어 있습니다. 모든 권리 보유. 본 설명서의 어떠한 부분도 Cedars-Sinai Medical Center 의 서면 동의 없이 복사, 복제 또는 다른 언어로 번역할 수 없습니다.

Cedars-Sinai Medical Center 는 본 문서의 개정이나 변경 사항에 대한 통보의 의무 없이 언제든지 본 출판물을 개정하거나 내용을 변경할 권리를 보유합니다.

Copyright © 2022 Cedars-Sinai Medical Center 8700 Beverly Blvd Los Angeles, CA, 90048, USA Cedars-Sinai Medical Center 자산

#### **처방 의료 기기 공시**

주의: 연방 법에 따라 본 기기는 의사(또는 적절한 면허증을 소지한 의료인)가 판매하거나 또는 그의 주문에 따라서만 판매할 수 있습니다.

#### **면책 조항**

Cedars-Sinai Medical Center, 본사 및 전 세계 계열사는 관련 사용 설명서와 모든 부록물에 포함된 지침 및 안전 예방 지침, 제품 라벨을 엄격하게 준수하지 않거나, 시스템의 보증 및 판매 조건에 따르지 않거나, Cedars-Sinai Medical Center 가 허가하지 않은 변경 사항을 시스템 가동 소프트웨어에 가한 경우에, 시스템/소프트웨어로 인한 신체상의 상해 및/또는 재산상의 피해에 대하여 책임이나 의무를 지지 않습니다.

#### **상표**

Cedars-Sinai, QGS 및 QPS 는 Cedars-Sinai Medical Center 의 상표입니다.

Adobe, Adobe 로고, Acrobat, Acrobat 로고, PostScript 는 Adobe Systems Incorporated 또는 자회사의 상표이며 일부 관할 구역에 등록되어 있을 수 있습니다.

UNIX®는 The Open Group 의 등록 상표입니다.

Linux 는 Linus Torvalds 의 상표이며 일부 관할 구역에 등록되어 있을 수 있습니다.

Microsoft 및 Windows 는 미국 및/또는 기타 국가에서 Microsoft Corporation 의 등록 상표 또는 상표입니다.

기타 브랜드 또는 제품명은 해당 소유주의 상표 또는 등록 상표입니다.

#### **CE 인증**

Cedars-Sinai 심장 영상 촬영 세트는 의료 기기 지침 93/42/EEC 에 대한 CE 인증을 받았습니다.

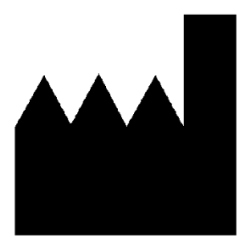

 $\epsilon$ 

**Cedars-Sinai Medical Center 8700 Beverly Blvd Los Angeles, CA 90048 USA 전화: +1 (844) 276-2246 이메일: support@csaim.com**

**EC REP** 

**MediMark® Europe Sarl 11, rue Emile Zola – BP 2332, 38033 Grenoble Cedex 2, FRANCE 전화: +33 (0) 4 76 17 19 82 팩스: +33 (0) 4 76 17 19 82 이메일: info@medimark-europe.com**

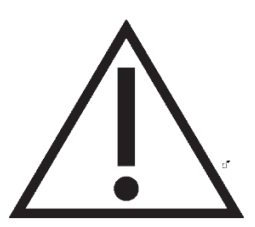

**처방 의료 기기 공시**

주의: 연방법에 따라 본 기기는 의사(또는 적절한 면허증을 소지한 의료인)가 판매하거나 또는 그의 주문에 따라서만 판매할 수 있습니다.

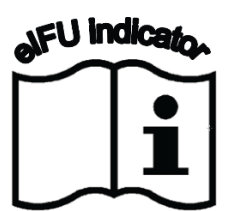

### 사용자 지원 정보

서비스나 지원 관련 질문은 판매사의 고객 지원팀에 문의하십시오.

# **경고**

워크스테이션 판매사에서 직접 승인하지 않은 소프트웨어 어플리케이션은 설치하지 마십시오. 본 시스템은 원래 구성되고 배달된 대로만 보증 및 지원됩니다. 자세한 시스템 환경은 판매사 제공 문서를 참조하십시오.

권한이 있는 서비스 엔지니어 또는 어플리케이션 전문가만이 Cedars-Sinai 심장 영상 촬영 세트를 판매사 워크스테이션에 설치할 수 있습니다.

# 목차

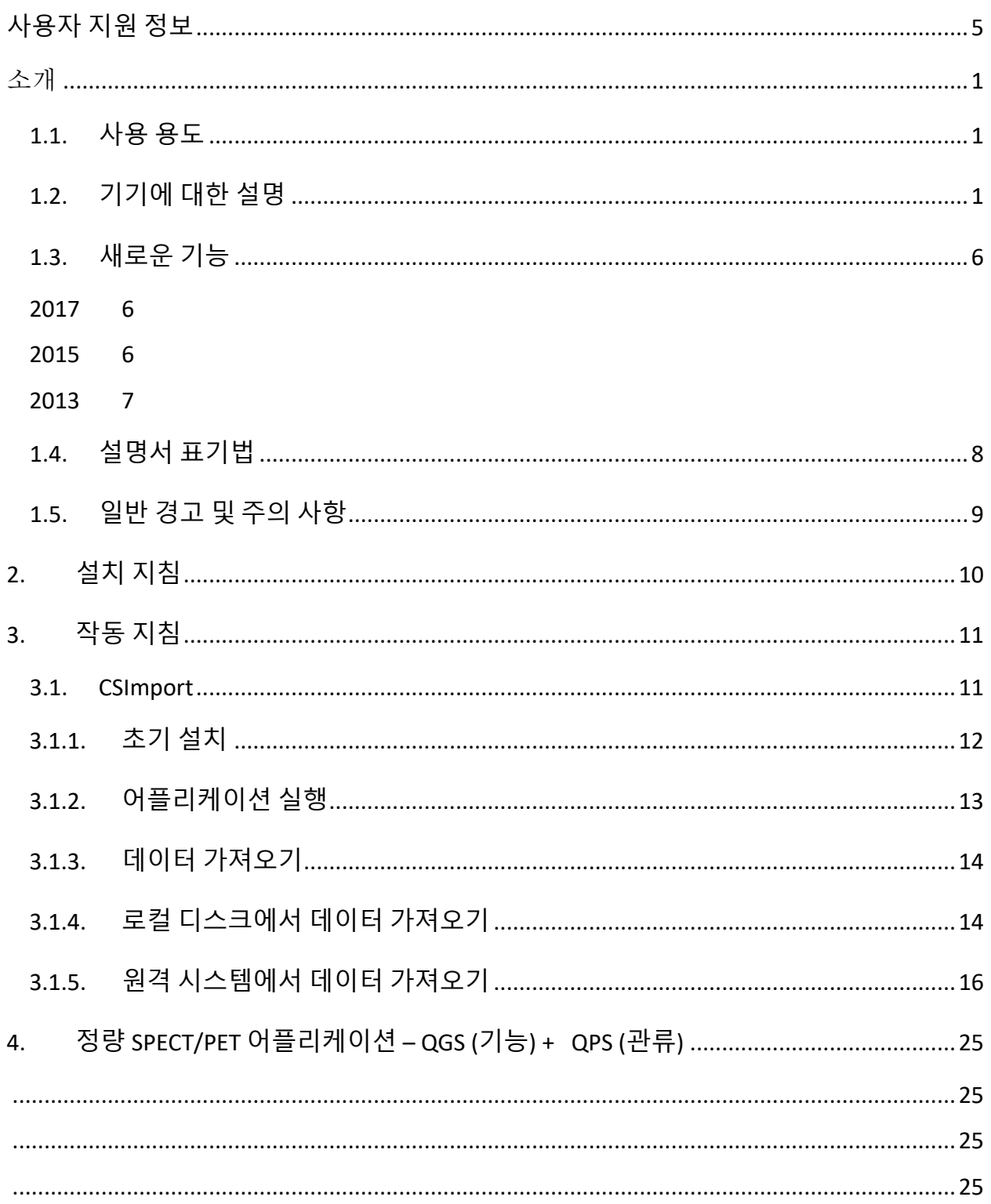

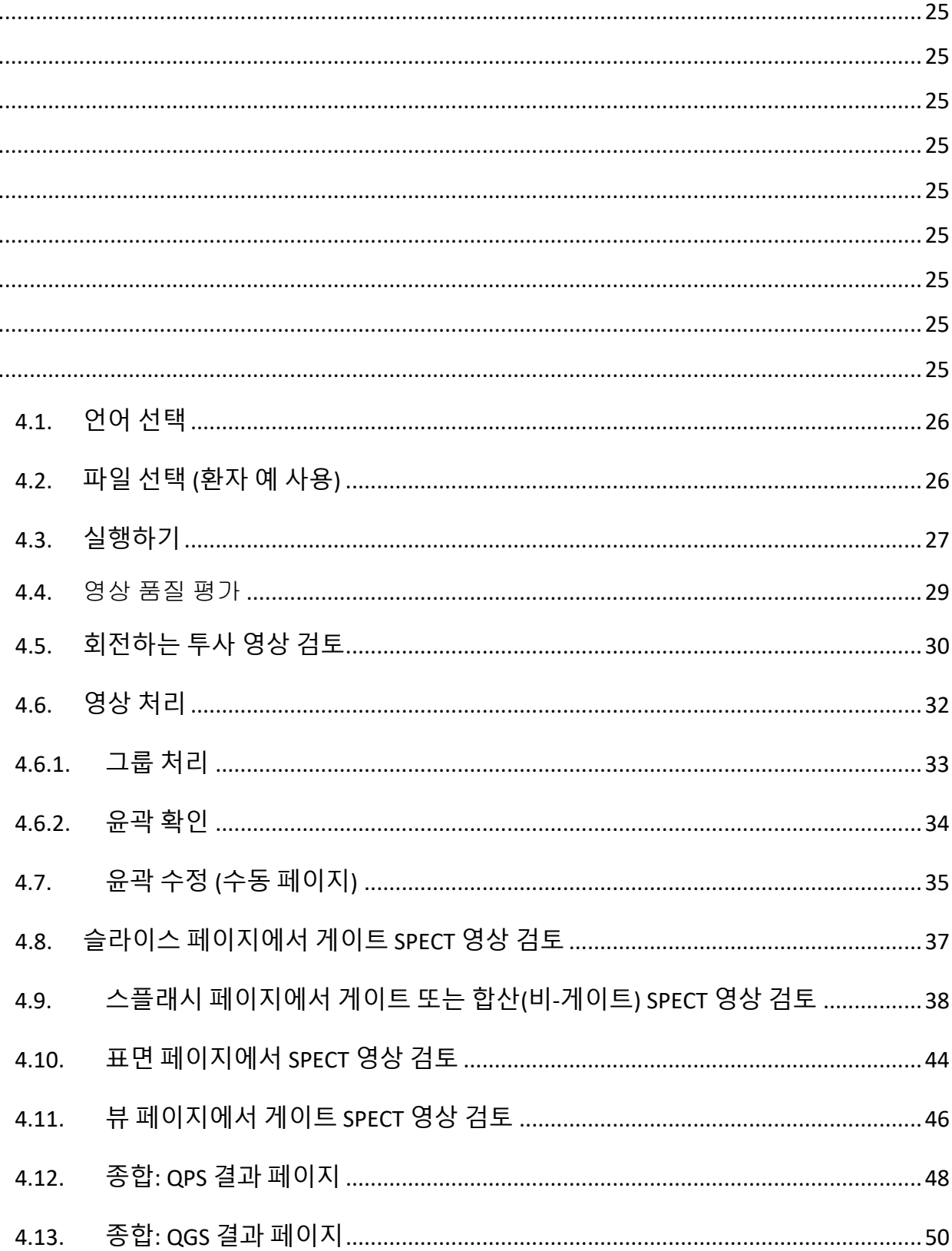

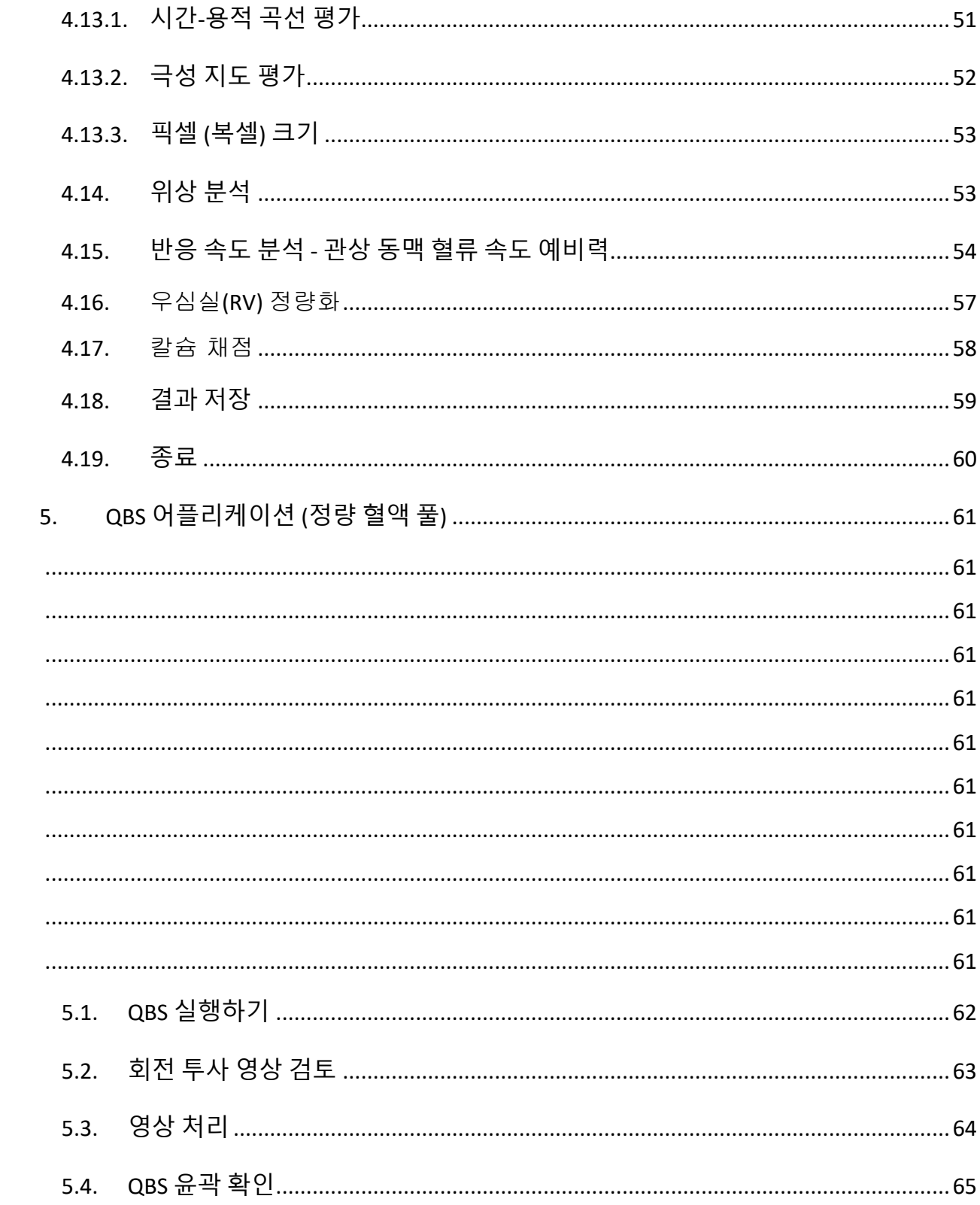

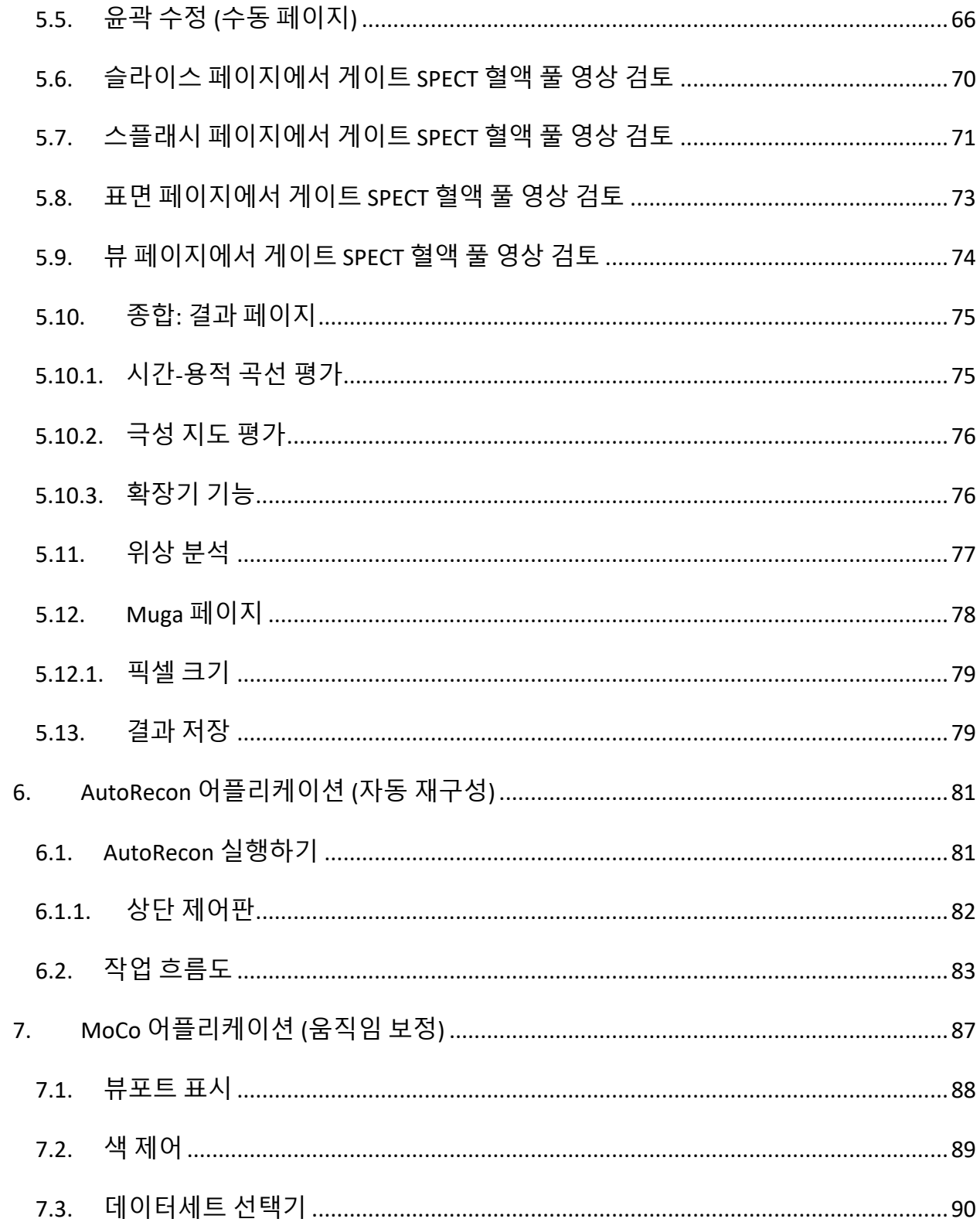

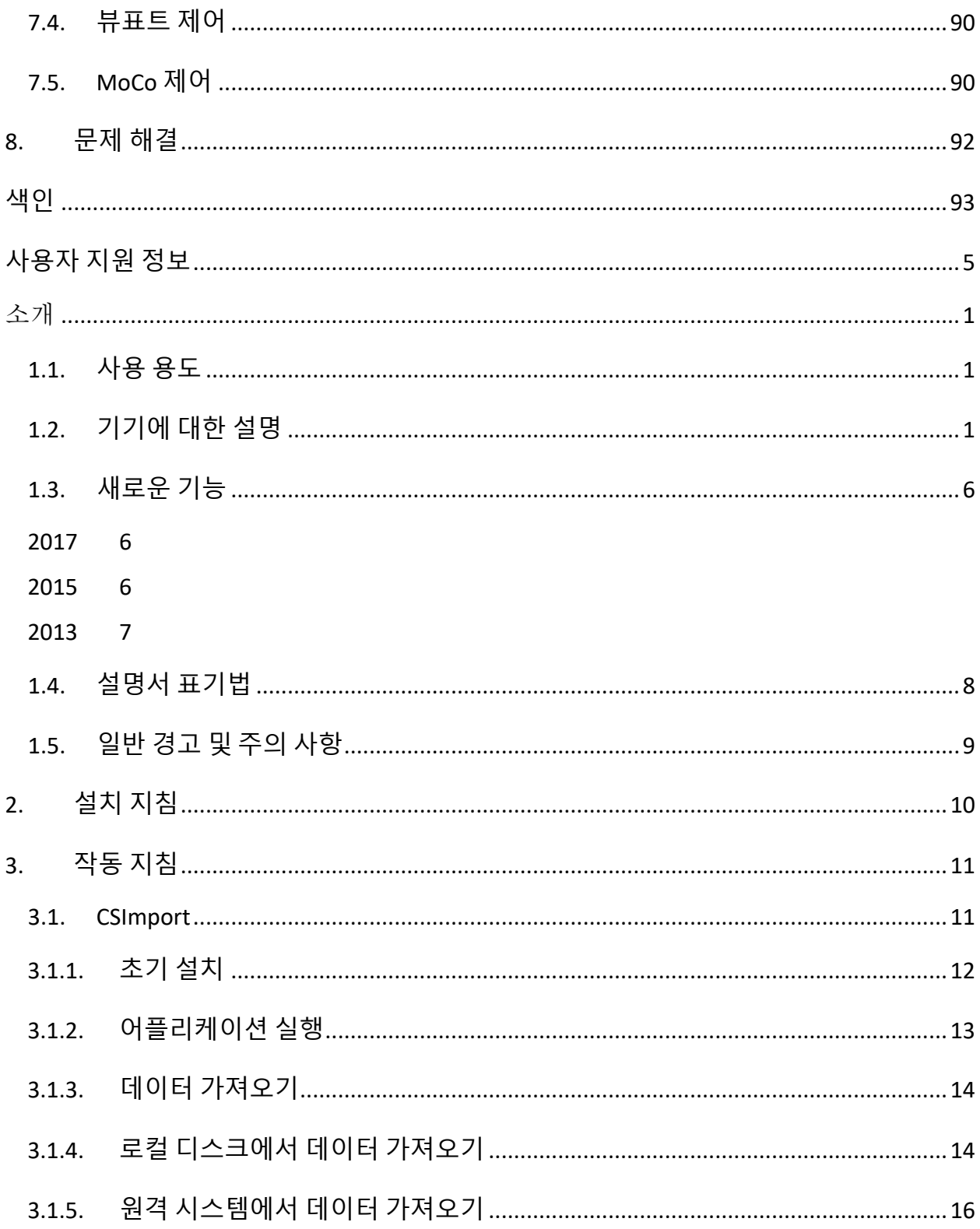

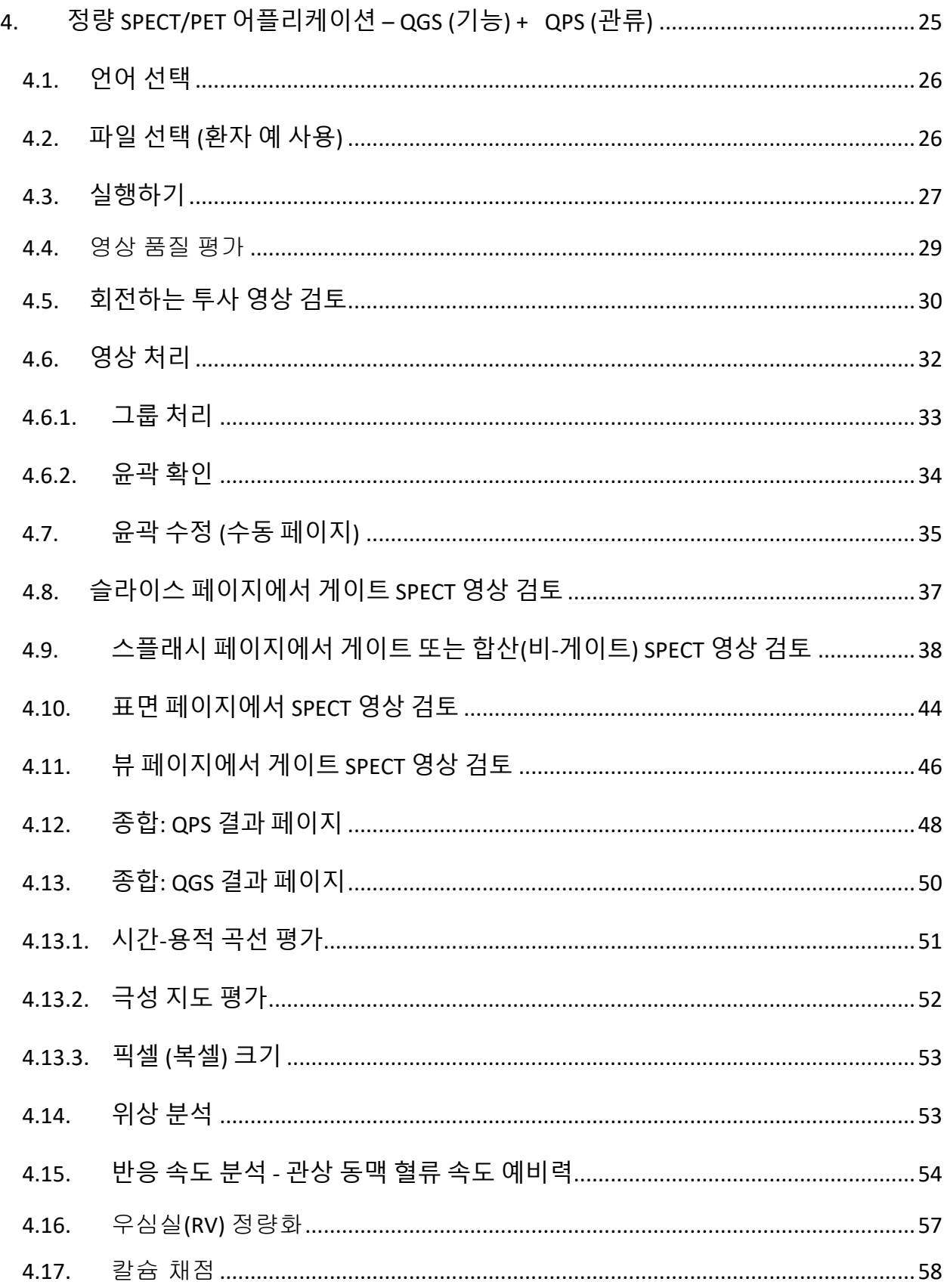

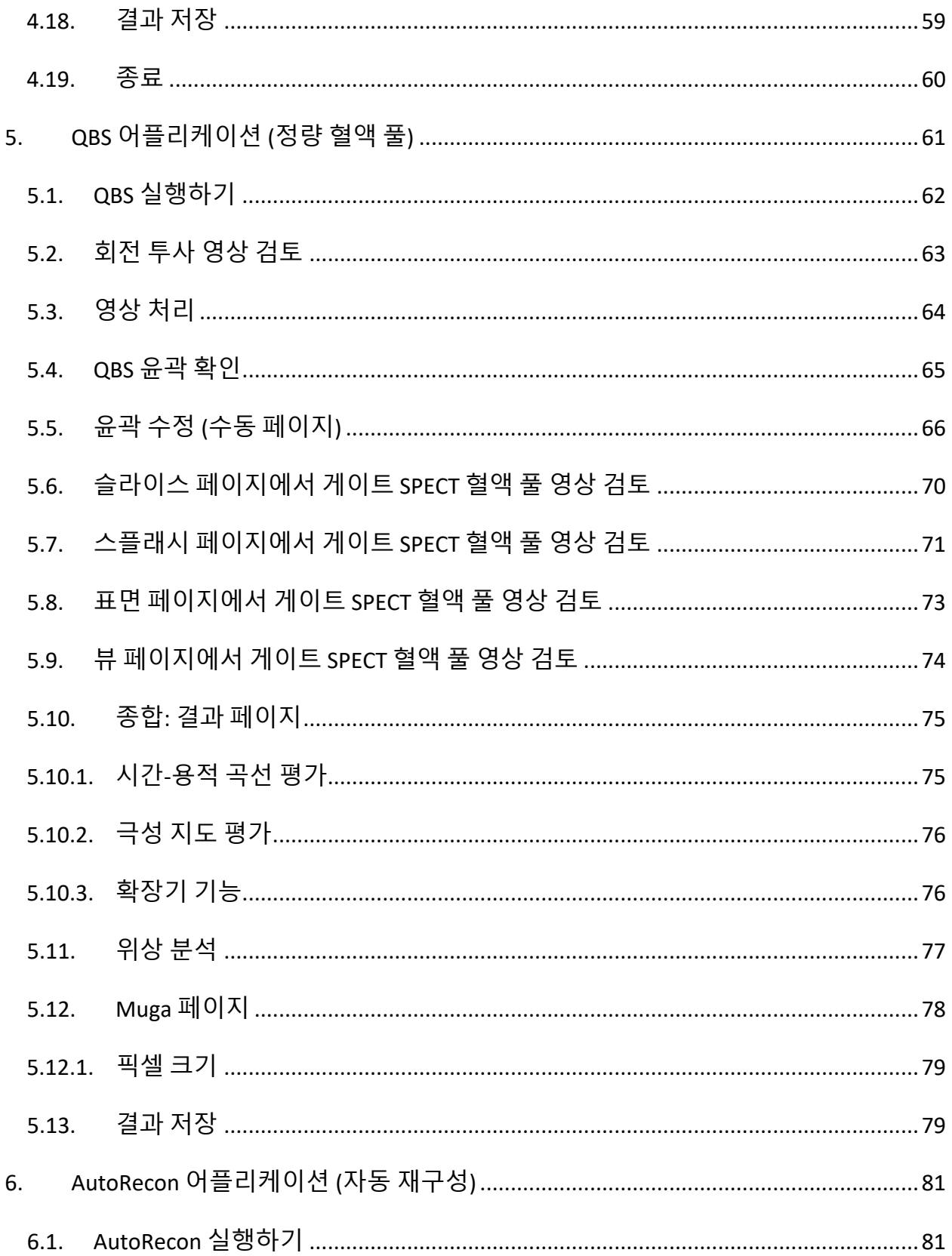

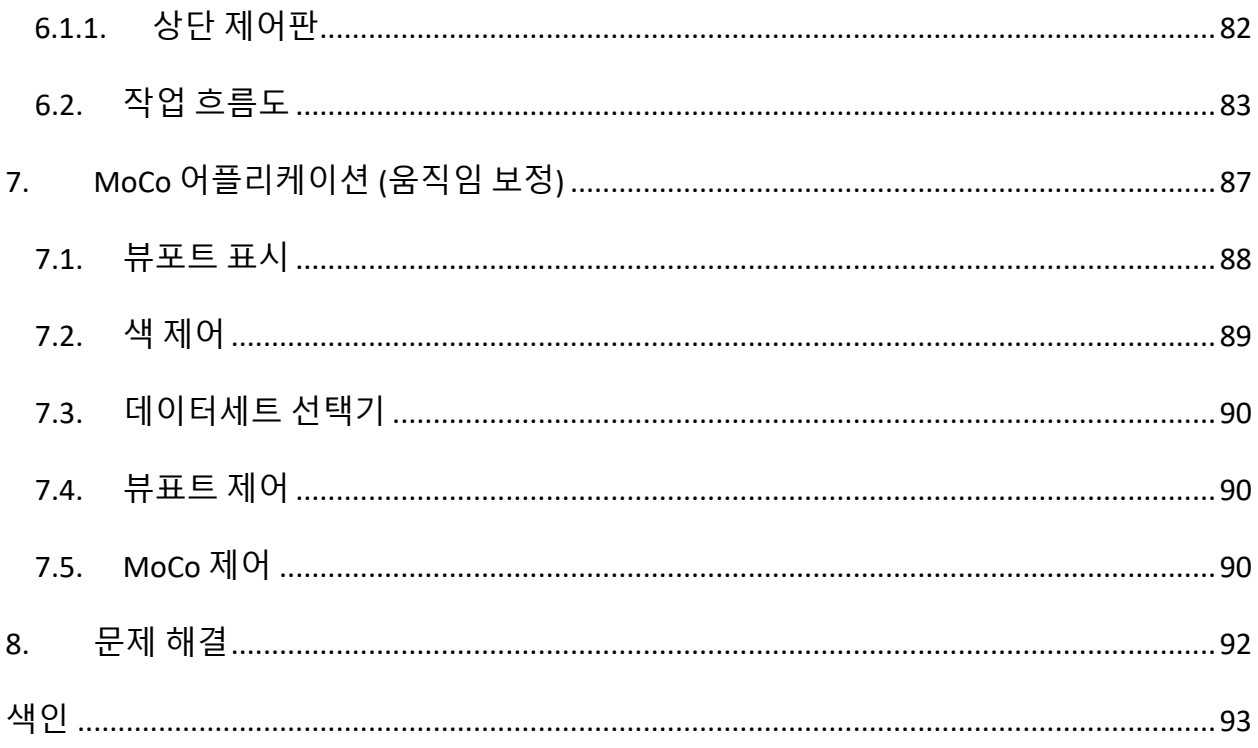

## 소개

#### **1.1.** 사용 용도

Cedars-Sinai Medical Center(CSMC) 심장 영상 촬영 세트 어플리케이션은 심장핵의학 영상 및 데이터세트의 표시, 검토 및 정량화를 자동화하기 위한 용도로 사용됩니다. CSMC 심장 영상 촬영 세트는 병원이나 클리닉, 의원 등 다양한 환경에서 또는 원격 조정하여 사용할 수 있습니다. 검사 결과는 의료 영상 기기 사용에 관해 교육을 받은, 자격을 갖춘 건강 관리 전문가(예: 방사선 전문의, 심장 전문의, 일반 핵의학 의사)가 검토해야 합니다.

#### **1.2.** 기기에 대한 설명

Cedars-Sinai 심장 영상 촬영 세트는 심장 SPECT 및 PET 영상을 처리하고 검토하는 독립형 소프트웨어 솔루션입니다. Cedars-Sinai 심장 영상 촬영 세트(뷰어 제외) 사용을 위한 최소 시스템 요건으로는 최소 2GB RAM, 소프트웨어 설치를 위한 200MB 하드디스크 공간, 최소 1024x768 의 화면 해상도(16 비트 컬러)를 갖춘 컴퓨터, 네트워크 어댑터, 마우스(또는 기타 포인터 기기, 트랙패드, 트랙볼 등) 및 지원되는 운영 체제가 포함됩니다. CSMC 심장 영상 촬영 세트는 카메라로부터 독립적으로 재구성한 SPECT 및/또는 PET 영상 파일, Cardiac CTA 영상 파일을 대상으로 합니다.

CSMC 심장 영상 촬영 세트는 단일 어플리케이션(AutoQUANT 라고도 알려짐) 및 CSImport 어플리케이션에 QGS+QPS(정량 게이트 SPECT + 정량 관류 SPECT)를 포함한 통합 어플리케이션 세트로 시판될 예정입니다. 이 통합 어플리케이션 세트를 사용하면 핵의학 연구로 생성된 정량적, 정성적 정보의 자동 처리 및 검토가 가능합니다. 구매 선택 옵션으로는 정량 혈액 풀 SPECT(QBS), QARG(보고 목적), 융합(SPECT/CT/CTA 및/또는 PET/CT/CTA), AutoRecon, 움직임 보정(MOCO), QPET 가 있습니다. 또한 QPET 에는 PET 연구 처리를 위한 생존 능력 정량화와 두 개의 추가 데이터베이스(루비듐 및 암모니아)도 포함됩니다.

QGS+QPS 는 정량 관류 SPECT(QPS)와 정량 게이트 SPECT(QGS)를 공용 어플리케이션으로 통합한 어플리케이션입니다. 정량 관류 SPECT(QPS)는 LV(좌심실) 및 RV(우심실)의 검출 및 분석에 사용됩니다. QPS 는 좌심실의 위치, 방향, 해부학적 크기를 파악하고, 심장 등고선을 3 차원으로 표현하며, 심장 용적을 계산하기 위해 관류 심장 SPECT 및 PET 데이터세트를

검토하고 정량화하는 툴입니다. 의사는 이러한 정보를 이용하여 심장의 해부학적, 생리학적 기능을 평가하고 포괄적인 영상 촬영 방식을 통해 심근 결손의 존재 유무를 분석합니다. 부하-휴식 정합은 부하기 영상과 휴식기 영상의 차이를 알아내는 직접적인 방법입니다. 이 알고리즘은 함께 짝지어진 부하기 및 휴식기 스캔에서 부하 후 변화를 정량화하기 위한 실용적인 전자동 알고리즘이며 프로토콜별 데이터베이스를 사용하지 않습니다. 복와 및 앙와 영상에서의 상대적인 결손 위치에 근거해 영상 인공물을 자동으로 제거하는 휴리스틱 룰을 적용하여, 복와-앙와 정량화는 복와/앙와 데이터세트의 통합 정량화뿐만 아니라 복와 영상의 관류 정량화를 가능하게 합니다. 형태 지수 파라미터는 수축말기와 확장말기의 좌심실(LV) 윤곽을 통해 3 차원으로 LV 형태를 정의합니다. QPS 에는 질환의 가능성이 낮은 정상 환자만을 대상으로 한 연구에서 얻어진 정상 한계를 사용하여 심근 관류를 정량화하기 위한 알고리즘이 포함됩니다. 이 알고리즘은 간소화된 정상 한계를 사용함에도 동등한 진단 능력을 가지고 있음이 다수의 환자에서 입증되었습니다. (남성 및 여성에 대해) 다음의 데이터베이스가 제공됩니다: 복와 부하기 MIBI, 휴식기 MIBI, 휴식기 MIBI AC (감쇠 보정), 휴식기 탈륨, 부하기 MIBI, 부하기 MIBI AC, 부하기 탈륨. 제공된 선택적 정상 한계 데이터베이스는 PET 용 루비듐, PET 용 암모니아입니다. QPS 는 사용자가 간소화된 방법을 사용하여 정상 한계 파일을 생성할 수 있도록 합니다. 또한 QPS 에는 결손 정도 및 중증도 값을 결합하는 총 관류 결손(TPD)도 포함됩니다. 새로운 품질 관리(QC)는 정량적 분할 실패를 자동 감지합니다. 실패 시에 다른 알고리즘이 적용됩니다. 정량 게이트 SPECT(QGS)는 LV(좌심실) 및 RV(우심실)의 검출 및 분석에 사용되는 어플리케이션입니다. QGS 는 좌심실의 위치, 방향, 해부학적 크기를 파악하고, 심장 등고선을 3 차원으로 표현하며, (좌심실벽에 대한) 심장 용적을 계산하기 위해 기능 심장 SPECT 및 PET 데이터세트를 검토 및 정량화하는 툴입니다. 의사는 이러한 정보를 이용하여 심장의 해부학적, 생리학적 기능을 평가하고 포괄적인 영상 촬영 방식을 통해 심근 결손의 존재 유무를 분석합니다. QGS 페이지에 새로운 위상 페이지가 포함되어 게이트 데이터세트의 위상 정보를 알아볼 수 있습니다. 심전도 게이트 영상을 확장말기 위치로 틀어서 "움직임이 없는" 심장 관류 또는 생존 능력 평가 영상을 만들 수 있는 새로운 기술이 추가되었습니다. 이러한 "움직임이 없는" 관류 및 생존 능력 평가 영상은 심장 운동으로 인해 발생하는 블러 효과를 제거하여 해상도 및 대비를 향상시켜 줍니다. 새로운 품질 관리(QC)는 정량적 분할 실패를 자동 감지합니다. 실패 시에 다른 알고리즘이 적용됩니다. QGS+QPS 는 또한

TID(일과성허혈확장) 및 LHR(폐 대 심장 섭취비 또는 폐 대 심장 섭취 계수)을 생성 및 표시합니다. 새로운 그룹 처리 알고리즘이 추가되어 모든 데이터세트에 대해 좌심실 형태를 동시에 파악할 수 있게 되었습니다. 하나 이상의 데이터세트에서 구조를 명확하게 파악할 수 없었던 부위에 알고리즘을 사용하면 연구 간 임의의 불일치는 일으키지 않으면서 모든 사용 가능한 정보를 이용하여 구조에 대한 결정을 내릴 수 있게 됩니다.

정량 혈액 풀 SPECT(QBS)는 선택 사항인 어플리케이션입니다. QBS 는 양방향 독립형 소프트웨어 어플리케이션으로 게이트 단축 혈액 풀(적혈구, RBC) SPECT 를 자동 분할하고 정량화하는 데 쓰입니다. 이 어플리케이션은 3 차원(3D) 게이트 단축 혈액 풀 영상에서 좌우심실 심내막 표면 및 판막을 자동 생성하고, 좌우심실 용적 및 박출 계수를 자동 계산하며, 벽운동 및 파라메트릭 값(FFH 진폭 및 위상)을 표시하는 극성 지도를 계산하고 표시하며, 표준이 되는 미국 심장학 학회(American College of Cardiology, ACC) 심장 SPECT 방식을 사용하여 2 차원(2D) 영상을 표시하고, 3D 영상을 표시하는 데 사용할 수 있습니다. 또한 다음 기능을 제공합니다: 데이터에서 추출한 등위면과 여러 방식(심내막을 와이어 프레임 표면, 음영이 들어간 표면, 두 종류의 표면 모두, 또는 파라메트릭으로 표시)으로 계산된 심내막 표면을 결합하는 기능, 표면에 파라메트릭 값(푸리에 일차 조화 주파수(FFH) 진폭 및 위상)으로 지도를 그리는 기능, 게이트 표면, 게이트 원시 투사 영상 및 게이트 단축 영상에 대해 파라메트릭 영상(FFH 진폭 및 위상)을 표시하는 기능, 원래 영상을 둥글게 회전하도록 하는 기능, ROI 와 같은 자동 및 반자동 표면 및 사용자가 선택한 임계값을 사용하여 계수를 기반으로 한 정량값을 생성하는 기능, FFH 위상 영상에 대해 위상 히스토그램을 생성하고 표시하며 심방과 심실의 복셀에 해당하는 피크의 평균편차와 표준편차를 표시하는 기능. 또한 심실 분할 후, 각 심실에 대해 위상 히스토그램을 계산하고 표시하며, 모든 게이트 영상에 대해 정규화된 영상(즉, 부정맥에 의한 계수 소실을 표시하지 않은 영상)을 표시하는 기능을 가지고 있습니다. 또한 QBS 는 자동 알고리즘이 실패나 불만족스러운 결과를 도출한 경우 좌심실(LV) 부위를 우심실(RV)과 수동적으로 구별하는 기능, 보간 시간-용적 곡선에서 충만률을 생성하는 기능, 표면을 회전, 줌, 영화화하는 기능을 지원합니다.

핵의학 영상 융합 패키지는 SPECT/CT 및 PET/CT 하이브리드 어플리케이션에 대한 QGS+QPS 의 추가 옵션으로 이용할 수 있습니다. 융합 옵션에는 분할되고 라벨링된 관상 혈관을 PET 3D

데이터로 표시하는 페이지가 포함됩니다. 기능에는 알파 블렌딩, 러빙 윈도우, 동기화된 커서를 사용한 직각면이 포함됩니다. 이 기능은 사용자가 SPECT/CT/CTA 또는 PET/CT/CTA 정렬의 품질을 관리할 수 있도록 하며 일반 다중 융합 능력을 가지고 있습니다. 이 기능은 융합 영상을 시각적 포맷으로 표시할 수 있습니다. 또한 PET 분석을 위한 동면 심근 평가(불일치 및 생존 능력) 기능이 포함되어 있습니다. 이 모듈을 이용하면 저관류된 부위에서 PET 관류 영상과 생존 능력 평가 영상의 차이를 정량화하여 "동면 심근"을 정량 평가할 수 있습니다. 반흔과 불일치 파라미터는 좌심실 내 차지하는 비율로 보고되며, 극좌표 또는 3D 표면으로 표시됩니다. SPECT/PET 를 CTA/CT 데이터세트로 자동 정합할 수 있는 새로운 정합 알고리즘이 추가되었습니다.

정량 PET(QPET)는 선택 사항인 모듈로 정적 및 게이트 심근 관류 PET 에 대한 자동 분할, 정량화, 분석 기능을 추가합니다(단축 및 가로 데이터세트 지원). QPET 모듈에는 심근 내 절대적 혈류량 계산과 같은 동적 PET 능력이 포함되어 있습니다.

CSImport 는 다양한 소스로부터 데이터세트를 가져오고, 데이터세트를 로컬 영상 데이터베이스에 저장하며, 처리 목적으로 해당 데이터를 사용하는 어플리케이션을 구동시키는 어플리케이션입니다. 또한 CSI 에는 다양한 데이터 관리 툴이 제공되며 DICOM Store Service Class Provider(SCP) 서비스가 포함되어 있어 DICOM 준수 시스템이 영상의 처리 및 검토를 위해 영상을 PC 로 푸시할 수 있도록 합니다.

AutoRecon 은 심장 영상에 강조를 두어 원시 단층 촬영 데이터(원시 투사 영상)를 자동으로 재구성 및 재정향할 수 있는 원스텝 어플리케이션입니다. 이 어플리케이션에는 필터링과 재구성(반복 재구성 포함) 옵션 및 자동 재정향(>95%) 기능이 있습니다. AutoRecon 은 단일광자방출단층촬영(SPECT) 연구를 위한 여러 자동 처리 모듈도 제공합니다. AutoRecon 은 주로 심장 데이터를 대상으로 하지만 AutoRecon 의 많은 기능을 다른 유형의 SPECT 연구에도 적용할 수 있습니다. AutoRecon 은 3 차원 횡단면 심근 관류 SPECT 영상을 자동 재정향하는 기능을 제공합니다. AutoRecon 은 4 개의 모듈로 이루어져 있습니다: 재구성, 재정향, 움직임 및 필터. 각 모듈에는 해당 페이지가 있어 특정 작업을 수행하는 데 필요한 데이터 및 제어 장치를 보여줍니다. 이 프로그램은 하나 이상의 데이터세트에 대해 서로 작용하게 또는 일괄적으로 사용할 수 있기 때문에 사용자로부터 간섭을 받지 않고 데이터를 처리할 수

있습니다. 일치하는 휴식기 및 부하기 데이터세트가 주어지면 AutoRecon 은 이중 모드로 자동 작동합니다.

MoCo(Motion Correction, 움직임 보정)는 선택 사항인 어플리케이션으로 SPECT 획득 영상의 동잡음을 자동 및 수동적으로 보정합니다. 획득한 투사 영상 세트에 대해 움직임 오류 메트릭을 최소화하기 위해 패턴 매칭 알고리즘과 분할 알고리즘이 함께 사용됩니다. 움직임 보정이 완료되면 투사 영상 결과가 나타나 오퍼레이터가 확인 또는 수정할 수 있습니다.

ARG/QARG(Cedars-Sinai 리포팅)은 종합적인 핵 심장 보고서를 생성하는 도구입니다. QARG 에는 데이터 수집 유틸리티, 데이터 일관성 점검, 보고서 생성, 검색 유틸리티 및 여러 관리 도구가 포함되어 있습니다. 데이터를 수집하는 동안 사용자는 잠재적인 불일치 요소를 자동으로 보고받아 해결할 수 있습니다. 데이터 획득이 완료되면 보고서가 생성됩니다. 보고서는 의뢰하는 의사에게 보내기 적합하도록 파생값을 포함하고 있으며 명료한 문장으로 이루어져 있습니다. QARG 는 모든 3 가지 소스의 데이터를 합쳐 하나의 포괄적인 보고서를 생성할 수 있습니다.

CSView(Cedars-Sinai 뷰어)는 범용 의학 영상 뷰어로서 개발된 어플리케이션이며 특히 평면 핵 의학(NM) 연구에 적합합니다. CSView 에는 맞춤형 디스플레이 레이아웃, 영상 조작 컨트롤, 밝기/대조 조정, 색상 등급, 주밍 및 패닝, 회전, 반전이 포함되어 있습니다. CSView 에는 유량 균일성 분석을 위한 도구도 포함되어 있습니다.

검사 결과는 의료 영상 기기 사용에 관해 교육을 받은 적격한 의료인(예: 영상의학 전문의, 심장 전문의, 일반 핵의학 의사)이 검토해야 합니다.

#### **1.3.** 새로운 기능

이 버전의 CSMC 심장 영상 촬영 세트에는 새로운 기능이 많습니다. 새로운 기능 중에 일부는 매우 중요한 기능입니다.

#### **2017**

- QGS+QPS, QPET, QBS
	- o **관상 동맥 칼슘 점수** 정량화.
	- o **SPECT CFR/MBF** 정량화.
	- o CFR/MBF 정량화에 사용되는 **동적 PET/SPECT 데이터세트에 대한 움직임 보정**.
	- o **평면 혈액 풀(Muga)** 스캔 정량화.
	- o 축소 영상 처리를 위한 **3D 반복 알고리즘**
	- o PET 용 **원시 투영(MIPS)**.
	- o 심근 윤곽으로부터 산출된 **LV 수**
	- o **업데이트된 스플래시** 페이지.
- Cedars 보고서
	- o 규정에 부합하고 짜임새 있는 보고서를 생성하기 위한 **간략 리포팅** 도구

#### **2015**

- QGS+QPS, QPET, QBS
	- o 이제 QGS+QPS 에서 게이트 데이터세트에 대해 **우심실(RV)** 정량화 기능을 사용하실 수 있습니다.
	- o QGS+QPS 및 QBS 용 새로운 **'Quality'**(품질) **페이지**에서 손쉽게 원시 데이터세트의 무결성을 검토하고 획득 오류를 확인할 수 있습니다.
	- o QGS+QPS 용 새로운 **Smart Defect Editor**(스마트 결손 편집기)를 이용해 관류 극성 지도의 결손을 편집할 수 있습니다.
	- o QGS+QPS 용 새로운 **Fast Dataset Selector**(신속 데이터세트 선택기) 기능을 이용해 서로 다른 데이터세트 조합과 레이아웃 화면을 손쉽게 전환 표시할 수 있습니다.
	- o QGS+QPS, QPET 및 QBS 용 새로운 **Color Scale Manager**(컬러 스케일 관리자)를 이용해 컬러 스케일 팔레트 파일을 가져오기/내보내기할 수 있습니다.
- o 실제 심근 두꺼워짐이 아닌 확장기와 수축기 사이에 판막면 움직임에 의해 야기된 기저 계수 변화를 배제하기 위해 QGS+QPS 용 **위상 분석** 알고리즘이 수정되었습니다.
- o QGS+QPS 및 QPET 용 **그룹 처리 / 재현** 옵션이 추가되어 모든 이용 가능 데이터세트에 대해 좌심실 형태를 동시에 파악할 수 있게 되었습니다.
- QARG
	- o 자동 보고서 생성기(ARG)를 사용한 구조화된 보고서 생성을 위한 **HL7 지원**
	- o **Advanced Distribution Server**(고급 배포 서버)에는 완료된 보고서를 배포할 수 있는 여러 옵션이 제공됩니다.
	- o 이제 **MIBG** 보고 기능이 지원됩니다.

#### **2013**

- CSImport 는 사용자 인터페이스 및 성능이 향상되면서 전면 개편되었습니다. 일부 새로운 기능은 다음과 같습니다.
	- o SQL 데이터베이스 백엔드 지원.
	- o 사용자와 기관 중심의 접근 제어(QARG 와 비슷).
	- o 데이터를 개인적으로 또는 공개적으로 저장할 수 있는 사용자별 옵션.
	- o 향상된 작업 관리 시스템.
	- o 삭제된 항목을 복원하는 삭제 항목 관리 유틸리티.
	- o 가져오기, 대체하기, 삭제하기 등의 작업 로깅(기록) 기능 향상.
	- o 연구를 조정하거나 관련짓는 옵션.
	- o 환자 자세(복와/앙와/…), 게이팅(정적/게이트/동적), 환자 상태(휴식/부하/…) 등의 옵션을 포함한 향상된 필터링 옵션 .
- QARG 의 많은 기존의 기능이 향상되었고 많은 새로운 기능이 추가되었습니다. 일부 새로운 기능은 다음과 같습니다.
	- o 혈액 풀 연구(QBS 에 대한 통합 지원 포함), 피로인산 연구 및 CTA 연구 지원.
	- o ASNC 가이드라인에 따른 향상된 사용 기준 엔진.
	- o 상세한 행정 보고서를 생성하는 자동 옵션.
	- o 향상된 보고서 배포 엔진.
	- o 간소화된 사용자 인터페이스 및 보고서 견본.
- o 표준이 되는, IAC(이전 ICANL)를 준수하는, 한(1) 페이지 보고서 견본.
- o 여러 연구 또는 보고서 열람 기능 지원.
- QGS+QPS 및 QBS 용 멀티 모니터 (무제한) 디스플레이 모드.

#### **1.4.** 설명서 표기법

본 설명서에는 다음과 같은 표기 규칙을 사용합니다.

- **사용자 인터페이스(UI) 요소**(메뉴 항목, 버튼 등…)는 **이러한 글꼴 스타일**(볼드체, 옅은 색의 세리프체)로 표시됩니다. 메뉴 항목 및 서브메뉴 항목으로 가는 경로는 **Menu > Item**(메뉴 > 항목) 또는 **Menu > Submenu > Item**(메뉴 > 서브메뉴 > 항목)으로 축약해 나타냅니다. 유사하게, 메뉴 옵션 **Option** 을 선택하여 열리는 대화 상자의 탭 **Tab** 은 **Menu > Option > Tab**(메뉴 > 옵션 > 탭)으로 참고 표시될 수 있습니다.
- 단축키 같은 단일 키를 포함한 **사용자 입력**은 **이러한 글꼴 스타일**(볼드체, 옅은 색의 산세리프체)로 나타냅니다.
- **구성 파일에 나와 있는 코드나 정보**는 **이러한 글꼴 스타일**(볼드체, 색깔이 있는 고정폭 글꼴)을 사용하여 표시됩니다.
- 다른 섹션 참조와 같은 **기타 관심 항목**은 **이러한 글꼴 스타일**(볼드체, 이탤릭체, 색깔이 있는 산세리프체)을 사용하여 표시됩니다.

다음 기호는 특정 정보에 대해 사용자의 주의를 끌기 위해 사용됩니다.

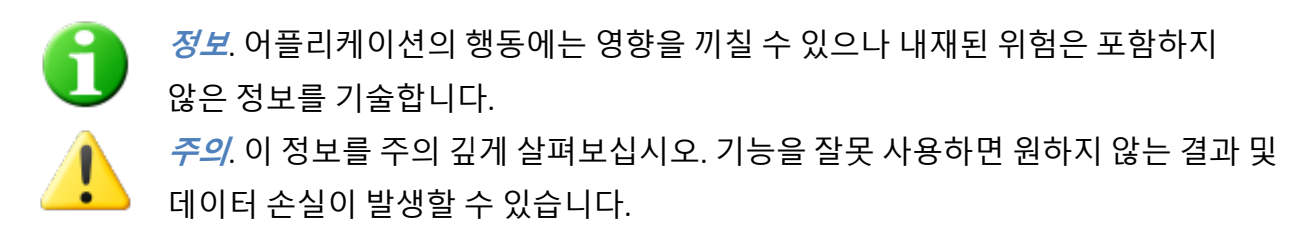

## **1.5.** 일반 경고 및 주의 사항

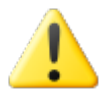

소프트웨어는 민감한 환자 정보를 포함한 데이터를 관리하고 분석하도록 고안되었습니다. 환자 정보의 보호를 위해 모든 HIPAA 기준을 준수하고 권한이 있는 사용자만 접근하도록 해야 합니다. 소프트웨어가 설치된 프로그램 또는 기기 내에 가능한 경우 패스워드를 생성할 것을 권장합니다.

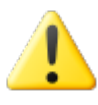

프로그램은 단독적으로 진단을 내리기 위해서가 아닌, 데이터를 자동 처리하고 정량화 결과를 생성하기 위해 고안되었습니다. 결과는 적격한 의사가 평가해야 합니다.

본 설명서 내용의 정확성 확보를 위해 최선의 노력을 기울였지만 화면 캡처와 실제 소프트웨어 간에 경미한 차이를 간혹 발견할 수도 있습니다.

### **2.** 설치 지침

본 섹션에서는 사용자가 CD 및 설치 프로그램 사용과 같은 다양한 개념에 익숙할 것이라는 가정하에 설치 지침을 요약 설명합니다. 더 자세한 지침(스크린샷 포함)은 CSI 참조 설명서의 설치 섹션을 참고하십시오.

다음이 필요합니다:

- 지원이 되는 Microsoft Windows 나의 운영 체제가 실행되는 컴퓨터.
- CD-ROM 디스크나 파일 설치(소프트웨어를 전자 형식으로 제공받은 경우).

다음을 수행하십시오:

- 1. "관리자" 권한으로 시스템에 로그인하십시오.
- 2. CD-ROM 을 삽입하거나 **CSMC\_Setup.exe** 을 더블클릭하십시오.
- 3. 자동 재생 어플리케이션이 시작될 때까지 기다리십시오.
- 4. 설치 프로그램이 시작되면 기본 설정을 선택하거나 구매한 특정 소프트웨어 옵션에 맞게 확인란에 체크하면서 모든 단계를 거칩니다.
- 5. 관리자 권한으로 로그인한 경우 설치 프로그램에서 필요한 등록키를 자동 업데이트합니다.
- 6. 설치 프로그램이 완료되면, 필요한 경우(설치 프로그램에서 제안하는 대로) 컴퓨터를 재부팅하십시오.
- 7. 데스크톱에서 "CSImport" 단축 아이콘을 더블클릭하십시오.
- 8. 라이선스 등록키를 받으려면 시스템 식별자를 CSMC 지원 센터에 보내십시오.
- 9. 라이선스 대화 상자에 등록키를 입력합니다.
- 10. 설치가 완료되었습니다! 이제 데이터 브라우저 CSI 가 시작되고 메인 데이터 브라우저 화면으로 연결됩니다.

# **3.** 작동 지침

#### **3.1. CSImport**

Cedars-Sinai Import(CSI)는 주로 영상 데이터베이스 프론트엔드로서의 기능을 하며 외부 어플리케이션을 시작할 때에도 사용합니다. 사용자는 Philips Pegasys, Jet Stream, 및 EBW 워크스테이션, FTP 서버, 및 DICOM 질의/검색 서버 등 다양한 소스로부터 데이터세트를 검색할 수 있습니다. 또한 CSI 에는 다양한 데이터 관리 툴이 제공되며 DICOM Store Service Class Provider(SCP) 서비스가 포함되어 있어 DICOM 준수 시스템이 영상의 처리 및 검토를 위해 영상을 PC 로 푸시할 수 있도록 합니다. DICOM 상호 작용에 대한 자세한 사항은 DICOM Conformance Statement(적합 문서)를 참조하십시오.

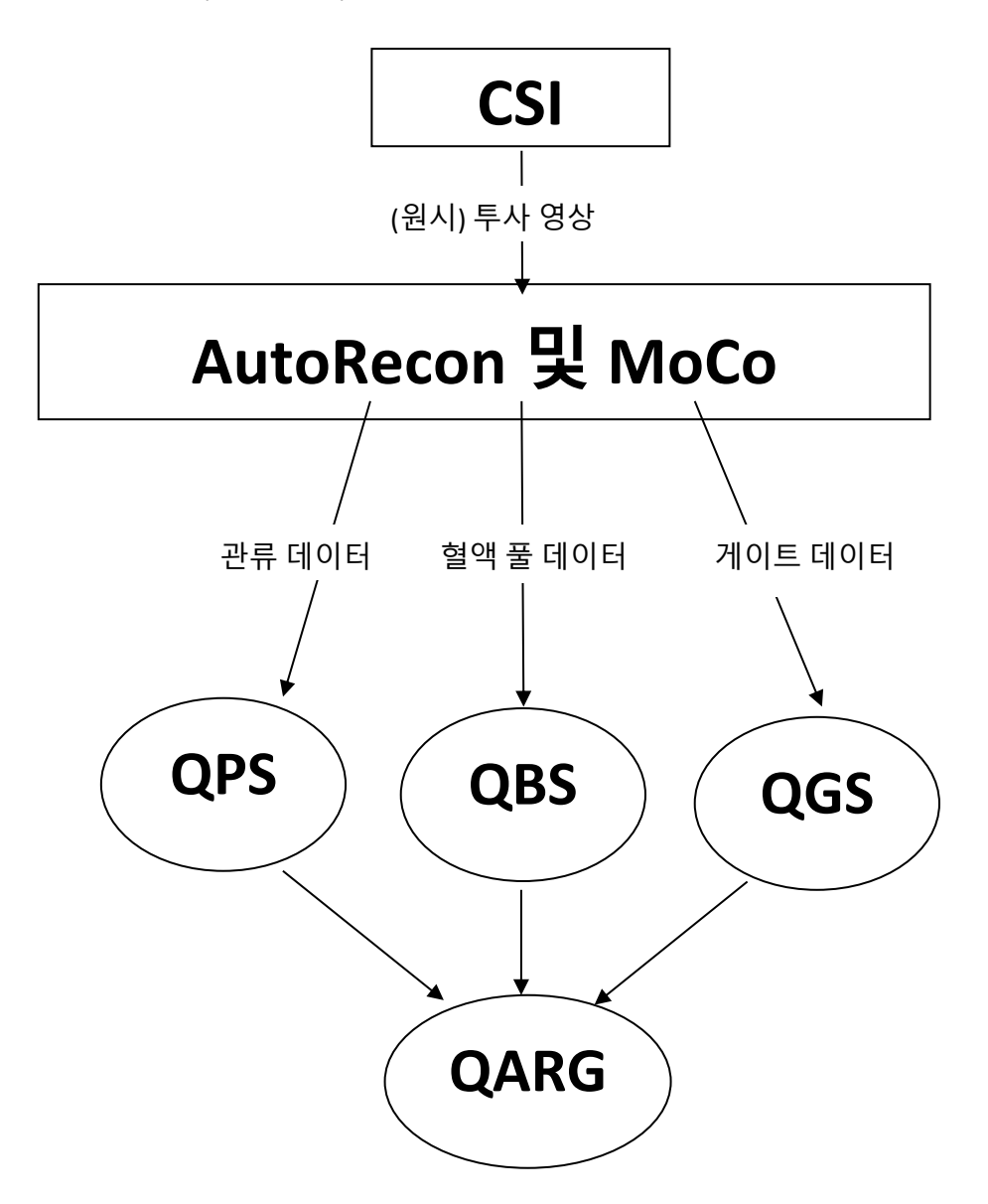

#### **3.1.1.** 초기 설치

CSImport 는 사용자 자격을 통해 데이터 접근권을 통제합니다. 영상 데이터베이스는 독립형 또는 중앙 서버로 지정하여 설치할 수 있습니다. CSI 가 최초로 실행될 때, 원하는 시스템 유형을 선택하도록 요청합니다.

동일한 버전의 CSImport 를 여러 컴퓨터에서 실행하며 SQC 서버 기반의 CSImport/ARG 데이터베이스와 연결하고자 하는 경우를 제외하고는 **STANDALONE**(독립형)을 기본적으로 선택합니다.

**STANDALONE**(독립형)과 **CENTRAL SERVER**(중앙 서버) 데이터베이스 중에 한 가지를 선택한 후 다음 단계에서 시스템 관리자 사용자 계정을 설정합니다. 관리자 계정 사용자 이름은 *admin* 입니다. 대화 상자에서 패스워드 정보를 입력한 후 **Next**(다음)를 클릭합니다.

마지막 단계는 첫 사용자 정보 설정입니다. 원하는 사용자 유형을 선택하고 대화 상자에 정보 입력을 완료한 후 **Next**(다음)를 클릭합니다.

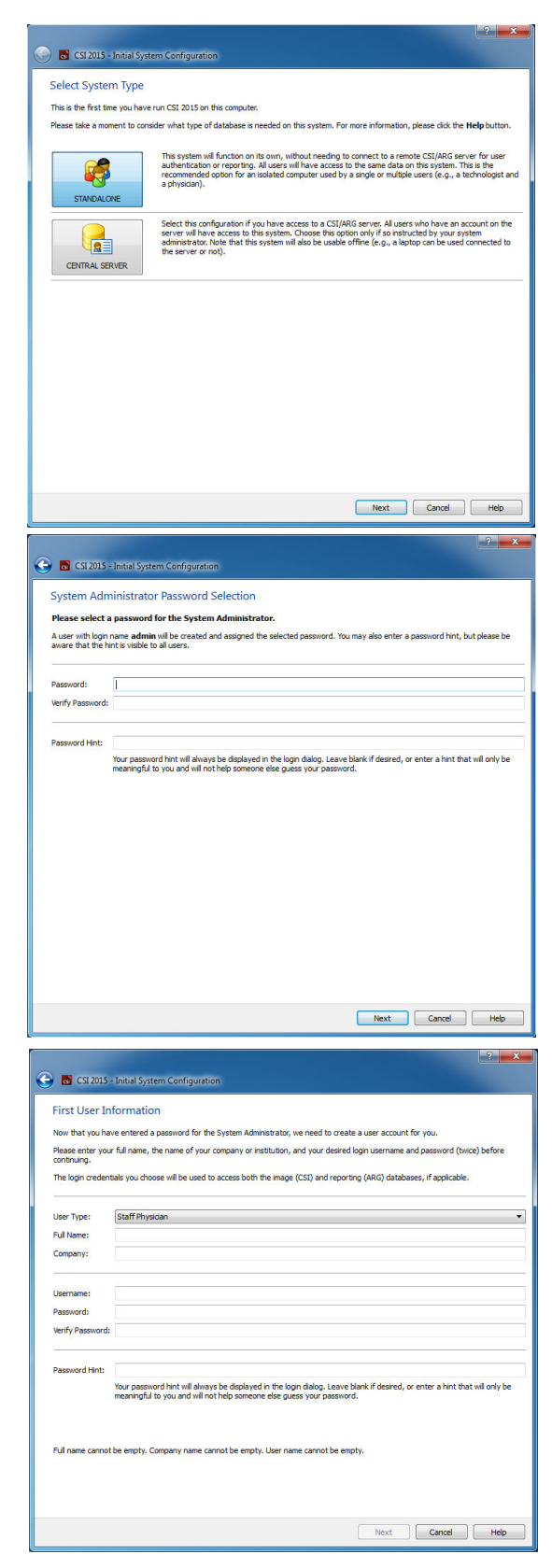

최종 확인 대화 상자가 나타나면 초기 설치 작업이 끝난 것입니다. 정보가 정확한지 확인한 후 **Finish**(마침)를 클릭합니다. 정보를 변경하려면 확인 대화 상자의 좌측 상단에 있는 '뒤로' 화살표를 클릭합니다.

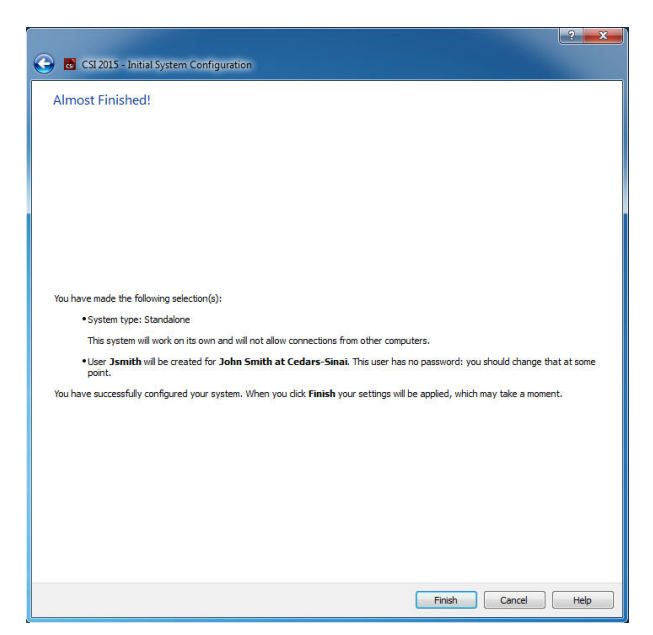

#### **3.1.2.** 어플리케이션 실행

DICOM 시리즈, 연구, 환자 또는 기타 다른 유형의 데이터 구성이 포함된 하나 이상의 폴더(예: 같은 병을 가진 여러 환자들을 대상으로 한 다수의 연구가 들어있는 폴더)를 선택할 수 있고, 선택한 폴더 내에 포함된 모든 데이터세트를 가지고 어플리케이션을 해당 어플리케이션(예: QGS+QPS, QBS, Arecon 등) 툴바 버튼을 클릭하여 실행할 수 있습니다.

하나의 어플리케이션을 실행 중이어도, 같거나 다른 데이터를 선택하기 위해 데이터 브라우저로 돌아가거나 또 다른 어플리케이션을 시작할 수 있습니다.

데이터 선택 방식은 Windows Explorer 와 같은 방식을 따릅니다. 항목을 클릭하여 선택하고, 앞서 선택한 항목 대신에 다른 항목을 클릭하여 선택할 수 있으며, Shift 키 및 Ctrl 키를 마우스 클릭과 함께 사용하면 각각 선택 항목을 늘리거나 수정할 수 있습니다.

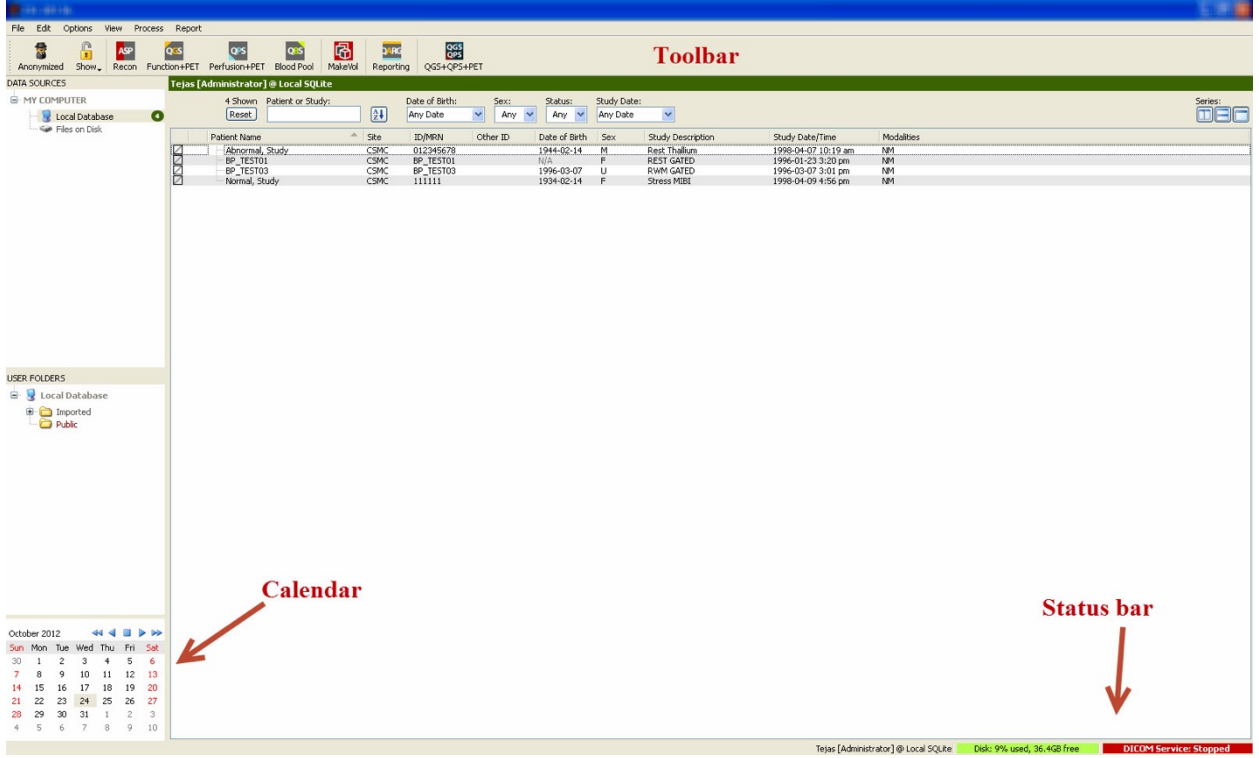

## **3.1.3.** 데이터 가져오기

데이터의 위치에 따라 여러 가지 방법으로 영상을 가져올 수 있습니다. 이 예에서는, 데이터가 로컬 컴퓨터에서 접근 가능한 디스크에 존재한다고 가정합니다(즉, 로컬 하드디스크, 다른 컴퓨터에서 매핑한 드라이브, CD 나 DVD, 휴대용 USB 드라이브 등).

# **3.1.4.** 로컬 디스크에서 데이터 가져오기

이 옵션은 컴퓨터 파일 시스템을 통해 접근할 수 있는 디스크에 위치한 데이터를 가져올 때 사용해야 합니다. 다음 위치에 있는 데이터가 포함됩니다:

- 하드디스크
- CD 또는 DVD
- 플래시 드라이브
- 원격 폴더로 드라이브명을 매핑하여 접근할 수 있는 원격 디스크

아래 그림은 폴더가 열려 폴더 내용이 보이는 전형적인 모습입니다. 로컬 디스크 파일은 Data Sources(데이터 소스) 섹션에서 **Files on Disk**(디스크에 있는 파일)를 클릭하여 Windows Explorer 와 비슷한 방식으로 해당 파일에 찾아갈 수 있습니다.

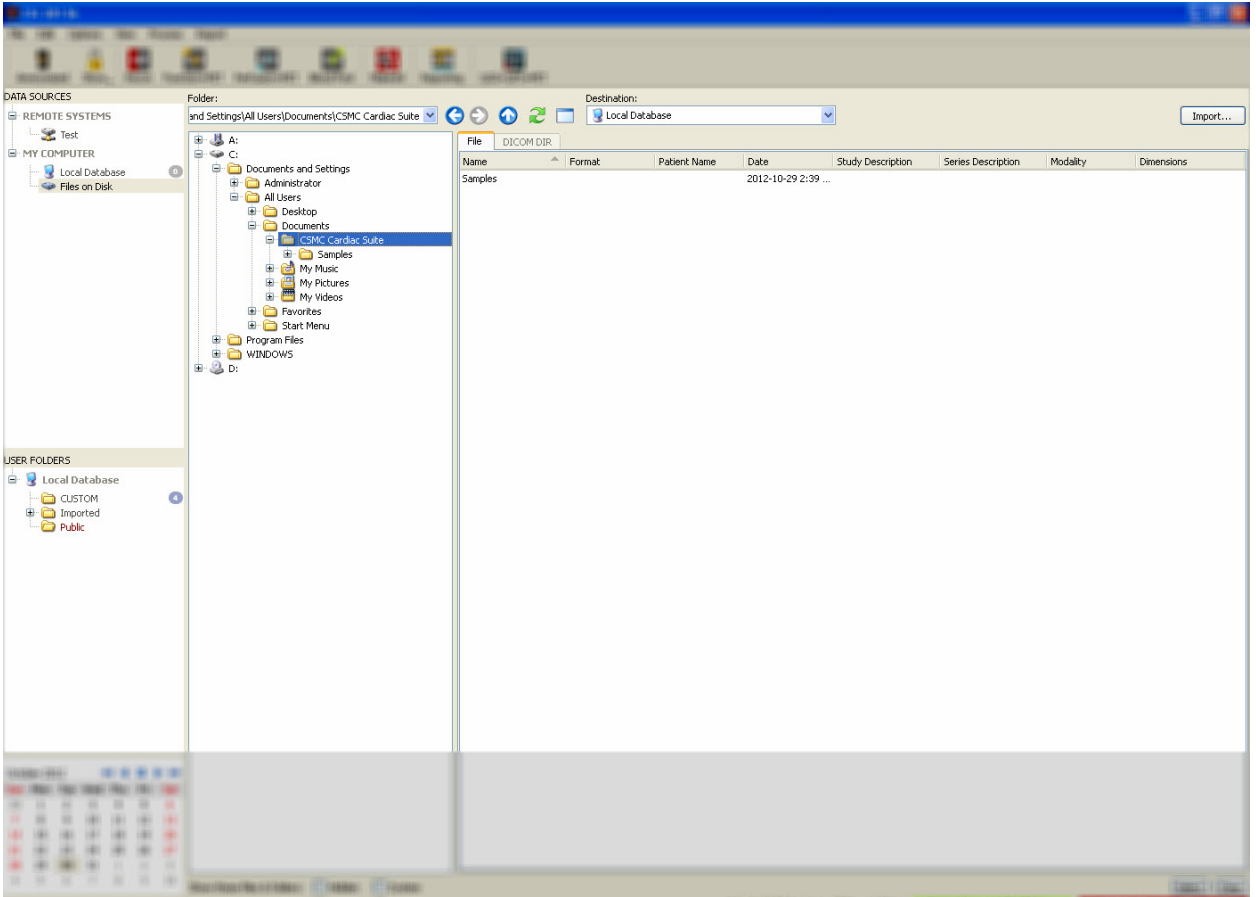

좌측에는 폴더 선택 제어가 있습니다(경로는 상단의 텍스트 필드에 직접 입력할 수도 있습니다). 우측에는 영상으로 인식된 파일이 표시됩니다. 각 파일에 대해 충분한 정보가 제공되어 원하는 영상을 선택할 수 있도록 해 줍니다.

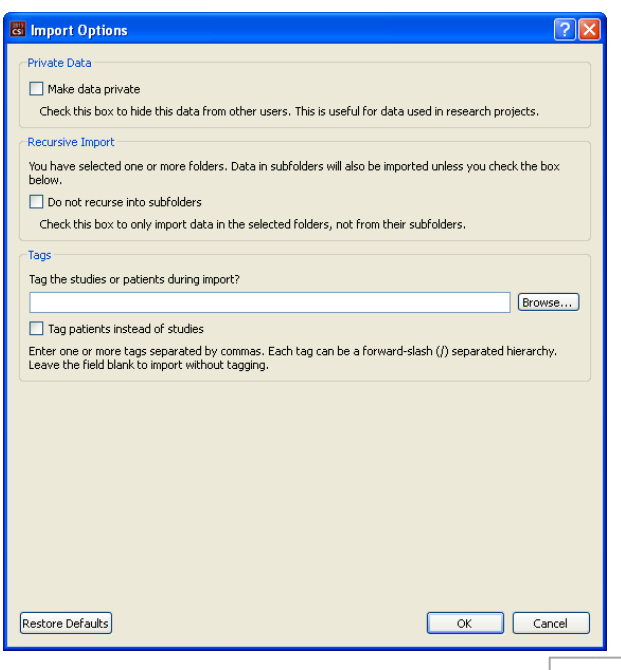

파일을 가져오는 방법에는 두 가지가 있습니다. 파일을 하나씩 선택하는 방법과 전체 폴더를 가져오는 방법입니다.

선택한 파일을 가져오려면, 파일을 클릭하거나, 클릭한 채로 드래그하거나, 컨트롤키를 누른 상태에서 클릭합니다. 적절한 가져오기 옵션을 선택한 후 **import**(가져오기)를 클릭하십시오. 가져오기 과정이 완료되면 더 많은 파일을 가져오기 위해 다른 폴더로 가거나 Data Sources(데이터 소스)에서 local database(로컬 데이터베이스) 옵션을 클릭하여 원래 창으로 돌아가십시오.

전체 폴더를 가져오려면 폴더를 선택하고 import(가져오기)를 클릭하십시오. Import Options(가져오기 옵션) 대화 상자에서 **Do not recurse into sub-folders**(하위 폴더로 재귀하지 않음)가 체크되어 있으면 선택한 폴더 안에 있는 파일만 가져옵니다. 만약 이 확인란에 체크가 되어 있지 않고 선택한 폴더에 하위 폴더가 존재하면, 모든 하위 폴더에 있는 모든 데이터세트를 함께 가져옵니다.

가져오기 옵션은 다음과 같습니다.

Make data private(데이터를 개인용으로 지정) – 이 옵션을 선택하면 가져온 데이터를 다른 사용자가 볼 수 없습니다.

Recursive Import(재귀적으로 가져오기) – 이 옵션을 선택하면 하위 폴더를 제외한 선택한 폴더 안에 있는 데이터만 가져옵니다.

Tags(태그) – 환자 또는 연구 레벨에 있는 가져온 데이터에 맞춤화된 태그를 추가할 수 있는 옵션.

#### **3.1.5.** 원격 시스템에서 데이터 가져오기

지원되는 원격 시스템에는 다음 네 가지가 있습니다:

- Philips (ADAC) Pegasys
- Philips (Marconi) Odyssey
- FTP 서버
- DICOM 질의/검색 서버/저장 서버

### 원격 시스템 구성 생성하기

각 원격 시스템은 데이터 가져오기/내보내기를 위해 연결하기 전에 반드시 CSI 에서 구성해야 합니다. DICOM 질의/검색 서버 또한 서버측의 구성이 필요합니다. 구성은 주로 PACS 관리자(의료 영상 저장 전송 시스템(PACS)의 경우)나 기술 지원 담당자(획득 시스템과 같은 비 PACS 영상 워크스테이션의 경우)가 수행합니다.

원격 시스템을 위한 새로운 구성 생성 절차의 시작은 모든 시스템 유형에서 똑같습니다:

- **Options > Manage Remote Systems…**(옵션 > 원격 시스템 관리...)를 선택합니다.
- 원격 컴퓨터 시스템 창에서 **Add…**(추가...)를 클릭합니다.

다음 단계에서는 원격 컴퓨터 시스템 창에서 시스템에 대한 기본 정보를 정합니다:

- "Remote Computer Type"(원격 컴퓨터 유형)을 선택합니다
- 프로그램 내에서 시스템을 구별할 때 사용될 "Display Name"(표시명)을 입력합니다
- 원격 시스템의 IP 주소를 입력합니다. 원격 시스템의 주소가 동적 주소로 할당되어 변경될 가능성이 있지 않는 한, 이름 대신에 IP 주소를 사용할 것을 권장합니다

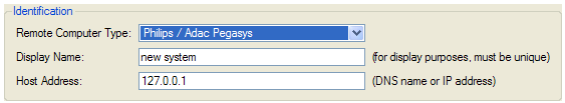

원격 컴퓨터 유형이 정해지면, 대화 상자의 하단이 시스템에서 요구하는 구체적인 환경을 반영하기 위해 업데이트됩니다.

일반적으로:

• Pegasys 시스템에서는 어떠한 변경 사항도 필요 없습니다.

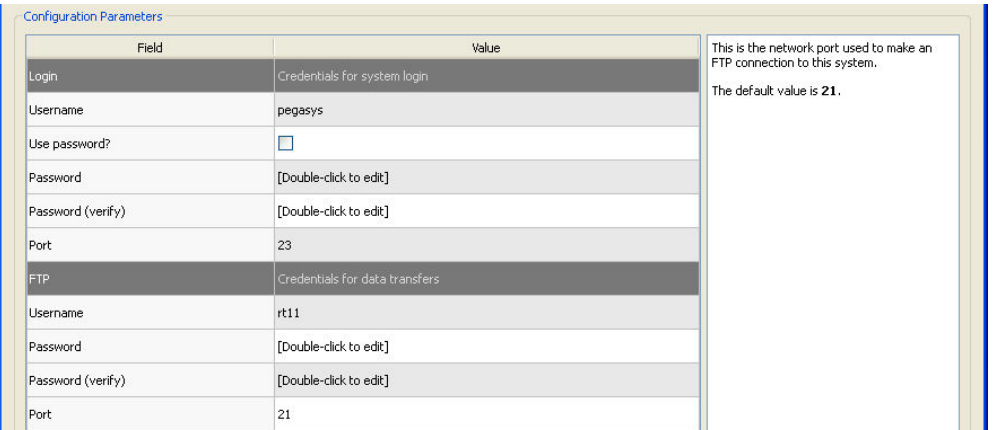

• Odyssey 시스템에서는 데이터 디렉토리만 업데이트가 필요합니다(주로 하나 이상의

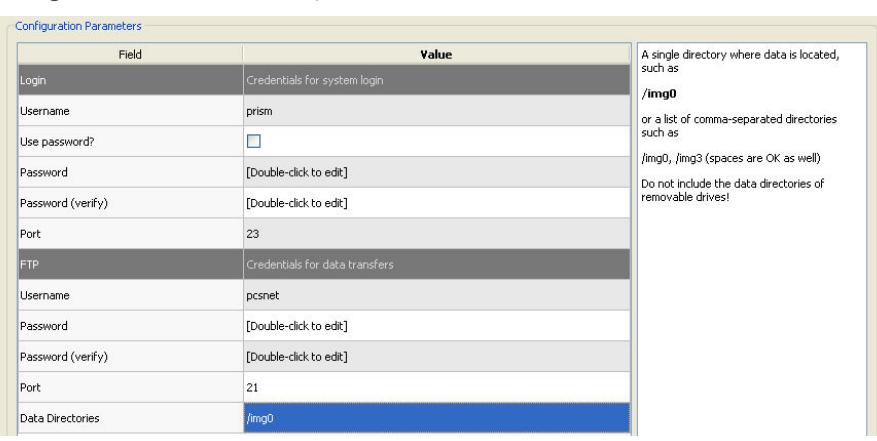

"/imgX" 형태, "X"는 숫자).

• FTP 서버의 경우 반드시 적절한 계정 정보(사용자이름 및 패스워드)를 입력해야 합니다. "Port"(포트) 및 "Initial Directory"(초기 디렉토리)는 주로 기본값으로 남겨 둡니다.

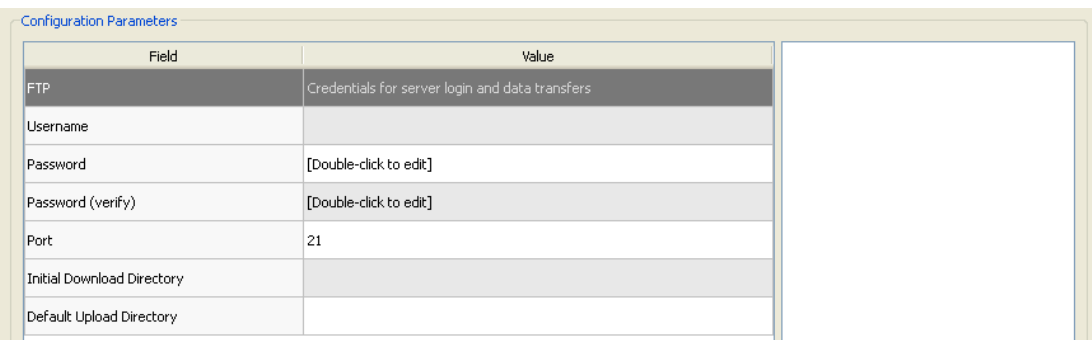

• DICOM 질의/검색/저장 서버의 경우 AE title, 포트 번호, 질의 루트 레벨을 원격 시스템 관리자가 지정한 값으로 설정합니다. 일부의 경우 시스템의 "Vendor"(판매사) 유형을

정해 놓으면, CSI 가 해당 시스템에서 수행 가능한 작업만 하도록 제한할 수 있습니다(모든 DICOM 시스템이 같은 수준의 기능을 가지고 있는 것은 아닙니다).

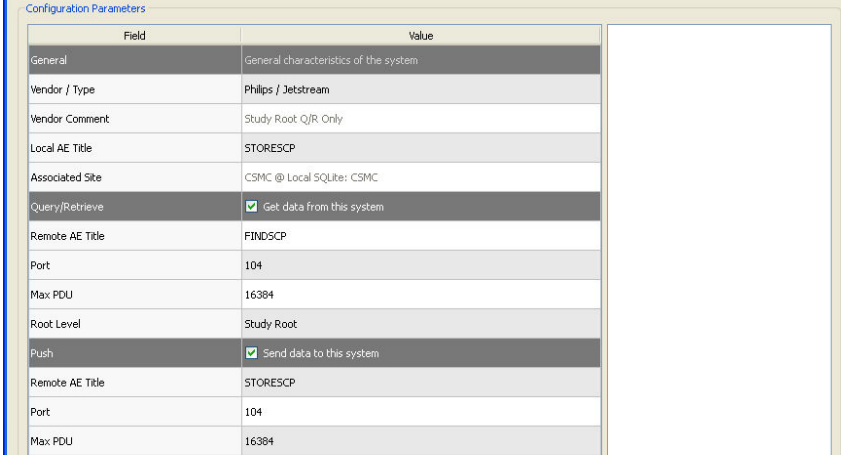

**Reset**(리셋)을 클릭하면 기본값으로 재설정되며, **Test**(테스트)를 클릭하면 기본 연결 상태를 테스트할 수 있습니다.

새 원격 시스템에 대한 구성 정보가 만족스러우면 **OK** 를 클릭하여 설정을 마치십시오. 새로운 시스템이 원격 컴퓨터 목록에 나타나고, 데이터를 검색할 때 이 목록을 사용할 수 있습니다.

#### **Philips Pegasys**

Pegasys 시스템에서 데이터를 가져오려면, 원격 시스템 목록에서 시스템명을 클릭하십시오. Pegasys 대화 상자가 뜨고, 연구 목록을 검색하기 위해 연결을 시작합니다.

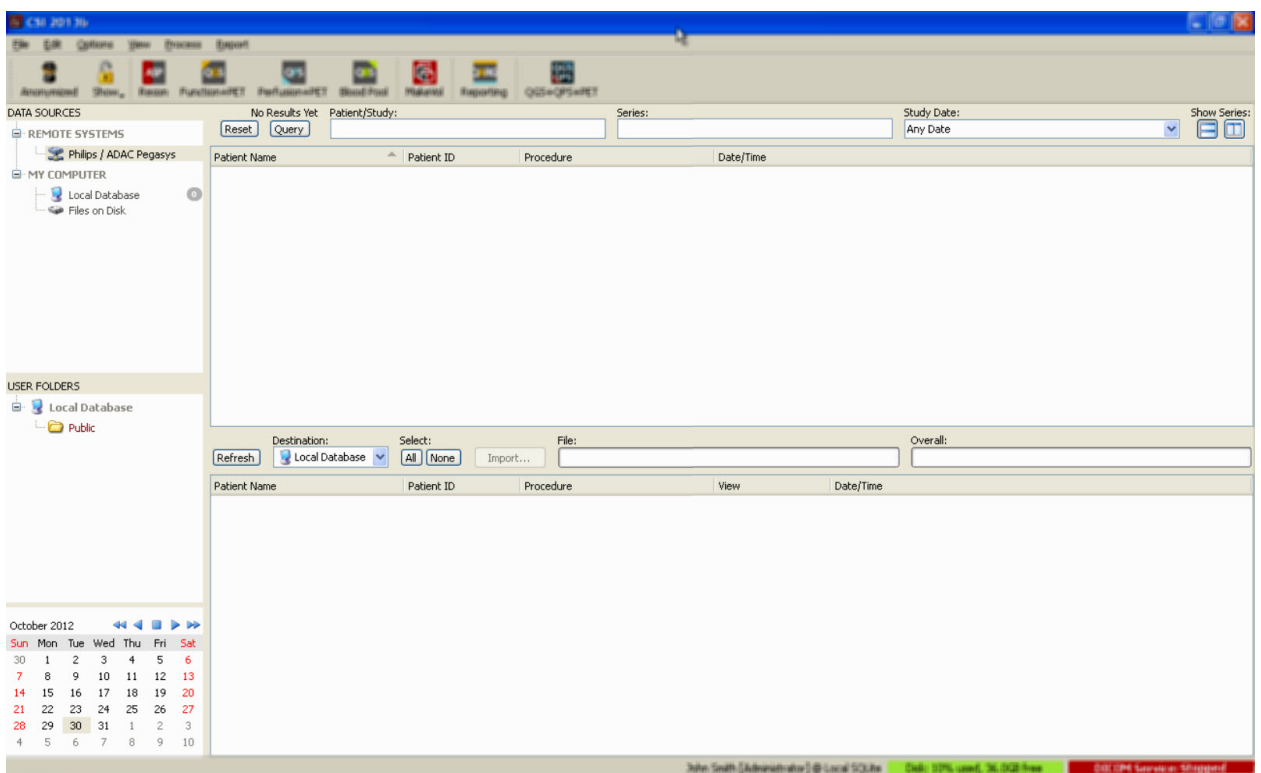

전체 연구를 가져오려면 원하는 연구를 하나 이상 선택하고(클릭하거나, 클릭한 채로 드래그하거나, 컨트롤키를 누른 상태에서 클릭) 가져오기 옵션을 고른 후 **Import…**(가져오기...)를 클릭하십시오.

가져오기를 마쳤으면 다른 데이터세트를 더 선택하거나 Local Database(로컬 데이터베이스)를 클릭하여 연구 선택 페이지로 돌아오십시오.

#### **Philips Odyssey**

Odyssey 연결 방법은 Pegasys 연결 방법과 매우 비슷합니다. 약간의 정보만 Philips Odyssey 시스템에 맞게 명명 규칙과 필드를 반영하여 다르게 나타납니다.

#### *FTP* 서버

데이터 검색에 FTP 서버를 이용할 때 가장 큰 단점은 영상 파일을 환자 이름, 연구 설명 등의 추가 정보 없이 파일명으로만 선택할 수 있다는 점입니다. 아래 그림은 전형적인 파일 목록의 모습입니다.

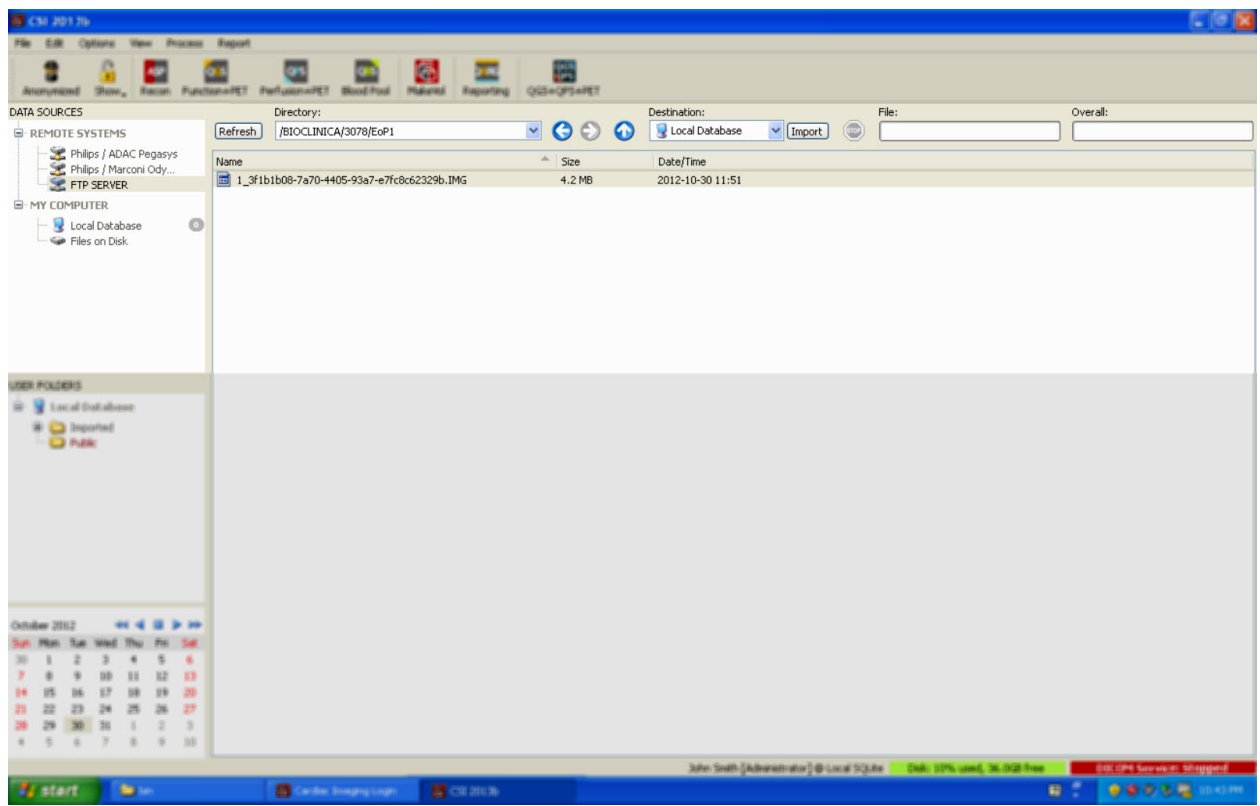

다른 폴더로 가려면, 디렉토리 상자에 경로를 입력하거나 목록에서 폴더명을 더블클릭하십시오(부모 디렉토리로 가기 위한 특별 "<UP>" 폴더 포함).

기본 설정에 의해, 모든 데이터세트가 선택되어 있습니다. 선택된 항목에서 항목을 제거하려면 컨트롤키를 누른 채로 클릭합니다. 준비가 되면, **Import**(가져오기)를 클릭하여 선택한 데이터세트를 가져옵니다.

### *DICOM* 질의*/*검색 서버

DICOM 질의/검색/저장 서버에서 데이터를 가져오려면 다른 어떠한 원격 시스템보다 구성이 더 많이 필요하지만 이 방법이 PACS 및 기타 DICOM 기반 시스템에 접근할 수 있는 유일한 방법입니다. 시스템 구성 및 연결이 완료되면 다음 대화 상자가 나타납니다.

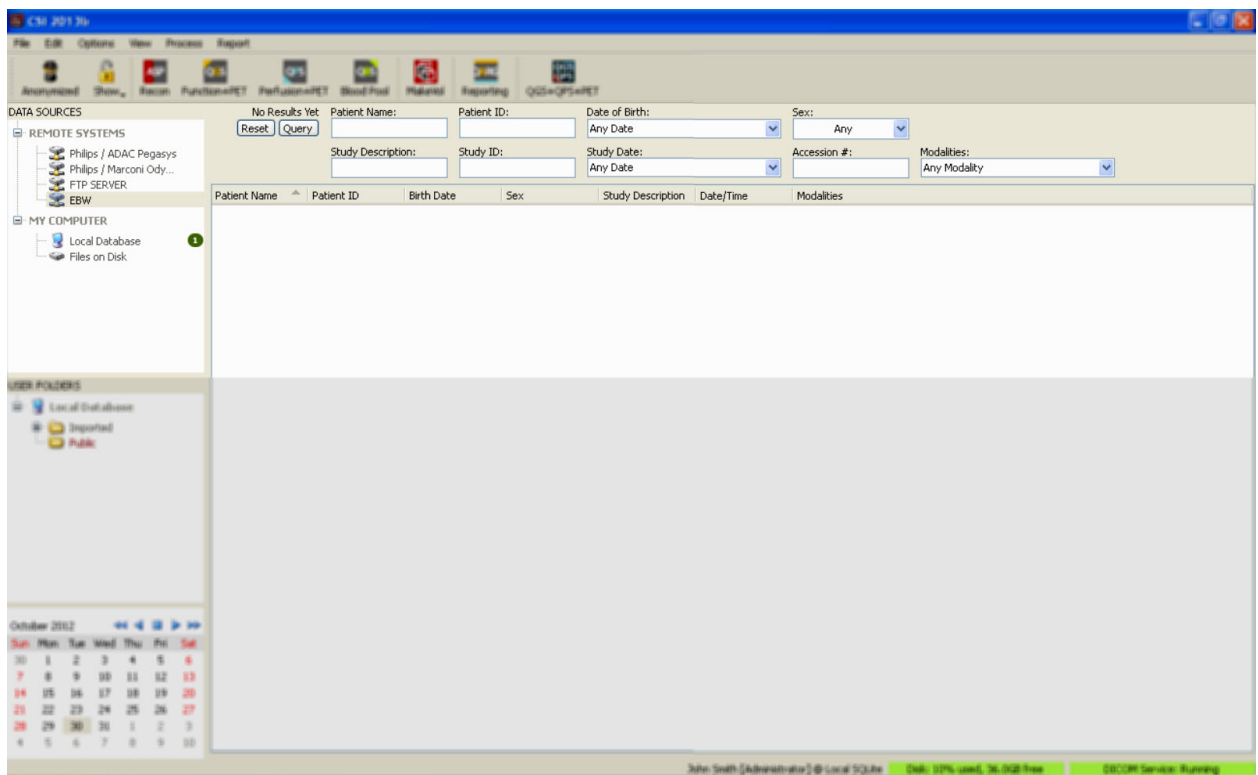

PACS 시스템은 많은 양의 데이터를 가지고 있기 때문에 **Query**(질의)를 누를 때까지 질의 내용이 서버로 전송되지 않습니다. 이렇게 하면 연구 필터에서 선택 결과를 제한할 수 있습니다.

DICOM 가져오기 대화 상자의 다른 기능에 대한 더 자세한 설명은 참조 설명서를 참고하십시오.

### 원격 시스템에서 **DICOM** 데이터세트 푸시하기

여러 소스로부터 데이터를 받을 수 있는 능력 외에도, 다른 DICOM 준수 시스템에서 CSI 를 실행 중인 시스템으로 영상 파일을 푸시할 수도 있습니다. CSI 에는 들어오는 연결을 살피는 "Cedars-Sinai DICOM Store SCP"라고 부르는 Windows 서비스가 포함됩니다. 대부분의 최신식 영상 플랫폼은 이 서비스에 연결하여 영상 파일을 전송할 수 있으며 전송된 영상 파일은 PC 및 로컬 영상 데이터베이스에 저장할 수 있습니다.

이 방법을 이용하려면 DICOM Store SCP 서비스를 적절한 파라미터로 구성해야 합니다. 아래와 같은 구성 대화 상자는 **Options > DICOM Networking**(옵션 > DICOM 네트워킹)을 선택하면 나타납니다.

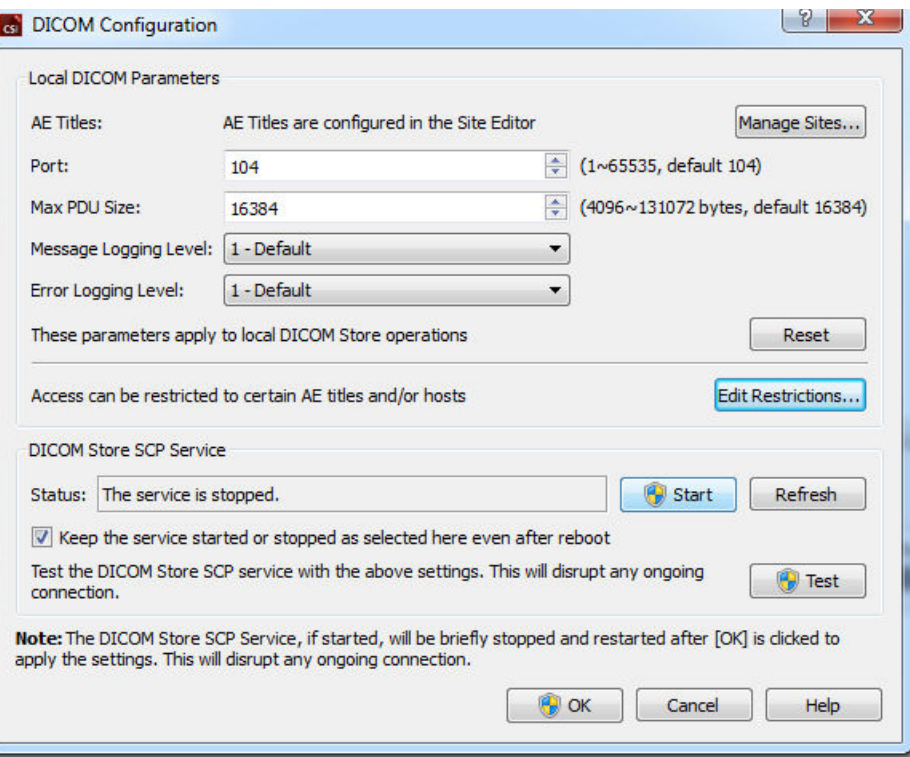

DICOM Store SCP 를 구성하려면 다음 단계를 따르십시오.

- 1. **Options > DICOM Networking**(옵션 > DICOM 네트워킹)으로 갑니다.
- 2. 컴퓨터에 맞는 어플리케이션 엔티티 제목(AE Title)을 선택합니다. AE Title 은 기관 관리자가 관리하며 **Manage Sites…**(기관 관리...)를 클릭하여 접근할 수 있습니다.
- 3. 소스 시스템을 귀하의 컴퓨터에 연결할 포트 번호를 선택하십시오(기본값: 104).
- 4. 선택한 원격 시스템에 대한 접근을 제한하려면, **Edit Restrictions…**(접근 제한 편집...)을 클릭하여 적절한 AE title 정보를 입력하십시오. 기본 설정에 의해, 시스템은 모든 원격 시스템과 연결될 수 있습니다.
- 5. 나머지 옵션은 바꾸지 말고 그대로 두십시오.
- 6. **Start**(시작)를 클릭해 DICOM Store SCP 서비스를 시작합니다.
- 7. **OK** 를 클릭해 변경 사항을 적용하고 서비스를 다시 시작하십시오.

이제 데이터를 전송하려면 소스 시스템을 적절한 세팅으로 구성해야 합니다. 일반적으로 소스 시스템 구성에는 다음 정보가 필요합니다:

• 귀하의 컴퓨터 IP 주소
- 상기 2 단계에서 선택한 AE Title
- 상기 3 단계에서 선택한 포트 번호

DICOM 시스템은 연결 상태에 대한 몇 가지 테스트(DICOM C-ECHO 메시지에 대한 "에코"라고 종종 부름)를 통해 파라미터가 올바로 구성되었는지 확인할 수 있습니다. 연결된 시스템에서 DICOM Store SCP 서비스가 실행되면 테스트에 성공했다는 의미입니다.

연결되면 원격 시스템 사용자는 데이터를 선택하여 PC 로 전송할 수 있습니다. 데이터가 선택한 위치에 나타나야 합니다. 데이터를 보려면 목록을 새로고침하거나 데이터 필터를 변경해야 할 수도 있습니다. 예를 들어, 오늘의 연구만 보도록 선택했는데 소스 시스템에서 보낸 연구는 어제 획득한 경우, 어제 획득한 연구는 데이터 필터를 제거할 때까지 목록에 나타나지 않습니다.

# **4.** 정량 **SPECT/PET** 어플리케이션 **– QGS (**기능**) + QPS (**관류**)**

본 작업 흐름도에는 규격 모델이 없습니다. 그러므로 사용자가 따라야 하는 처리 순서가 특별히 없습니다. 전형적인 순서는 다음과 같이 진행됩니다:

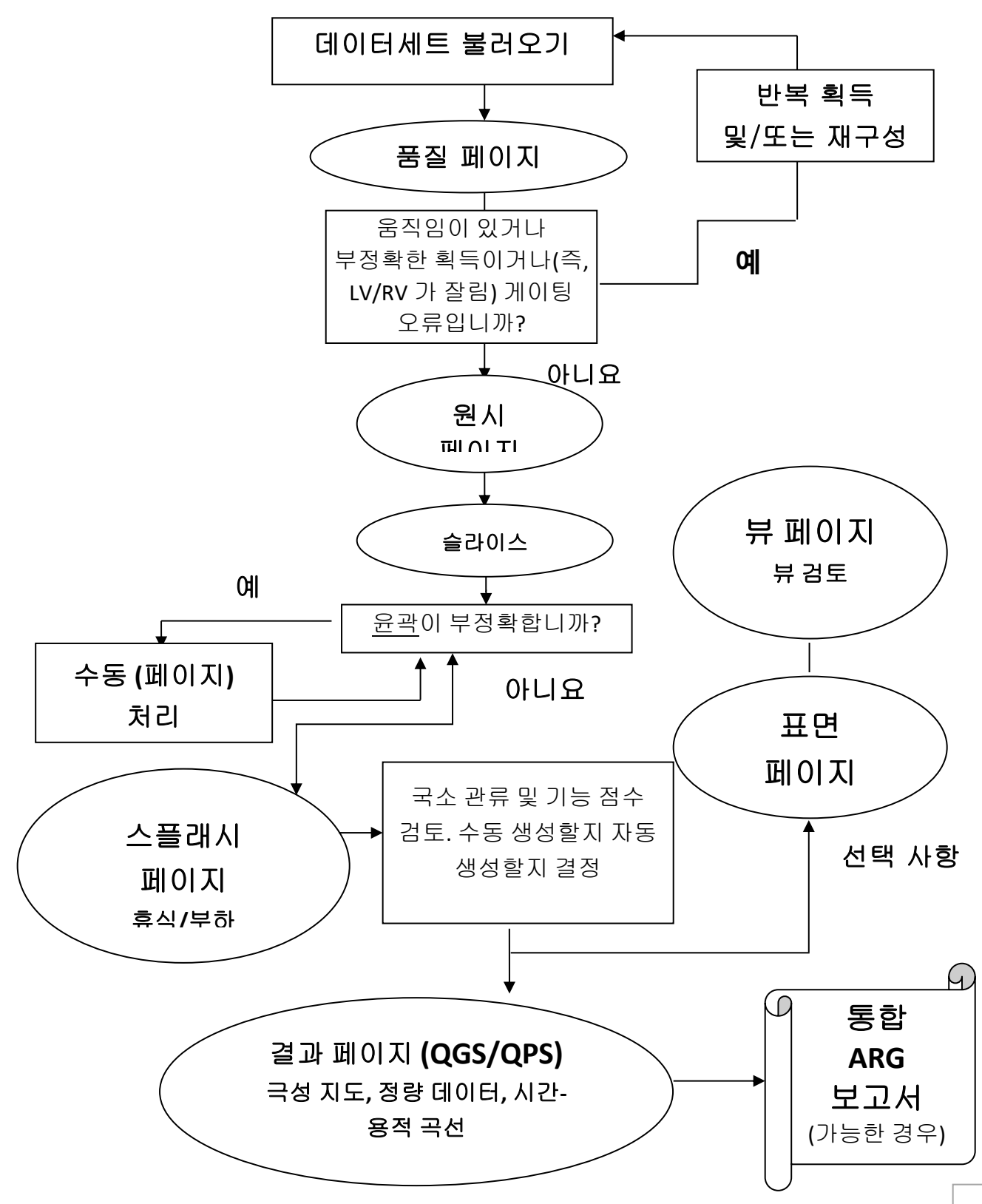

25

#### **4.1.** 언어 선택

CSMC 심장 영상 촬영 세트는 사용자 인터페이스의 현지화를 지원합니다. 일부 언어의 경우, 지원되지 않는 플랫폼이 있을 수 있습니다. 언어를 선택하려면 **Defaults**(기본 설정) 대화 상자를 열고, **Language**(언어) 탭을 클릭하여 드롭다운 메뉴에서 원하는 언어를 선택하십시오.

새로운 언어 설정은 프로그램을 다시 시작할 때 적용됩니다. 언어 설정은 모든 CSMC 심장 영상 촬영 세트 어플리케이션에 적용된다는 점을 유의하십시오.

CSMC 심장 영상 촬영 세트 내에서 언어 설정을 바꾸어도 운영 체제나, 본 심장 영상 촬영 세트에 속하지 않은 다른 어플리케이션의 언어 설정에는 영향을 주지 않습니다.

#### **4.2.** 파일 선택 **(**환자 예 사용**)**

QGS+QPS 는 하나 이상의 게이트 또는 합산 단축 데이터세트를 사용하여 관류 및 기능의 전체적, 국소적 파라미터를 정량화할 수 있습니다. 관류 분석을 위해서는 일반적으로 두 가지 데이터세트(부하/휴식, 부하/재분포, 휴식/재분포 등)가 사용됩니다. 가능한 경우, 관련된 투사 데이터세트를 선택하여 처리/분석 단계 중에서 되도록이면 이른 단계에서 획득 인공물을 평가할 수 있도록 하는 것이 바람직합니다. 이 예에서는, 환자 ABNORMAL 연구를 위해 다음의 파일을 선택했다고 가정합니다.

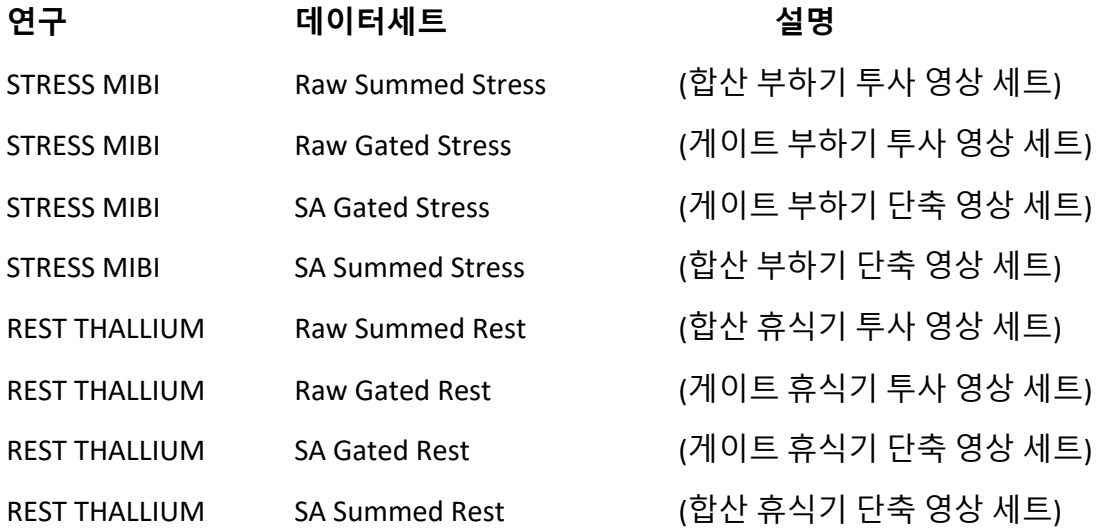

# **4.3.** 실행하기

QGS+QPS 를 표준 구성으로 실행하면 아래처럼 **Raw**(원시) 페이지 표시기 및 **Label**(라벨) 토글이 강조 표시된 메인 화면이 열립니다. **Raw Summed Stress**(원시 합산 부하기) 데이터세트에서 대표적인 투사 영상이 나타납니다(왼쪽의 숫자는 데이터세트 내 순서). **Label**(라벨) 토글을 왼쪽 클릭하면 숫자를 켜거나 끌 수 있습니다. 제일 오른쪽에 있는 검은색 수직선을 왼쪽 클릭한 채로 드래그하면 스케일의 "채도를 높여" 추가적으로 강한 심장 활동이 있을 시에 LV 가 뚜렷하게 보이도록 합니다.

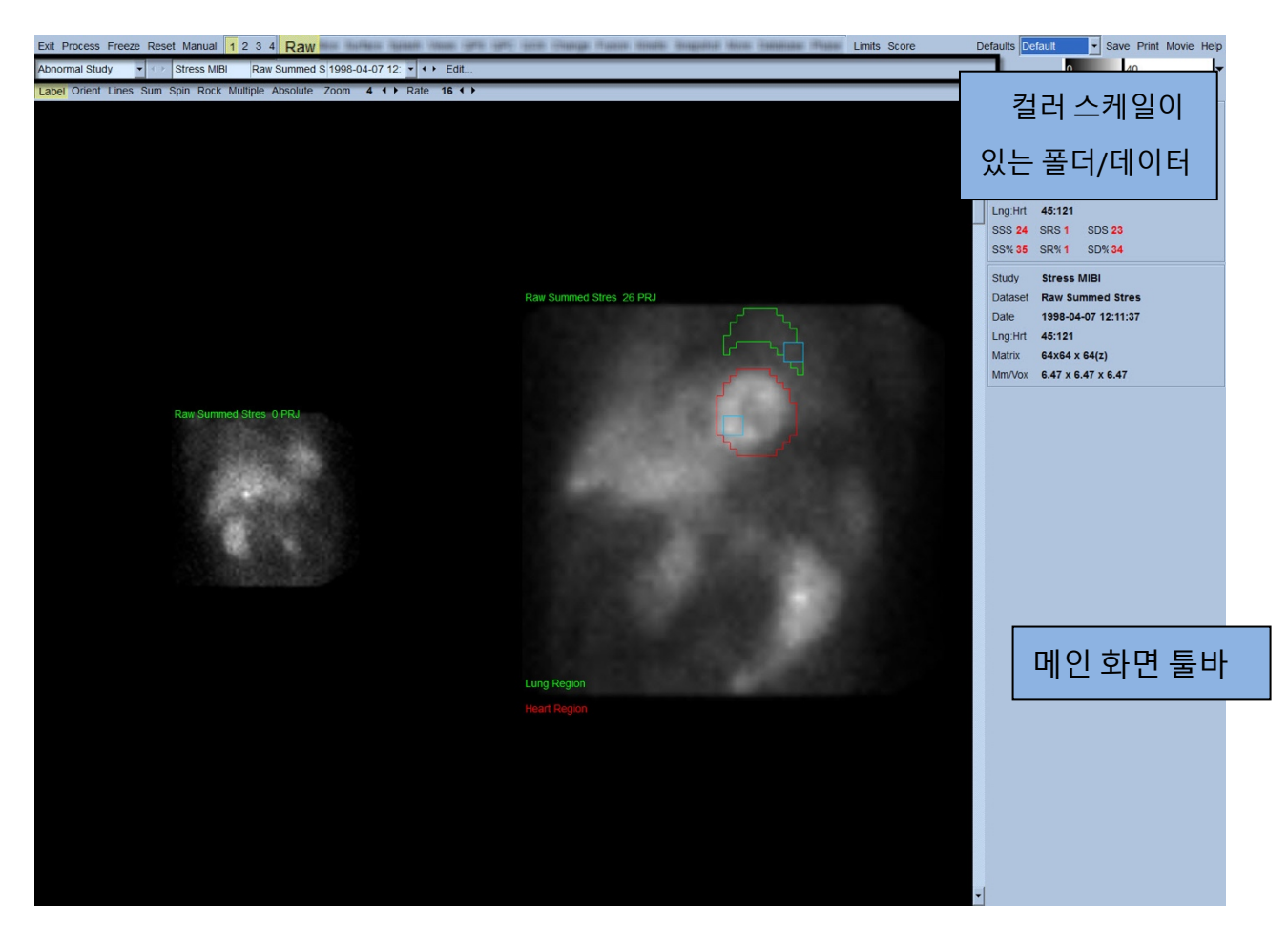

수평 섹션에는 폴더명(보통, 환자명) 및 투사 데이터세트명이 표시되며, Dataset

Selector(데이터세트 선택기), Dataset Editor(데이터세트 편집기) 및 Color Scale(컬러 스케일)이 포함되어 있습니다.

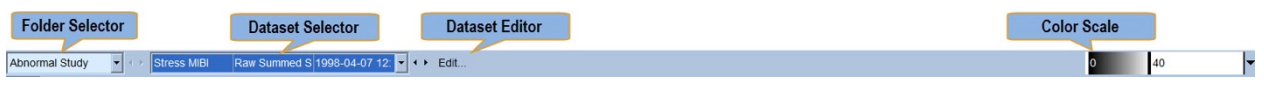

데이터세트 선택기를 왼쪽 클릭하면 아래 그림과 같이 선택한 모든 데이터가 나열된 풀다운 메뉴가 나타나고, 메뉴 중에서 어떠한 투사 데이터세트도 선택하여 표시되도록 할 수 있습니다.

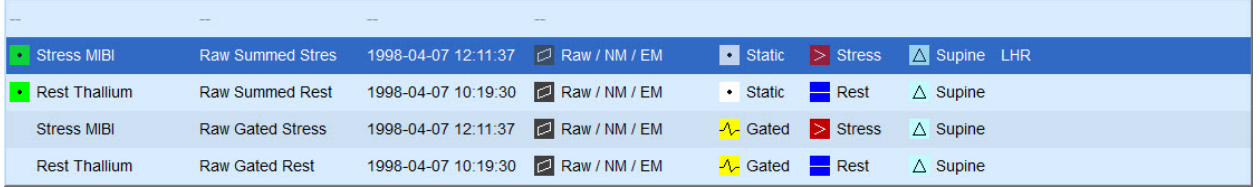

마지막으로, 페이지 제어 바에서 **Multiple**(다수)을 왼쪽 클릭하면 두 개의 투사 데이터세트(또는 해당되는 경우, 두 개 이상의 투사 데이터세트)가 나란히 배열됩니다. 상기 컬러 스케일이 두 영상에 모두 적용되지만, 각 영상 밑에도 컬러 스케일이 따로 제공됩니다. 페이지 제어 바에 있는 제어의 수는 메인 화면 툴바에서 선택한 페이지에 따라 다릅니다.

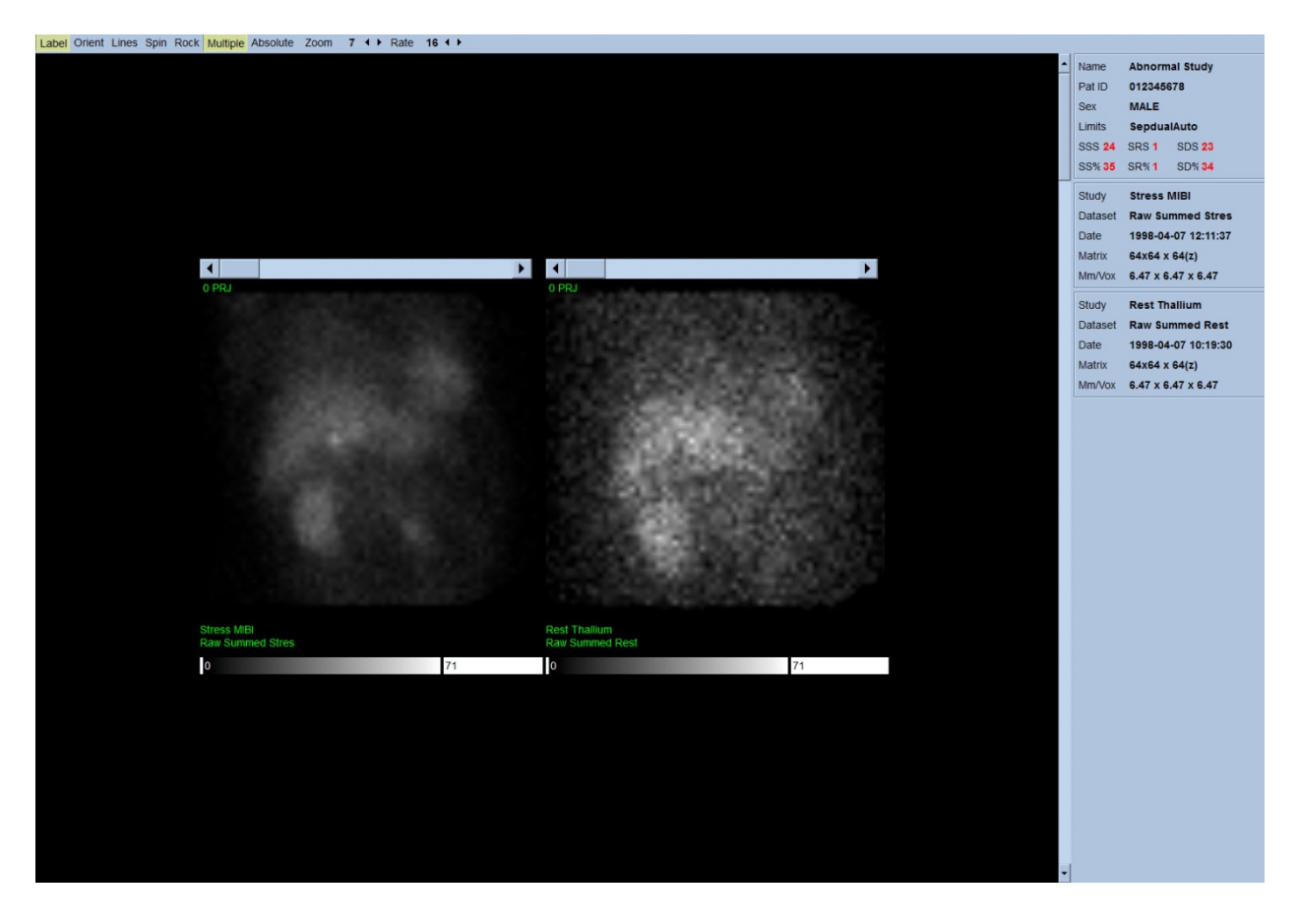

#### **4.4.** 영상 품질 평가

품질 페이지에는 로딩된 연구의 전체적인 품질 평가를 위해 투사 영상이 표시되고 여러 품질 관리 툴이 포함되어 있어 사용자가 잠재적인 문제(예: 동잡음, 부적절한 계수 밀도, 게이팅 오류 등)를 확인할 수 있습니다. **Quality**(품질) 페이지가 판매사에 의해 데이터세트 헤더에 포함된 경우만 품질 페이지에서 QC 정보를 확인할 수 있습니다.

품질 페이지에는 원시 투사 영상, 사이노그램, 리노그램(linogram) 외에도 다음이 표시됩니다:

- 1. 투사당 게이트 계수
- 2. 게이트 간격당 총 계수
- 3. 수용/거부된 박동
- 4. 투사당 명목 심박수
- 5. 추가 정보 평균 심박수, 카메라, 콜리메이터, 줌, 수용/거부된 박동 백분율 및 R-R 창.

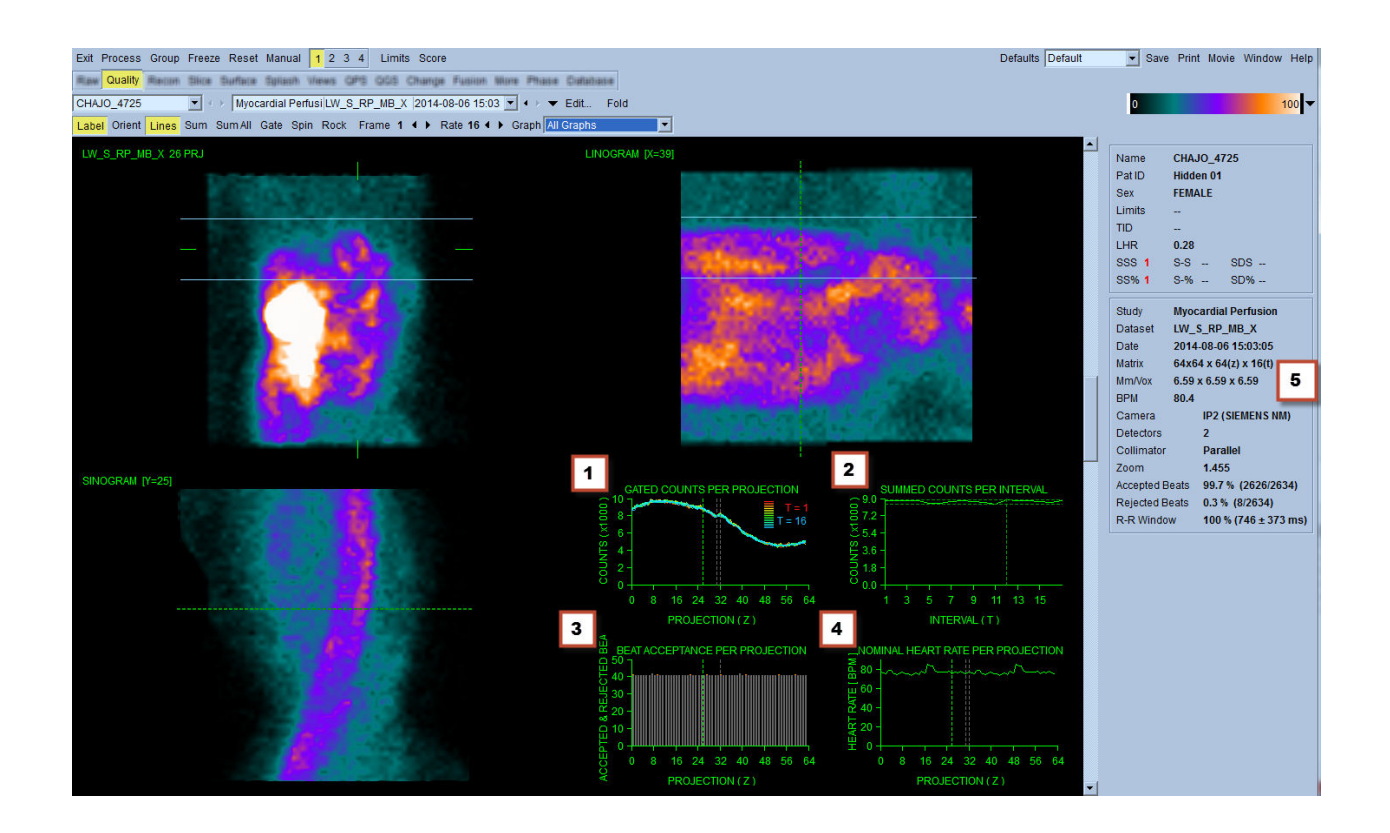

# **4.5.** 회전하는 투사 영상 검토

**Lines**(선) 토글을 클릭하면 두 개의 수평선이 나타나는데 이 수평선을 수동으로 위치시켜 아래 보이는 것처럼 LV 에 좁게 걸쳐지도록 합니다. 투사 데이터세트를 계속 둥글게 회전하도록 하려면 **Spin**(회전)을 클릭합니다(0 도 - 360 도 연속 회전). (**Spin**(회전) 토글과 함께) **Rock**(왕복) 토글을 클릭하면 방향을 바꾸어 회전하는 영화 영상이 나타납니다(0 - 180 도 및 180 - 0 도 회전). 영화 영상 속도는 **Rate**(속도) 라벨 오른쪽에 있는 **◄ ►** 기호를 클릭하여 조절할 수 있습니다. LV 경계선으로 인지된 선에서 안쪽 혹은 바깥쪽으로 갑자기 움직이거나 동일하게 위로 움직일 경우(운동 직후 횡격막이 정상 위치로 돌아올 때 종종 동반되는 심장의 상향 운동) 이를 주목해아 합니다. 90 도 설정된 이중 검출기 카메라를 사용할 경우, 상향 운동이 투사 영상 데이터세트 중간에 갑작스러운 "점프"를 만들어 검출기 정렬 오류를 만들 수 있습니다. 큰 움직임은 정량 파라미터에 영향을 줄 수 있으므로 이러한 움직임이 감지되면 영상 획득을 반복하는 것이 바람직합니다.

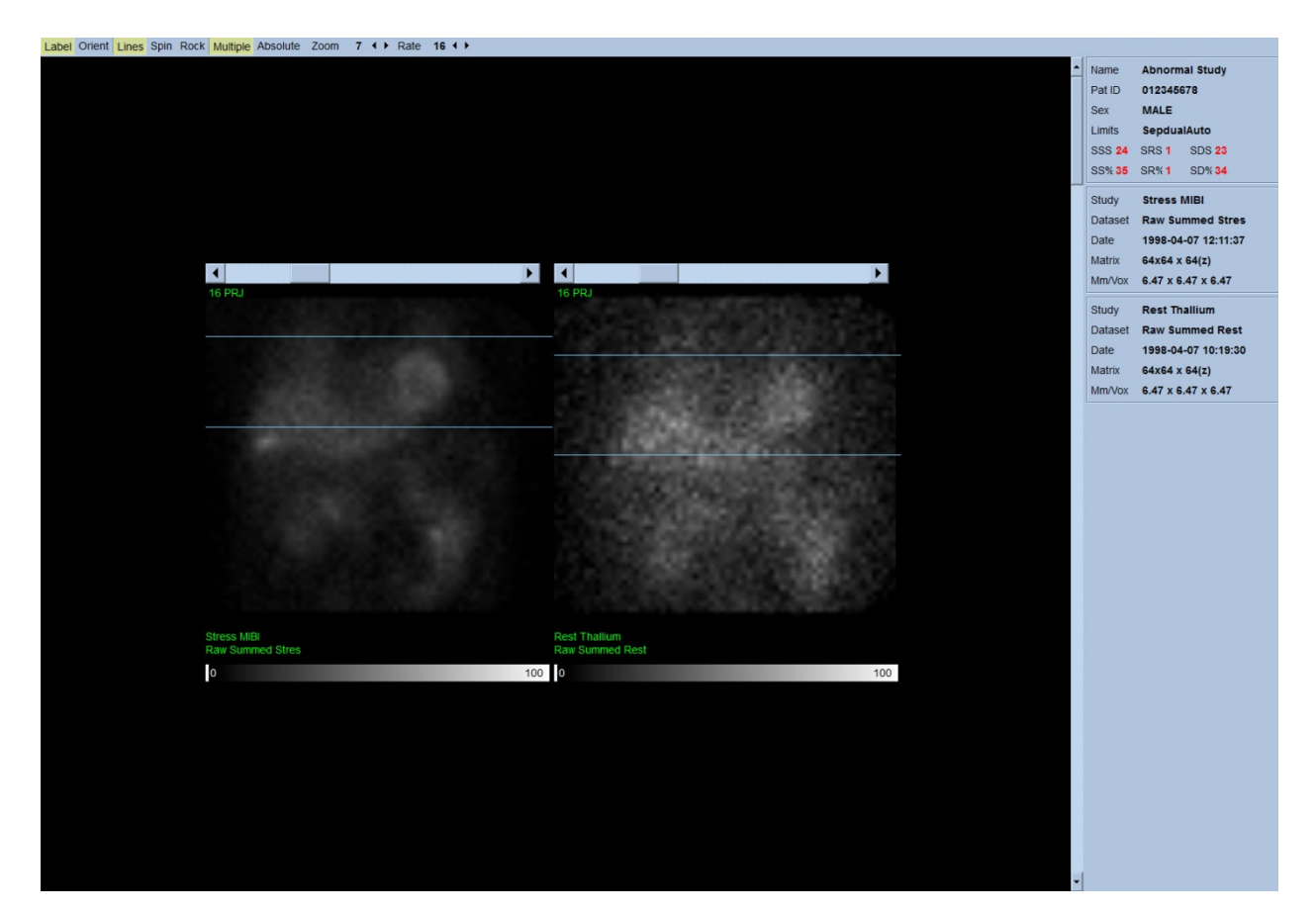

투사 영화 영상 검토를 통해 환자 또는 기관의 운동뿐만 아니라 깜빡거림(인접한 투사 간 밝기의 갑작스러운 변화)을 평가할 수 있습니다. 깜빡거림은 종종 게이팅 오류를 의미하며, 게이트 투사 데이터세트를 합쳐서 만든 비-게이트 투사 영상에 반영됩니다.

원시 데이터의 "영화" 파일을 생성하려면 페이지 상단 제일 우측에 위치한 전체 메뉴바의 **Movie**(영화) 버튼을 클릭하여 "movie"(영화) 대화 상자를 엽니다. **File**(파일) 탭 페이지 아래에 새로 생성된 영화(AVI) 파일의 적절한 경로 및 파일명을 입력합니다. **OK** 를 클릭합니다.

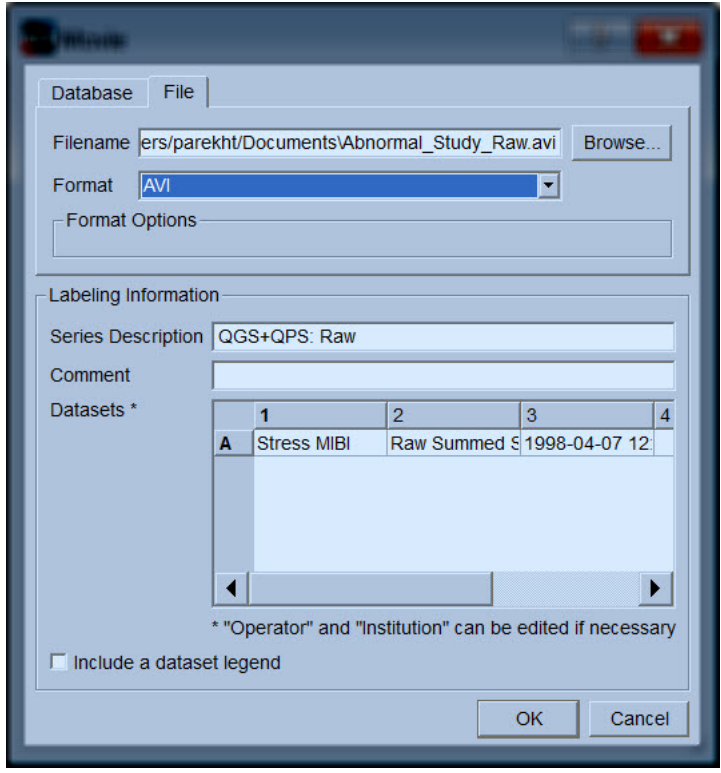

# **4.6.** 영상 처리

**Slice**(슬라이스) 페이지 표시기를 클릭하여 강조 표시하고 아래 보이는 것처럼 QGS+QPS 를 **Slice**(슬라이스) 페이지 보기에서 진행합니다. 그러면 단축 부하기 게이트 데이터세트 또는 단축(SA) 데이터세터가 자동 선택되어 표시됩니다. 다섯 개의 2D 영상 또는 "슬라이스"가 표준 ACC 방향으로 나타납니다. (즉, 왼쪽에서 오른쪽 = 세 개의 단축 영상의 경우 심첨부에서 심저부(윗 줄), 아랫줄은 수평 및 수직 장축 영상으로 구성되어 있음.)

**Process**(처리) 버튼을 클릭하면 해당되는 알고리즘이 데이터에 자동 적용되고, LV 가 분할되며, 심내막 및 심외막 3D 표면과 판막면이 계산되고, 모든 전체 및 국소 정량 심장 파라미터가 결정됩니다. 3D 표면과 2D 슬라이스 단면의 판막면이 교차하는 지점이, LV 의 등간격 (단축 영상) 또는 심실 중간 (장축 영상) 부분임을 나타내는 다섯 개의 슬라이스를 덮고 있는 "윤곽"으로 표시됩니다.

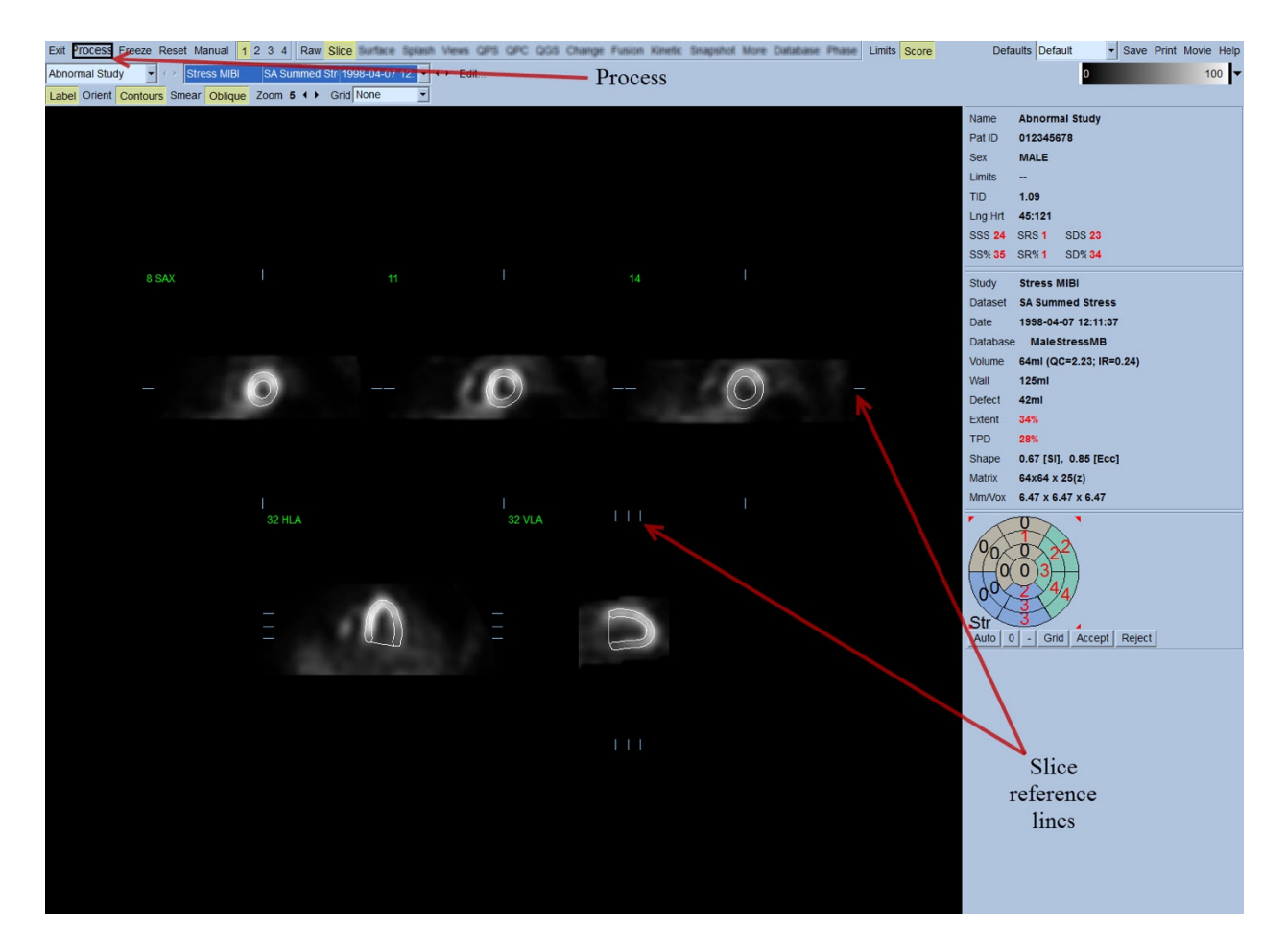

또한 화면 우측의 모든 정량 파라미터 필드가 숫자값으로 채워지며, 시간-용적 및 충만 곡선이 생성됩니다(게이트 단축 데이터세트의 경우). 정량 측정에 대해서는 후반부에서 좀 더 자세히 다루도록 하겠습니다.

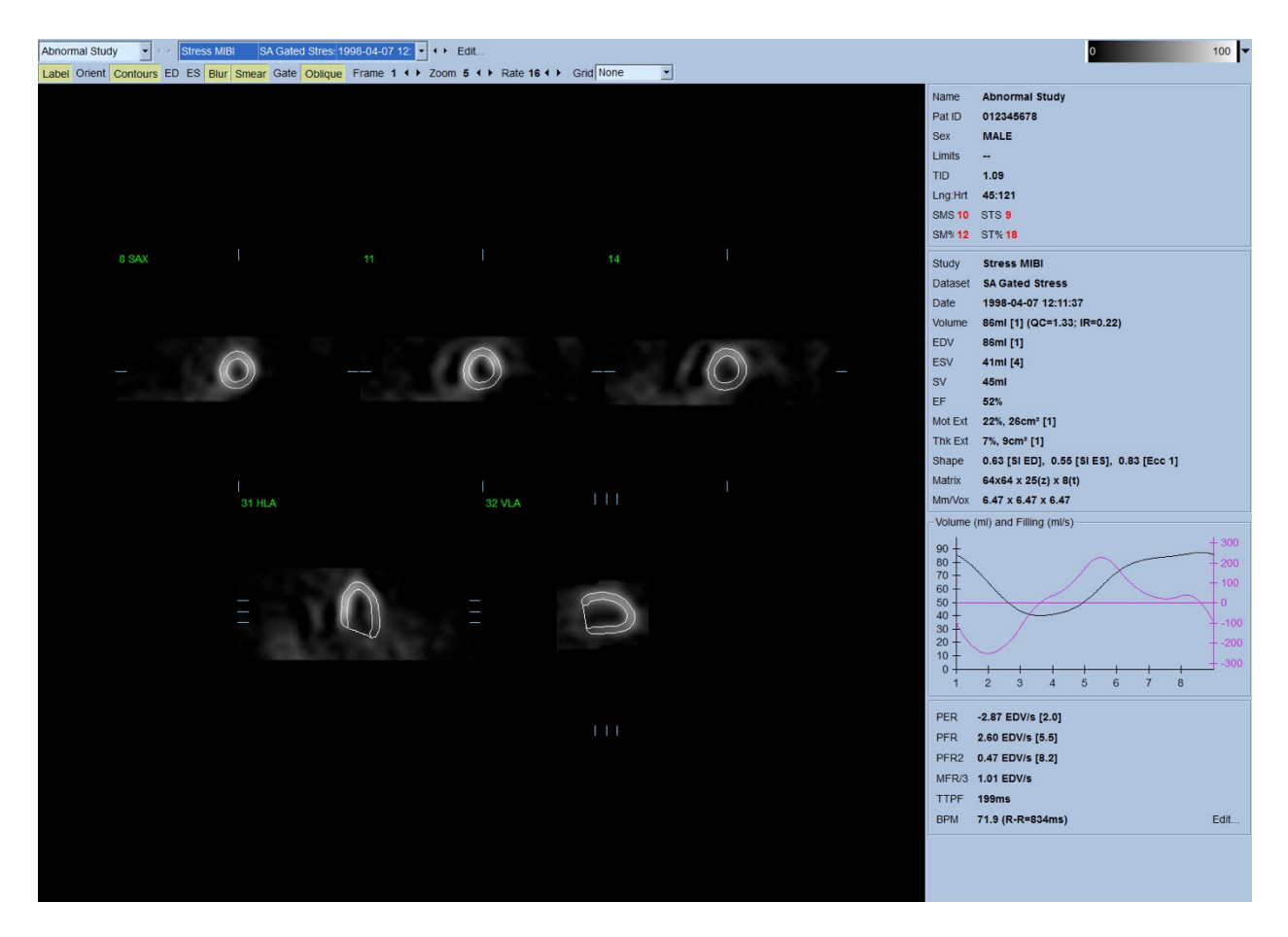

### **4.6.1.** 그룹 처리

그룹 처리는 모든 데이터세트에 대해 좌심실 형태를 동시에 파악할 수 있도록 하는 기능입니다. 하나 이상의 데이터세트에서 구조를 명확하게 파악할 수 없었던 부위에 알고리즘을 사용하면 연구 간 임의의 불일치는 일으키지 않으면서 모든 사용 가능한 정보를 이용하여 구조에 대한 결정을 내릴 수 있게 됩니다. **Group**(그룹)이 선택되어 있으면, 같은 환자에 속한 데이터세트가 "짝"으로 함께 처리됩니다(두 개 이상의 연구가 관련되어 있는 경우 "그룹"으로 처리됩니다).

#### **4.6.2.** 윤곽 확인

표시된 다섯 개 슬라이스 위치는 직각으로 놓인 해당 슬라이스 기준선을 움직여 조정할 수 있지만, 대부분의 환자 연구에서 이러한 조정은 필요하지 않습니다. 부하기 및 휴식기 단축 데이터세트는 **2** (이중) 버튼을 클릭하면 볼 수 있고, 또한 이 버튼을 클릭하면 아래 그림처럼 화면이 두 개로 분할되어 표시됩니다. 부하기 영상은 화면 좌측에, 휴식기 영상은 우측에 나타납니다.

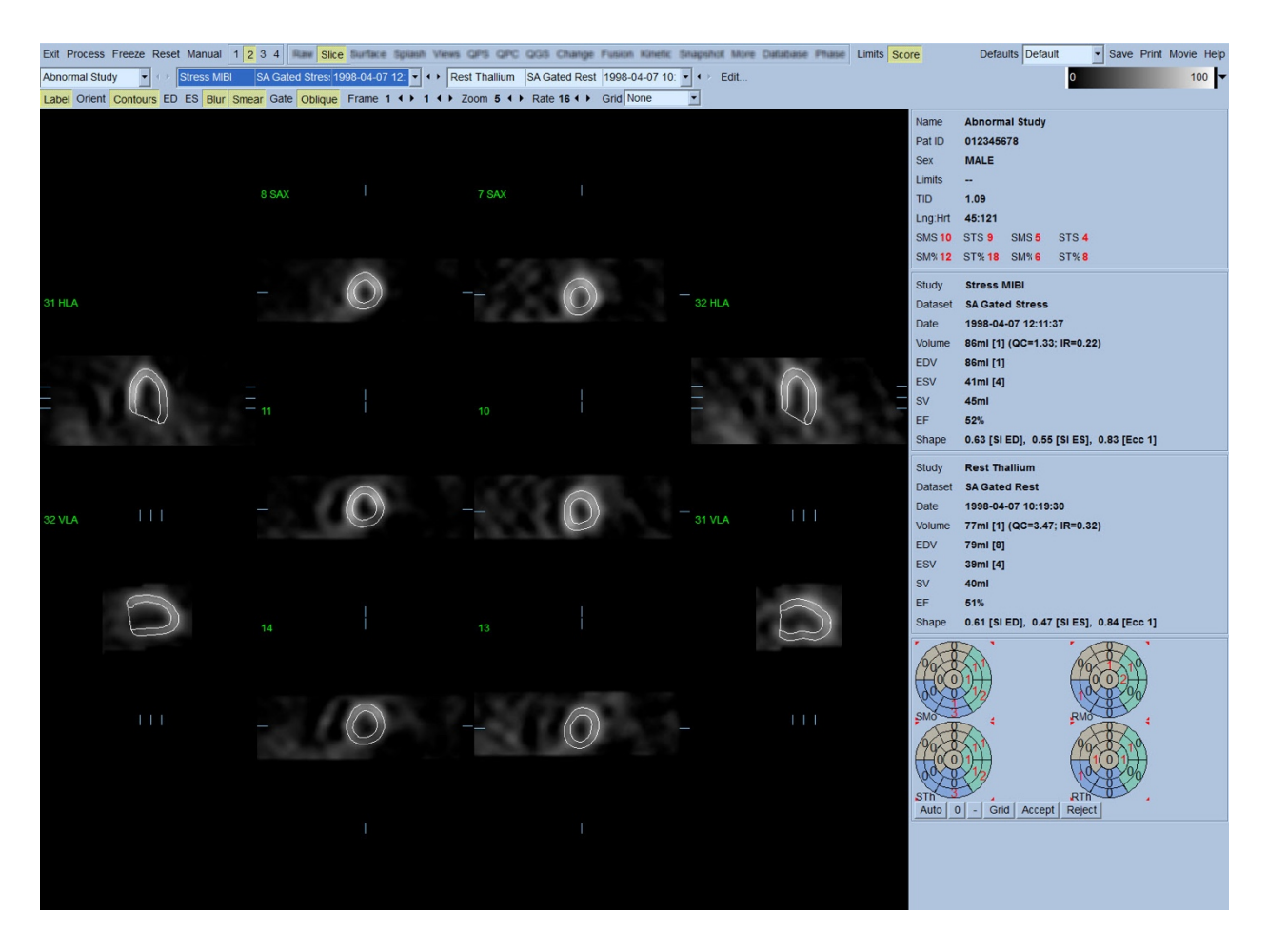

이 시점에서 LV 윤곽에 명백히 부정확한 부분이 있는지 육안으로 반드시 확인해야 합니다. 확인할 때에는 **Contours**(윤곽) 토글을 클릭하여 켰다 끄고, **Gate**(게이트) 토글을 클릭하여 영상을 움직이게(영화 영상) 하는 방법을 사용합니다. 중대한 부정확함은 주로 추가적인 심장 활동이 존재하기 때문에 일어나며 아래에 보이는 것처럼 곧 명확하게 보일 것입니다. 심장 근처의 활동, 특히 하벽 부위의 활동을 자세히 살펴보기 위해 LV 이외 구조의 중심 윤곽이나 LV "바깥쪽으로 움직이는" 윤곽을 찾고자 할 수 있습니다. 이와 같은 윤곽이 나타나는 경우는 극히 드물며(출판물의 0-5%), "Manual"(수동) 옵션을 사용하면 쉽게 처리할 수 있습니다.

▲▶ 주의: 10%가 넘는 실패율이 지속적으로 발생하는 경우, 데이터 획득 방식, 환자 포지셔닝(너무 높거나/너무 낮게 포지셔닝) 또는 다른 오류 등 수행 체계상의 문제와 관련되어 있을 수 있습니다.

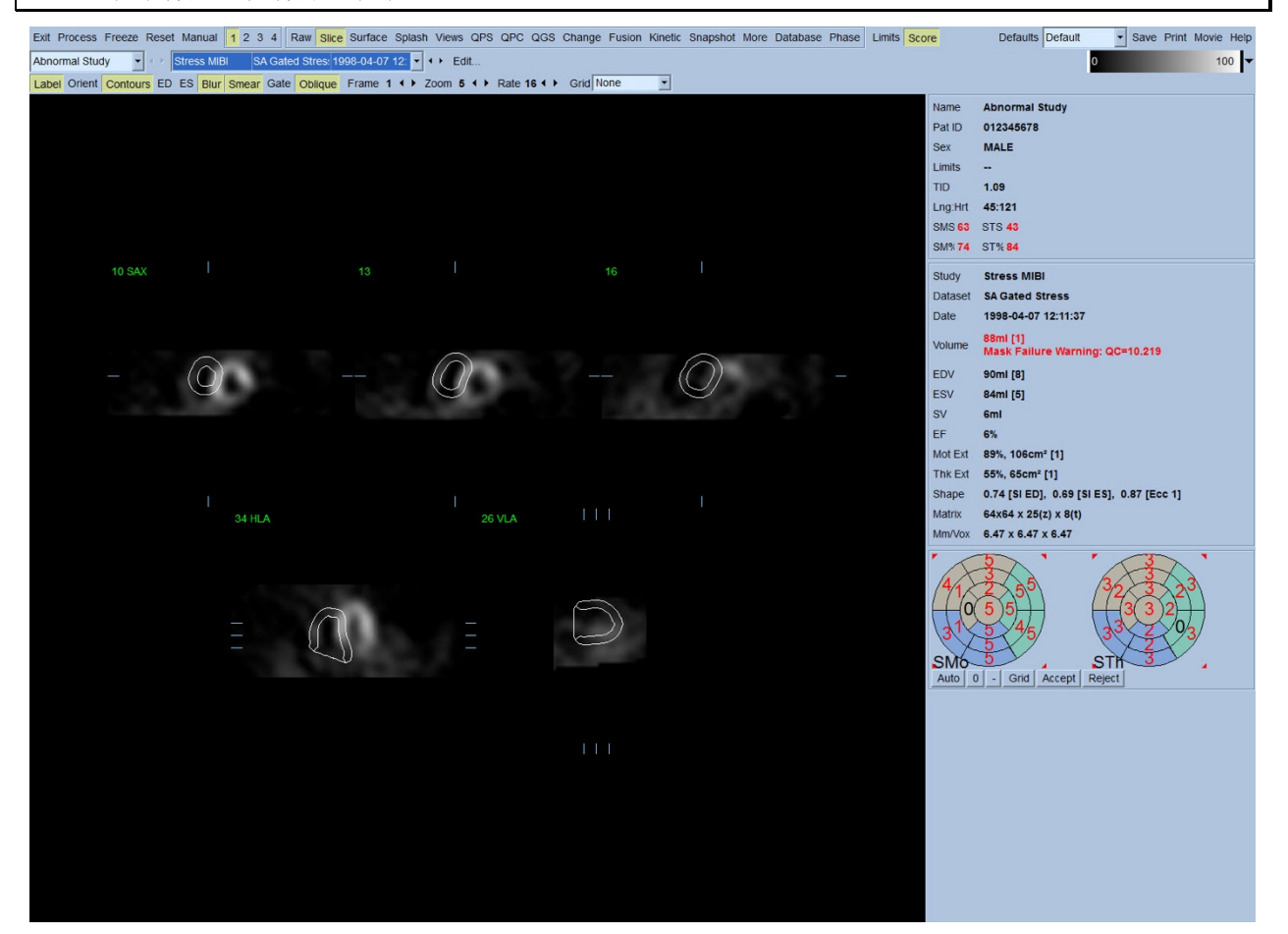

# **4.7.** 윤곽 수정 **(**수동 페이지**)**

**Manual**(수동) 토글을 클릭하면 슬라이스 위에 중첩된 마스킹 그래픽을 포함하는, 변형된 버전의 슬라이스 페이지가 나옵니다. 아래 보이는 마스킹 그래픽의 여러 지점에 놓인 작은 정사각형 핸들을 왼쪽 클릭한 채로 드래그하면 마스킹 그래픽의 모양 및 위치를 바꿀 수 있습니다. LV 는 포함하고 다른 추가적인 심장 활동은 제외하도록 마스크의 모양을 갖추고 위치시켜야 합니다. 그 전에, **Contours**(윤곽) 버튼을 클릭하여 부정확한 윤곽을 없애는 것이 바람직합니다. **Mask**(마스크) 토글과 **Process**(처리) 버튼을 클릭하면 자동 알고리즘이 마스크 안의 3D 영상에 적용되어 새로운 윤곽 및 정량 측정이 생성 및 표시됩니다.

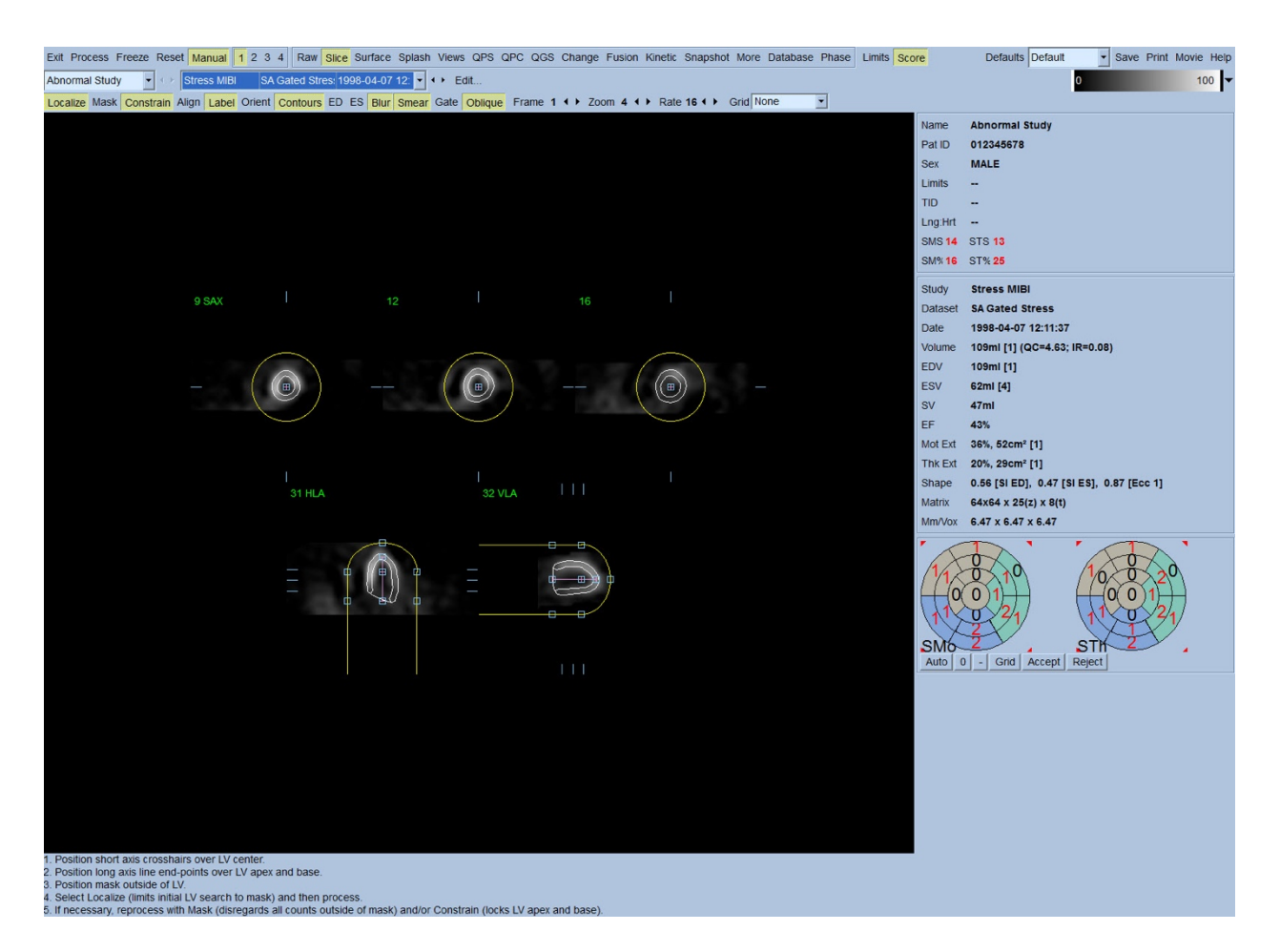

LV 의 장축에 위치한 분절은 참고 역할을 합니다. 간단한 마스킹으로 아래 그림과 같은 만족스러운 윤곽을 만들어내지 못하는 경우, **Constrain**(제한) 토글을 클릭해 강조 표시한 후 **Process**(처리) 버튼을 눌러 윤곽의 기저부와 첨부를 정확히 통과하는 두 개의 위치를 정할 수 있습니다.

4. 주의: "Constrain"(제한)옵션은 정량 측정의 재현성에 큰 영향을 미치므로 꼭 필요한 경우가 아니라면 사용해서는 안 됩니다. **Manual**(수동) 페이지에서 마스킹 과정을 시작할 때 **Constrain**(제한) 버튼이 강조 표시되어 있지 않은지 확인하십시오. **Constrain**(제한) 옵션을 사용하는 경우는 판막면이 부정확하게 식별되고 부하기 및/또는 휴식기 윤곽이 원래 위치를 초과하여 넓게 자리잡은 경우입니다. 그 결과 주로, 인공적인 저관류 "고리"가 표준 관상 영역과는 관련 없는 관류 극성 지도 주변부에 형성됩니다.

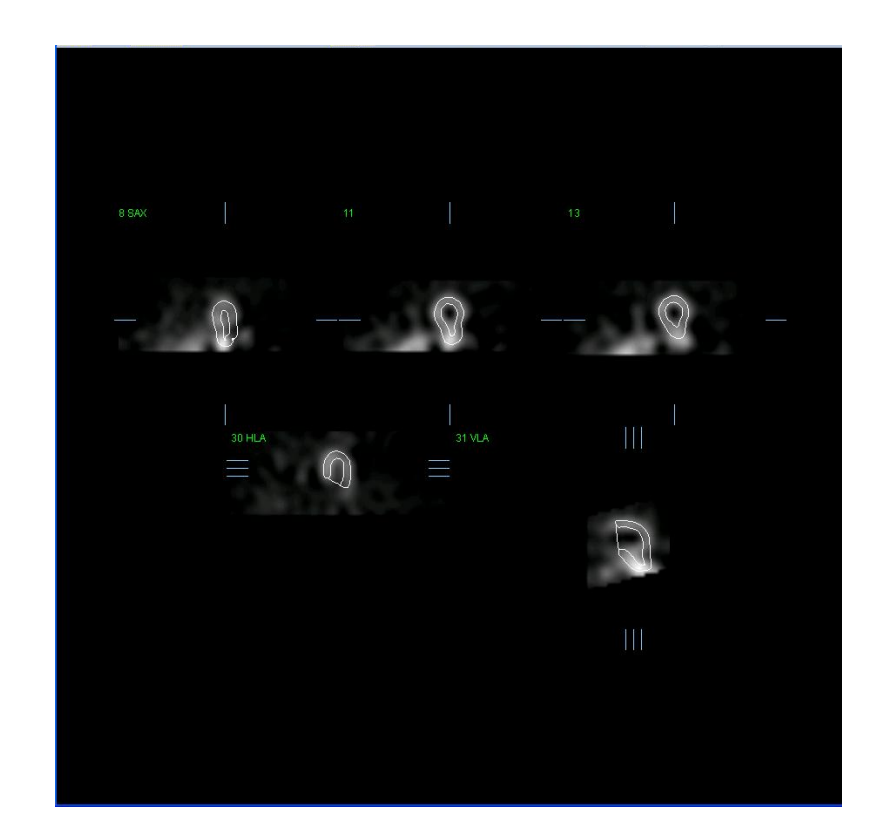

# **4.8.** 슬라이스 페이지에서 게이트 **SPECT** 영상 검토

**Contours**(윤곽) 토글을 클릭하여 켰다 끄면서 Gate(게이트) 토글을 왼쪽 클릭해 5 개의 슬라이스 영화 영상이 나타나면 LV 기능을 육안으로 먼저 평가할 수 있습니다. 영화 영상 속도는 **Rate**(속도) 오른쪽에 있는 ◄ ► 기호를 클릭하여 조절할 수 있습니다. **Blur**(블러) 및 **Smear**(스미어) 토글을 왼쪽 클릭하면 영상에 각각 일시적인 평활 필터 및 공간 평활 필터를 적용할 수 있습니다. 이 방법은 육안 평가를 위해 계수가 낮은 영상의 통계적 잡음을 줄일 때 유용하며 정량 결과에는 영향을 주지 않습니다.

참고*: "*블러*"* 및 *"*스미어*"* 기능은 영상 표시에만 영향을 줍니다*. QGS* 알고리즘은 블러 및 스미어 설정과 관계 없이 평활화하지 않은 원본 데이터에 적용됩니다*.* 

**정보:** Cedars-Sinai Medical Center(CSMC)에서는 운동 평가에 주로 그레이 스케일 또는 열화상을 사용하고 두꺼워짐 평가에 10 점 척도(Step10)를 사용합니다. CSMC 분할 평점법에 대한 포괄적인 설명은 "*Berman D, Germano G. An approach to the interpretation and reporting of gated myocardial perfusion SPECT. In: G Germano and D Berman, eds. Clinical gated cardiac SPECT. Futura Publishing Company, Armonk; 1999:147-182*"를 참고하십시오. 기본적으로 20 또는 17 분절 모델과 0-5(운동) 또는 0-3(두꺼워짐) 범주형 척도에 기반하여 영상 점수를 매깁니다.

**4.9.** 스플래시 페이지에서 게이트 또는 합산**(**비**-**게이트**) SPECT** 영상 검토 관류 이상 여부와 위치를 먼저 빠르게 알아보는 데 **Slice**(슬라이스) 페이지가 유용하지만 정확한 관류 평가는 반드시 전체 단축 데이터세트를 통해 수행되어야 합니다. **Splash**(스플래시) 페이지 표시기를 클릭하면 모든 이용 가능한 단축 영상이 뜨고 (**2** 버튼이 선택되어 있는 경우) 영상이 부하 및 휴식 연구에 대해 아래와 같이인터리빙(끼워넣는) 방식으로 표시됩니다. 기본적으로, **Info**(정보) 상자에 나타난 첫 번째 데이터세트는 표시 화면의 1, 3, 5, 7 줄에 해당하고 두 번째 데이터세트는 2, 4, 6, 8 줄에 해당합니다. 부하기 및 휴식기 영상이 자동 선택되며, 잘 정렬되어 있어야 합니다. 영상 오른쪽에 있는 스크롤바를 클릭한 채로 드래그하면 하나 이상의 슬라이스씩 데이터세트를 수동으로 움직이게 할 수 있습니다. **Gate**(게이트) 토글을 클릭하면 영상(게이트 영상만)을 영화 영상으로도 동시에 볼 수 있습니다

페이지 제어 바에서 **Smear**(스미어) 토글을 선택하면 공간 평활 필터를 영상에 적용할 수 있습니다. 이 방법은 육안 평가를 위해 계수가 낮은 영상의 통계적 잡음을 줄일 때 유용하며 정량 결과에는 영향을 주지 않습니다.

**Splash**(스플래시) 페이지에서 데이터세트 선택기를 클릭하면 이용 가능한 단축 영상이 뜹니다. **Smear**(스미어) 및 **Blur**(블러) 토글을 클릭하면 영상에 각각 공간 평활 필터 및/또는 일시적인 평활 필터를 적용할 수 있습니다(게이트 데이터세트의 경우에만). 이 방법은 육안 평가를 위해 계수가 낮은 영상의 통계적 잡음을 줄일 때 유용하며 정량 결과에는 영향을 주지 않습니다.

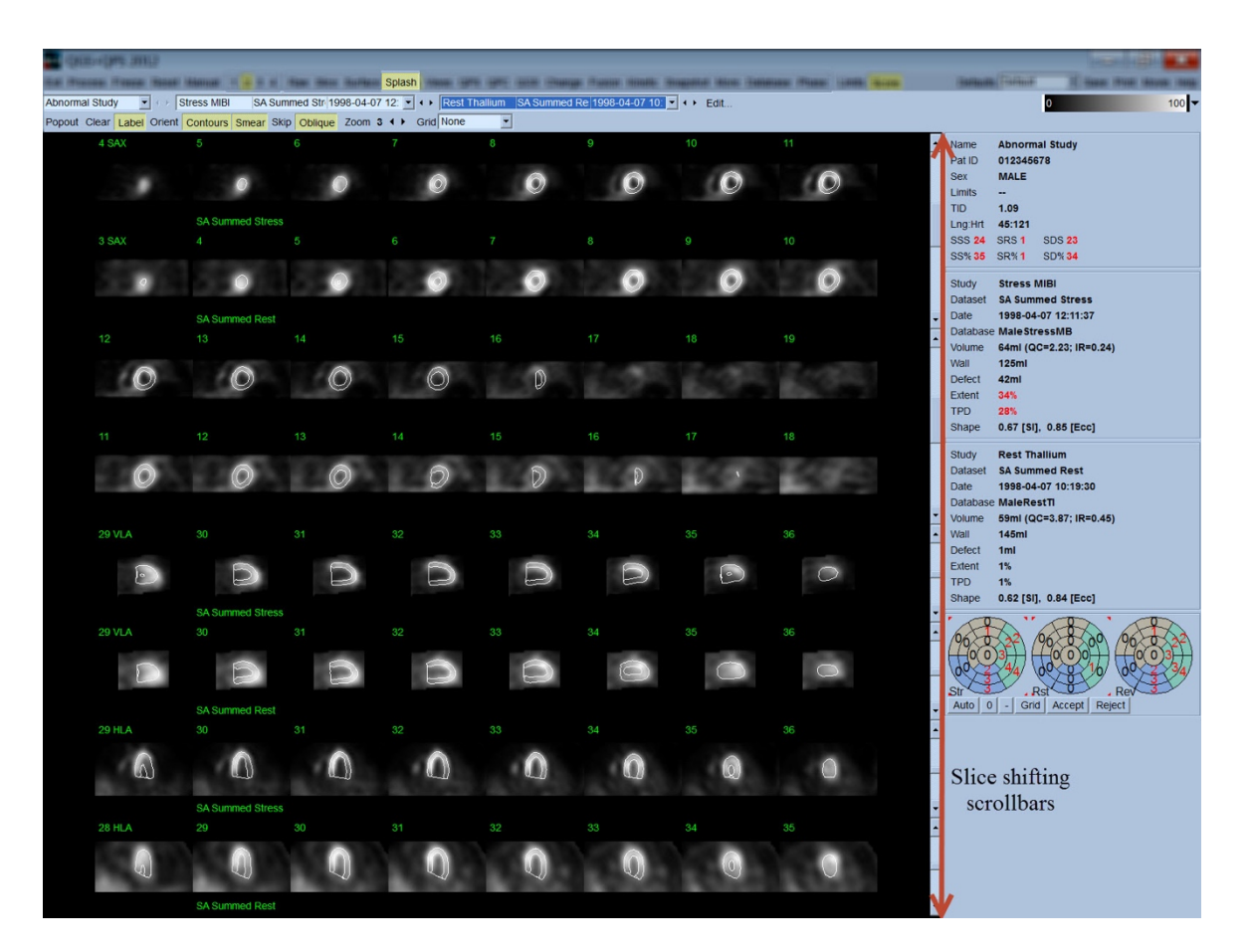

선택적으로, 주요 슬라이스를 더 자세히 검토하기 위해 "확대"시킬 수 있습니다. 확대하고 싶은 영상을 오른쪽 클릭한 후(선택된 항목의 모서리가 파란색으로 강조 표시됨) 페이지 제어 바에서 **Popout**(확대) 토글을 왼쪽 클릭합니다. 선택한 슬라이스를 선택 취소하려면 **Clear**(지우기)를 클릭하십시오. 아래 영상은 **Splash**(스플래시) 페이지에서 **Popout**(확대) 토글을 사용하여 표시할 수 있는 각각의 부하기 및 휴식기 데이터세트에 대한 네 개의 단축, 수평 및 수직 장축 영상입니다.

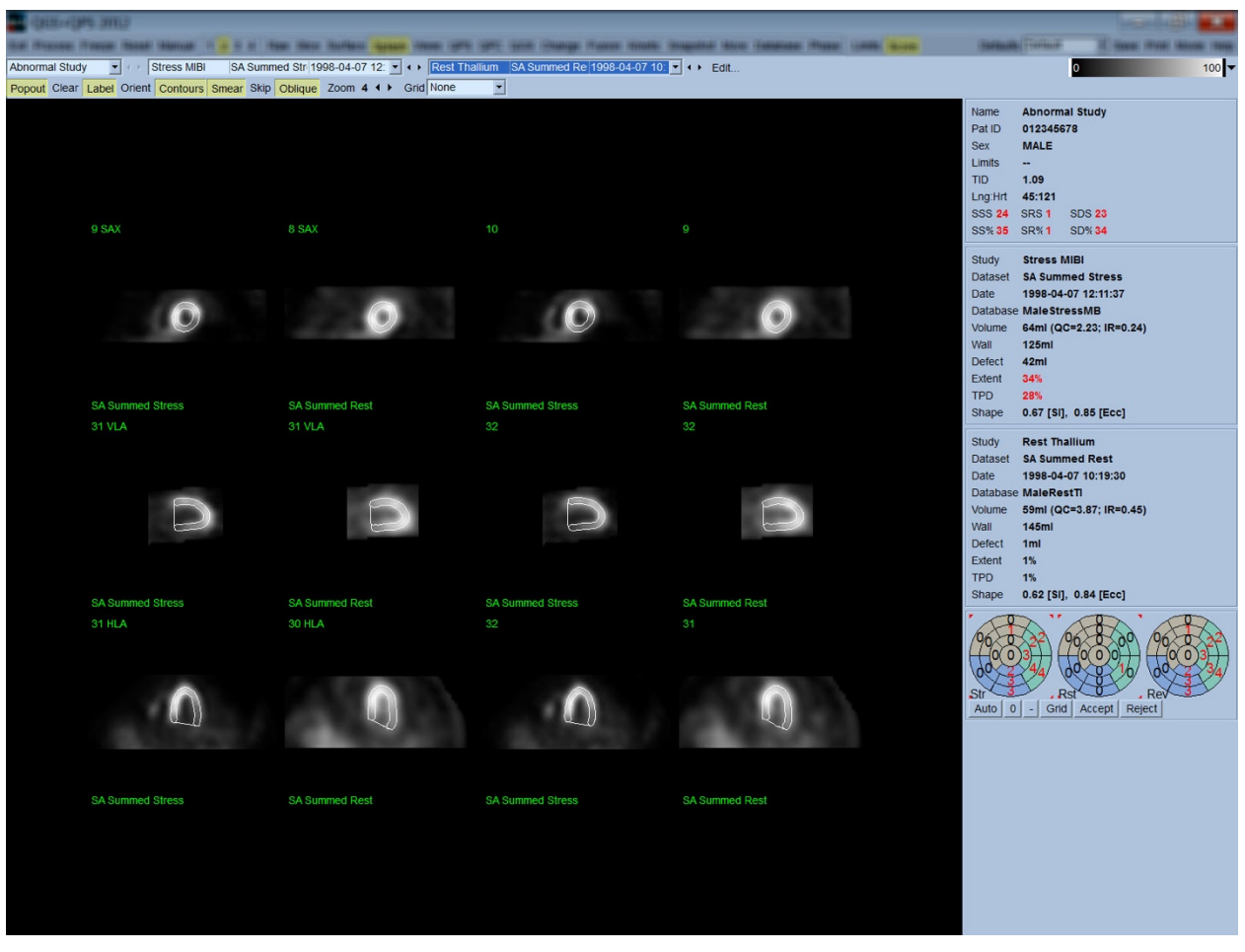

**정보:** Cedars-Sinai Medical Center(CSMC)에서는 관류 평가에 주로 그레이 스케일 또는 열화상을 사용합니다. CSMC 분할 평점법에 대한 포괄적인 설명은 "*Berman D, Germano G. An approach to the interpretation and reporting of gated myocardial perfusion SPECT. In: G Germano and D Berman, eds. Clinical gated cardiac SPECT. Futura Publishing Company, Armonk; 1999:147-182"*를 참고하십시오. 기본적으로 20 또는 17 분절 모델과 0-4 범주형 척도에 기반하여 영상 점수를 매깁니다(0=정상 ~ 4=관류 부재).

#### **4.9.1.** 점수 상자 이용

**Score**(점수) 토글을 클릭하면, 연구의 부하, 휴식, 가역(difference) 부분에 대한 분절 경계선이 포함된 20-분절 또는 17-분절 극성 지도가 **Score Box**(점수 상자)에 나타납니다. 아래 나온 예는 20 분절 점수입니다. 이러한 "범주형 극성 지도"의 각 고리는 표시된 영상에서 다음의 부분에 해당합니다: 첨부 ~ 기저부 = 안쪽 고리 ~ 바깥쪽 고리

이러한 표시 방법을 통해 의사는 관류 점수를 매길 20(또는 17) 분절을 쉽게 구별해 낼 수 있습니다. 페이지 제어 바의 **Grid**(격자) 풀다운 메뉴에서 **Segments**(분절) 옵션을 선택하면 부하기 및 휴식기 영상에 경계선이 더해지며 어느 슬라이스의 어떤 부분이 어떤 분절에 속하는지 분명하게 해 줍니다. **Grid**(격자) 풀다운 메뉴의 **Segments**(분절) 옵션과 **None**(없음) 옵션을 번갈아 선택하면 분절 점수의 육안 평가를 도와주며, 원하는 경우 분절 점수를 점수 상자에 입력하여 자동 평점을 대체하게 됩니다.

보편적인 정상 한계가 모든 게이트 단축 데이터세트에 적용되어, 모든 분절에 대한 운동 및 두꺼워짐 점수, 운동 및 두꺼워짐 점수 총합(SMS 및 STS), 운동 및 두꺼워짐 퍼센트 점수 총합(SM% 및 ST%), 운동 및 두꺼워짐 이상 정도(Mot Ext 및 Th Ext)가 자동 계산되고, 운동 및 두꺼워짐 이상 정도는 해당 부위의 cm<sup>2</sup> 및 심근 중간부 표면적 내에 차지하는 비율로 표현됩니다. 임상의가 검토 후 분절 점수가 부정확하다고 평가하는 경우 상자의 숫자값을 왼쪽 클릭 또는 오른쪽 클릭하여 점수를 높이거나 낮출 수 있습니다. SMS, STS, SM% 및 ST%가 자동 조정됩니다.

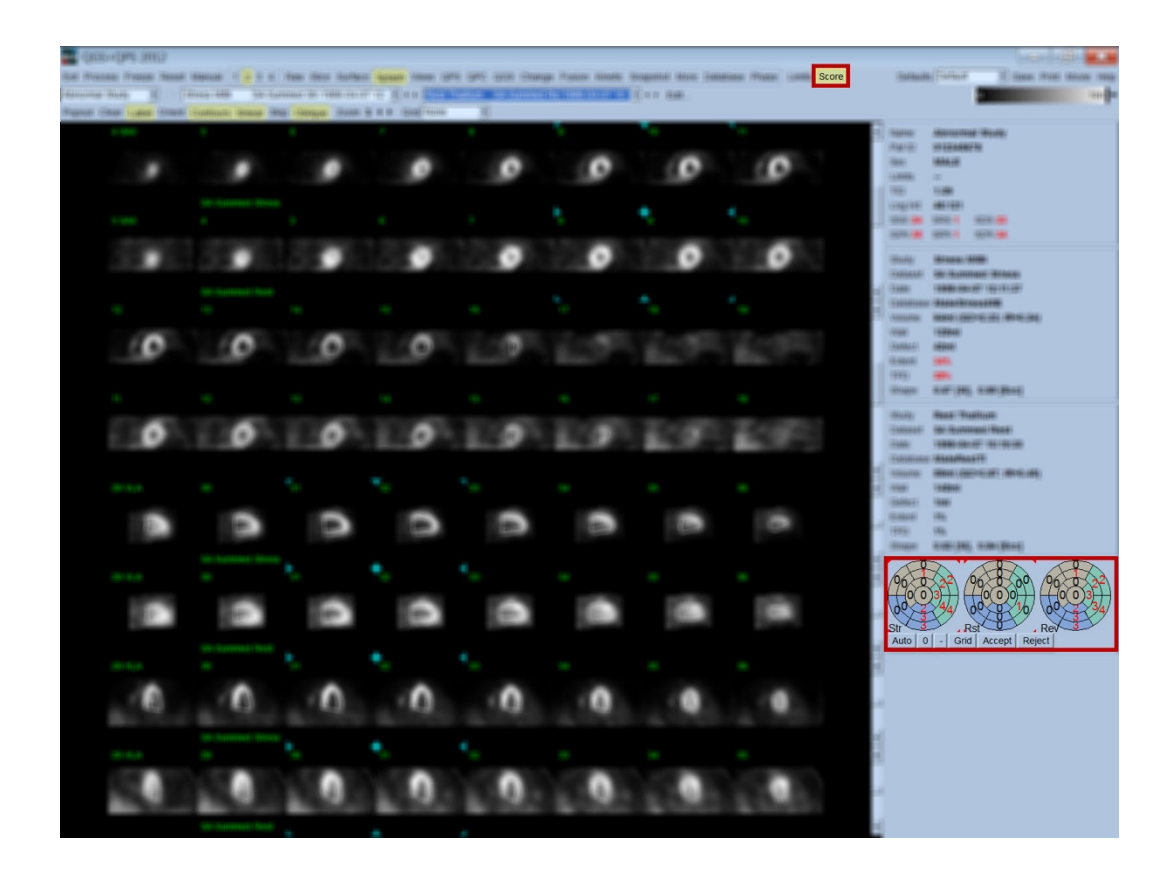

적절한 정상 한계가 해당 환자에 대해 미리 정해져 있는 경우, 프로그램 내에서 모든 분절에 대한 관류 점수, 부하, 휴식 가역 총합(SSS, SRS 및 SDS) 및 상응하는 퍼센트 점수 총합(SS%, SR% 및 SD%), 관류 이상 정도가 자동 계산됩니다. 정상 한계가 미리 정해져 있지 않으면, 데이터세트 선택기 옆에 있는 **Edit…**(편집...) 버튼을 클릭하고 드롭다운 메뉴에서 적절한 한계 파일을 선택하여 데이터세트에 적용할 정상 한계 데이터베이스를 정해야 합니다. 대화창에 표시된 정상 한계 선택 목록 중에서 하나를 골라 **OK** 를 클릭하십시오. 임상의가 검토 후 분절 점수가 부정확하다고 평가하는 경우, 해당 점수 극성 지도의 숫자값을 왼쪽 클릭 또는 오른쪽 클릭하여 점수를 높이거나 낮출 수 있습니다. SSS, SRS, SDS, SS%, SR%, 및 SD%가 자동 조정될 것입니다.

참고*:* 퍼센<sup>트</sup> 점수 총합은*, Berman et al., JACC 2003;41(6):445A* 에서 기술된 대로*,* 선택한 모델에서 얻을 수 있는 최하 가능 점수에 정규화한 점수 총합입니다*(*즉*, 20-*분절 모델에서 *5* 점은 *80, 17-*분절 모델에서 *5* 점은 *68).*

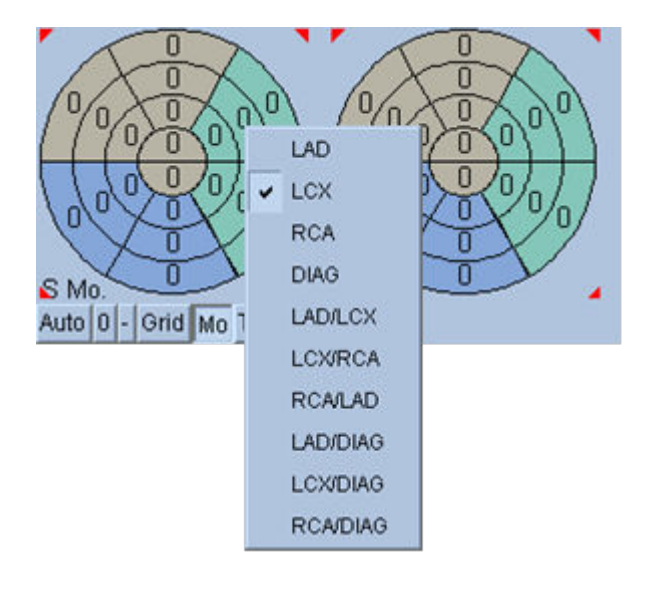

분절을 공급하는 관상 혈관을 기준으로 분절을 컬러 코딩하면 평점이 용이해질 수 있습니다. 황갈색 분절은 LAD 로, 녹색은 LCX 로, 파란색은 RCA 로 배정되었습니다. 기본 설정에 의해, 어플리케이션은 육안 점수에 근거하여 관상 혈관을 선택합니다. 이를 변경하려면 분절을 오른쪽 클릭하여 혈관 목록에서 원하는 혈관을 선택하십시오. 일부 경우, 결손이 있는 혈관이 어느 혈관인지 분명하지 않습니다. 이런 경우 의문이 가는 이상 분절과 대응하는 혈관을 선택하십시오. **Auto**(자동) 버튼을 누르면 자동적으로 생성된 점수가 나타납니다.

# **4.10.** 표면 페이지에서 **SPECT** 영상 검토

**Surface**(표면) 페이지 표시기를 클릭하면 아래 그림처럼 Surface(표면) 페이지에 와이어 프레임 표면(심외막)과 음영이 들어간 표면(심내막)으로 구성된, 매개변수식으로 표현된 LV 가 나타납니다. 이러한 표시 방법은 게이트 SPECT 데이터용이므로 관류에는 유용하지 않지만 LV 크기 및 형태를 평가하는 데에는 도움이 될 수 있습니다. **Gate**(게이트)를 클릭하면 심장 주기 동안의 3D 심내막 및 심외막 운동을 재현하는 영화 영상이 표시되고, 영상을 클릭한 채로 드래그하면 관찰자의 취향에 따라 서로 작용하게 그리고 실시간으로 영상을 위치시킬 수 있습니다.

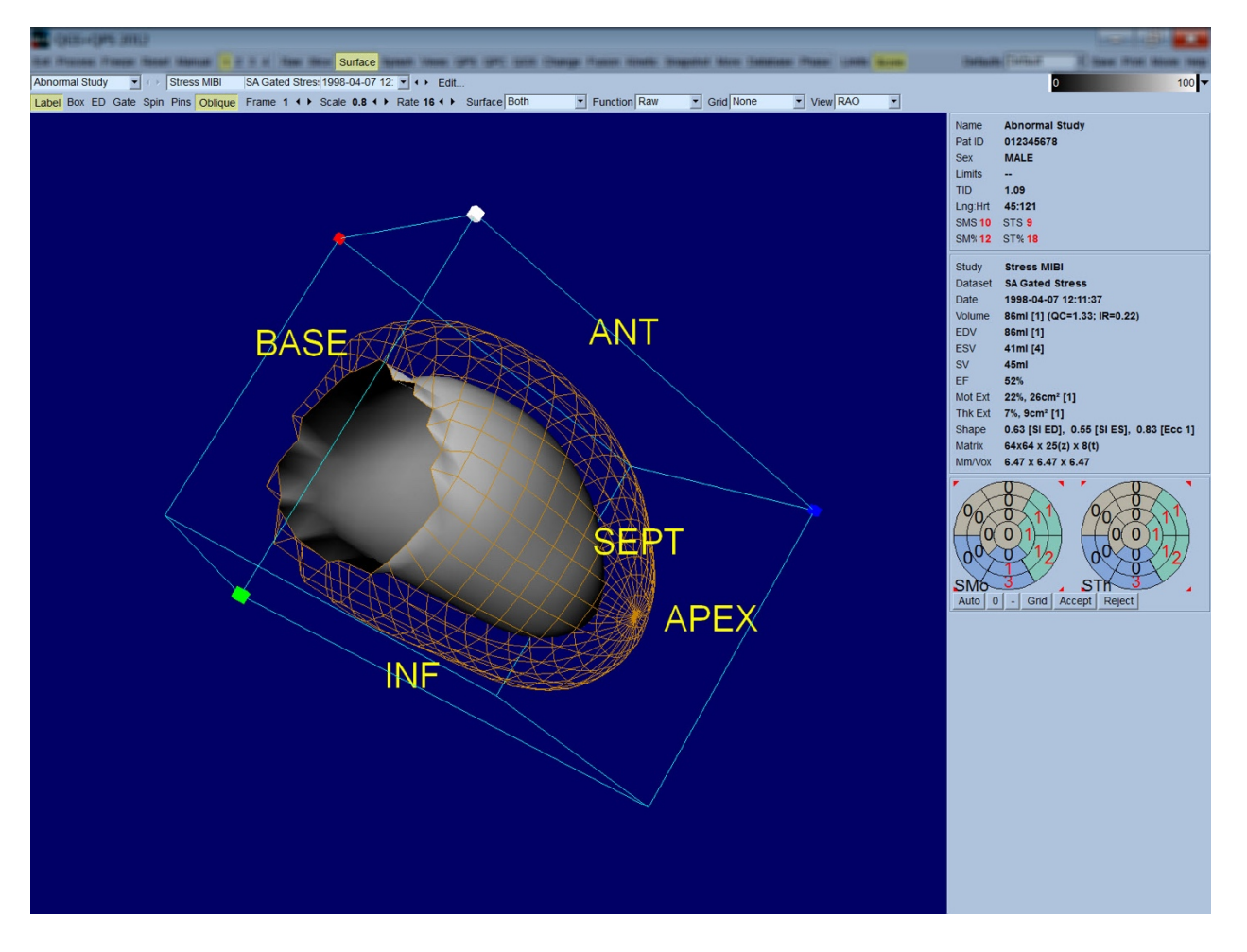

심근 두꺼워짐은 심외막/심내막 화면에서 평가할 수 있지만, 운동은 심내막과 확장말기 심내막 위치를 포함하는 화면에서 평가하는 것이 더 수월합니다. Surface(표면) 풀다운메뉴에서 **Inner**(안쪽) 옵션을 선택한 후 페이지 제어 바에서 **ED**(확장말기)를 클릭하여 강조 표시하면 해당 화면이 나옵니다. **Gate**(게이트) 토글이 선택된 이러한 종류의 화면에서, 국소적 운동을 측정하는 좋은 척도는 확장말기에서 심내막이 원래 위치로부터 얼마나 떨어져 있는지 확인하는 것입니다. Surface(표면) 풀다운 메뉴에서 **Both**(모두)를 선택하여 세 표면이 모두 표시되도록 하는 것이 바람직합니다.

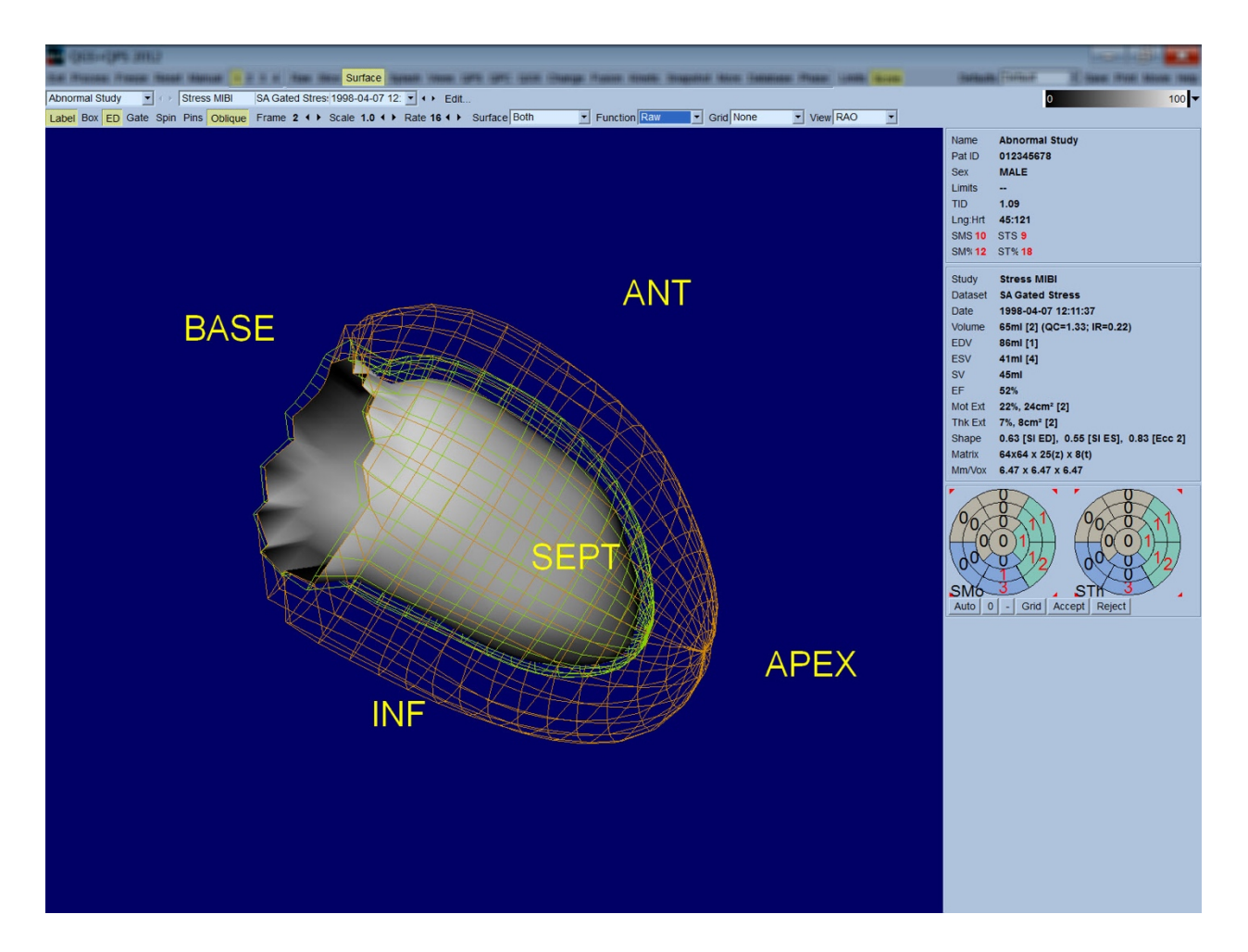

기능 평가 시, 심내막 표면에는 계수가 포함되어 있지 않습니다. 포함되어 있으면 큰 관류 결손을 가진 환자에게서 국소적 기능을 평가하기 어렵기 때문입니다. 심장 주기 동안 관류의 변화 모습을 보려면, Surface(표면) 풀다운 메뉴에서 **Counts**(계수) 옵션을 선택하여 최대 계수가 포함된 심근 중간부 표면이 나타나도록 하십시오.

관류 평가 시에도 유사하게, 심내막 표면에는 계수가 포함되어 있지 않습니다. 포함되어 있으면 큰 관류 결손을 가진 환자에게서 LV 크기와 형태를 평가하기 어럽기 때문입니다. 3D 관류의 모습을 보려면, Surface(표면) 풀다운 메뉴에서 Function(기능) 옵션을 선택하여 최대 계수가 포함된 심근 중간부 표면이 나타나도록 하십시오.

#### **4.11.** 뷰 페이지에서 게이트 **SPECT** 영상 검토

**Views**(뷰) 페이지 표시기를 클릭하면 아래 그림처럼 Surface(표면) 페이지에서와 비슷한 6 개의 3D 뷰포트가 포함된 Views(뷰) 페이지가 나타납니다. 이 페이지를 통해, (Surface(표면) 페이지의 영상보다는 크기가 작지만) LV 의 전체 모습을 보고, 부하기 및 휴식기 영상을 왼쪽 클릭한 채로 드래그하면서 같은 비율로 움직이는 모습을 통해 두 영상을 보다 용이하게 비교할 수 있습니다. 관류 평가 시에는 **Surface**(표면) 풀다운 메뉴에서 **Function**(기능) 옵션을 선택할 것을 다시 한번 권장합니다. 제일 윗줄에 있는 게이트 SA 데이터세트는 확장말기의 RAO, LAO 의 모습과 아랫쪽을 향한 모습입니다. 아랫줄은 수축말기의 모습과 표면입니다. **Gate**(게이트) 토글을 클릭하면 심장 주기 동안의 모습을 영화 영상으로 볼 수 있습니다. 하나를 초과하는 영상을 선택한 경우 데이터세트당 3 가지 방향의 영상 및 영화 영상이 나타나며, 영상의 각 세로줄을 왼쪽 클릭한 채로 드래그하면 같은 비율로 영상을 움직일 수 있습니다.

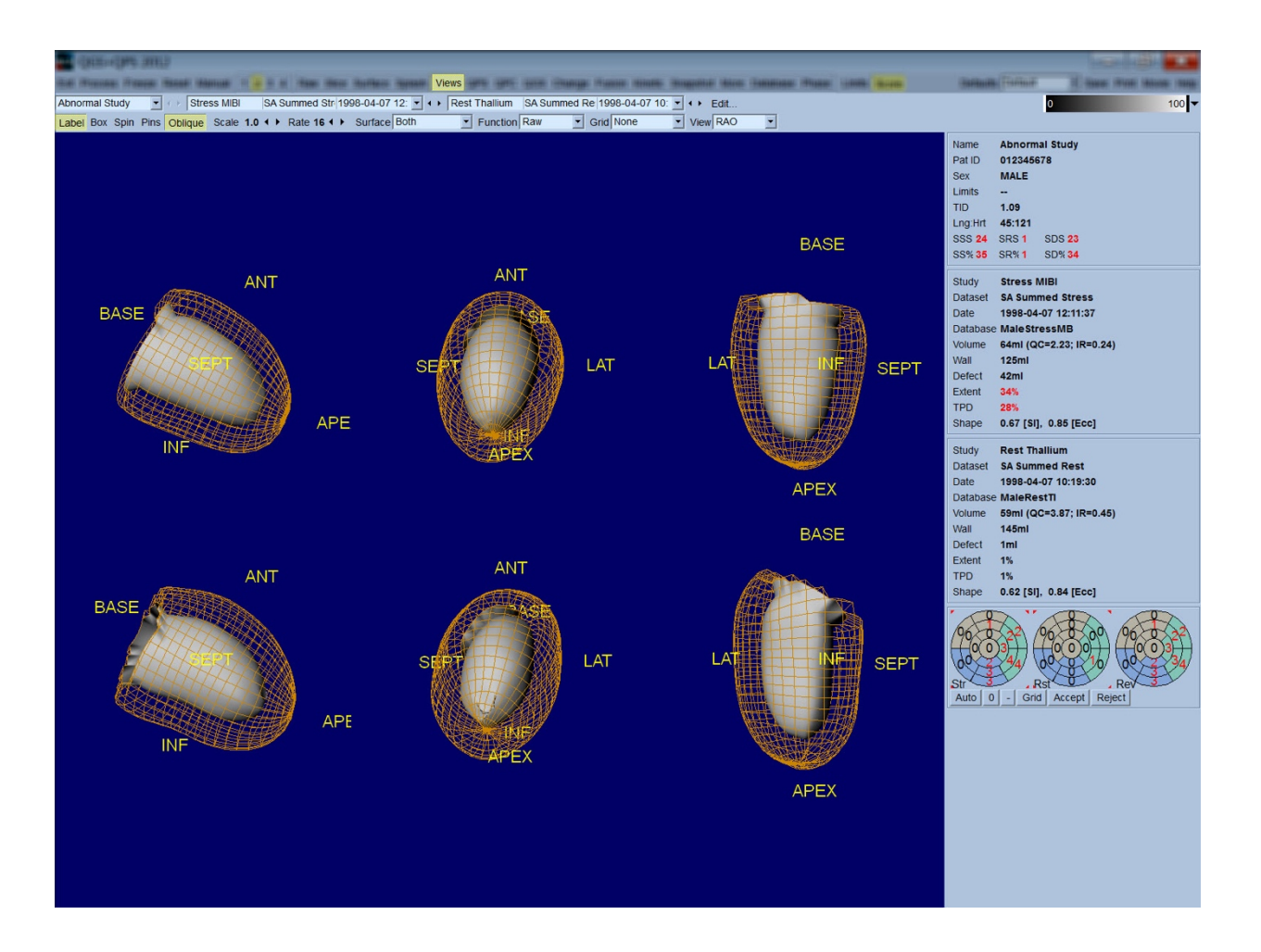

# **4.12.** 종합**: QPS** 결과 페이지

**QPS** 버튼을 클릭하면 QPS Results(QPS 결과) 페이지가 나타나며, 이 페이지에서는 환자의 모든 관류 SPECT 연구 관련 정보가 종합적으로 보여집니다. 가능한 경우, 항상 두 개의 데이터세트가 Results(결과) 페이지에 표시됩니다(**1**, **3**, **4** 표시 옵션은 비활성화됩니다). **Score**(점수) 토글을 클릭하면 점수 상자가 부하기 및 휴식기 결손 정도와 TPD 의 양 및 결손 가역성을 보여주는 표(**Graph**(그래프) 토글 선택 안 됨) 또는 부하기 결손 정도와 가역성의 퍼센트를 보여주는 막대그래프(**Graph**(그래프) 토글 선택됨)로 대체됩니다. **Contours**(윤곽) 토글은 끄고 **Smear**(스미어) 토글은 켜고, **Function**(기능) 풀다운 메뉴에서 **Extent**(정도) 옵션을 선택한 페이지를 화면 캡처하면, 의뢰할 의사에게 보내기에 적절한 영상을 얻을 수 있습니다. 픽셀을 기준으로 한 점수(TPD, 정도 및 결손) 및 분절을 기준으로 한 점수(육안 점수) 모두에 다음 규칙을 적용합니다: 휴식기 점수가 부하기에서보다 휴식기에서 높은 값을 가지는 경우(부하기/휴식기를 픽셀당 또는 분절당 비교했을 때), 휴식기 분절 또는 픽셀을 부하기 점수값으로 배정합니다.

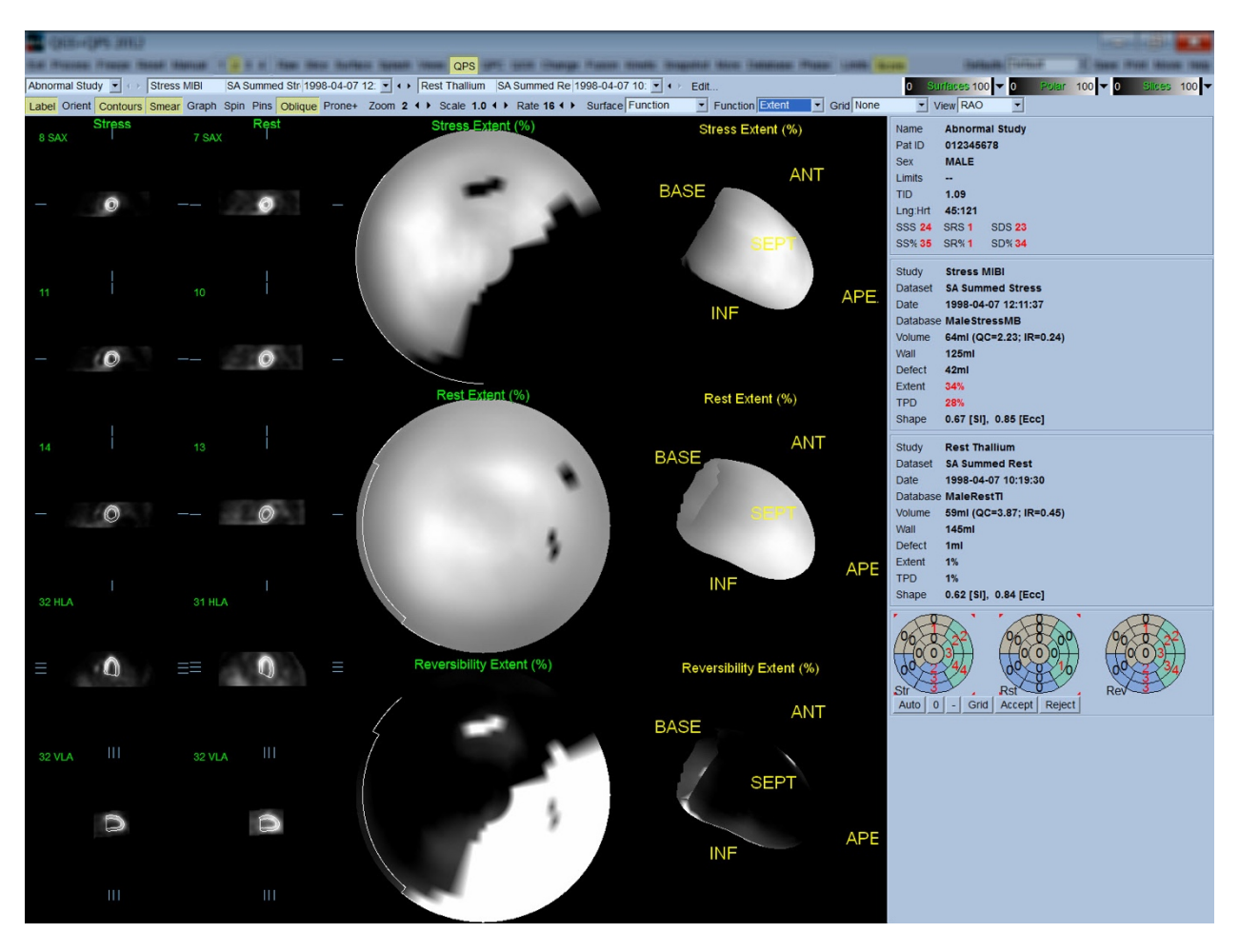

# **4.12.1.** 극성 지도 평가

Results(결과) 페이지에는 세 가지 관류 극성 지도 및 세 가지 3D 파라메트릭 곡선(부하, 휴식, 가역성)이 제공됩니다. **Function**(기능) 풀다운 메뉴에는 2D 및 3D 영상에 모두 적용할 수 있는 **Raw**(원시), **Severity**(중증도), 및 **Extent**(정도) 옵션이 포함되어 있습니다. 20 또는 17 분절 격자(**Segments**(분절)), 3 개의 혈관 영역(**Vessels**(혈관)) 또는 5 개의 부위(**Walls**(벽))를 **Grid**(격자) 풀다운 메뉴에서 선택하면 모든 극성 지도 및 표면에 겹쳐 보이도록 할 수 있습니다. 극성 지도에서 겹쳐진 항목의 수치는, 겹쳐진 분절, 영역 또는 부위 내에서 각 지도가 측정한 파라미터의 평균값을 나타냅니다. 부하기 및 휴식기 관류 값은 100 에 정규화됩니다.

# **4.12.2.** 스마트 결손 편집기

스마트 결손 편집기는 정도 극성 지도를 수동 편집할 때 사용할 수 있습니다. 사용자는 이 툴을 이용해 결손을 추가하거나, 제거하거나, 변경할 수 있습니다. 또한, 수동 편집은 결손, 정도,

TPD, 분절 육안 점수 및 합산 점수 등 정량 결과에도 영향을 줍니다. 결손 편집기를 사용하려면 **QPS** 페이지에서 **Mask**(마스크) 토글을 클릭합니다. 마우스를 왼쪽 클릭한 채로 비정상 픽셀 주위 부위를 그리면 비정상 부위가 정상으로 바뀝니다. 이와 마찬가지로, 마우스를 오른쪽 클릭한 채로 부위를 그리면 정상 부위가 비정상으로 바뀝니다.

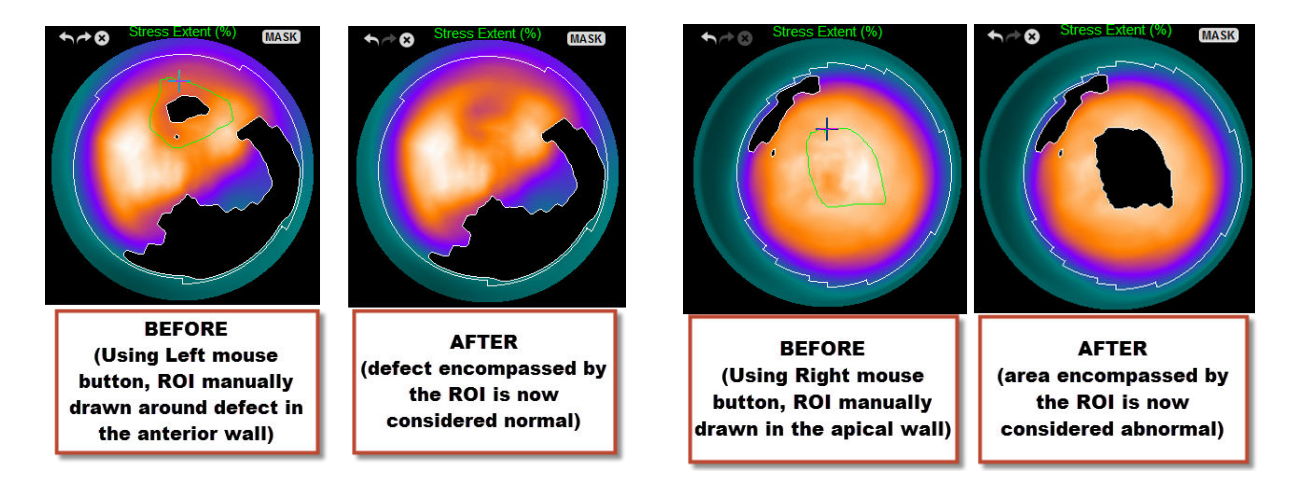

### **4.13.** 종합**: QGS** 결과 페이지

**QGS** 버튼을 클릭하면 QGS Results(QGS 결과) 페이지가 나타나며, 이 페이지에서는 환자의 모든 게이트 SPECT 연구 관련 정보가 종합적으로 보여집니다. QGS Results(QGS 결과) 페이지는 단일 데이터세트 모드만을 지원합니다(**2**, **3**, **4** 표시 모드 버튼은 비활성화됩니다). 대표적인 확장말기, 수축말기 단축 슬라이스 및 3-D 표면 모두가 표시되며, 3-D 표면은 **Gate**(게이트)를 클릭하면 영화 영상이 됩니다. **Score**(점수)를 클릭하여 끄면 상자 박스가 시간-용적 곡선(검은색) 및 파생된 곡선(충만 곡선)을 포함하는 그래프로 대체되고 이 그래프에서 확장기 파라미터가 계산됩니다. 시간-용적 곡선은 게이트 오류의 유무를 평가하는 데 사용해야 합니다. **Contours**(윤곽) 토글은 끄고 **Blur**(블러) 토글과 **Smear**(스미어) 토글은 켜고, **Function**(기능) 풀다운 메뉴에서 **Extent**(정도) 옵션을 선택한 페이지를 화면 캡처하면, 의뢰할 의사에게 보내기에 적절한 영상을 얻을 수 있습니다.

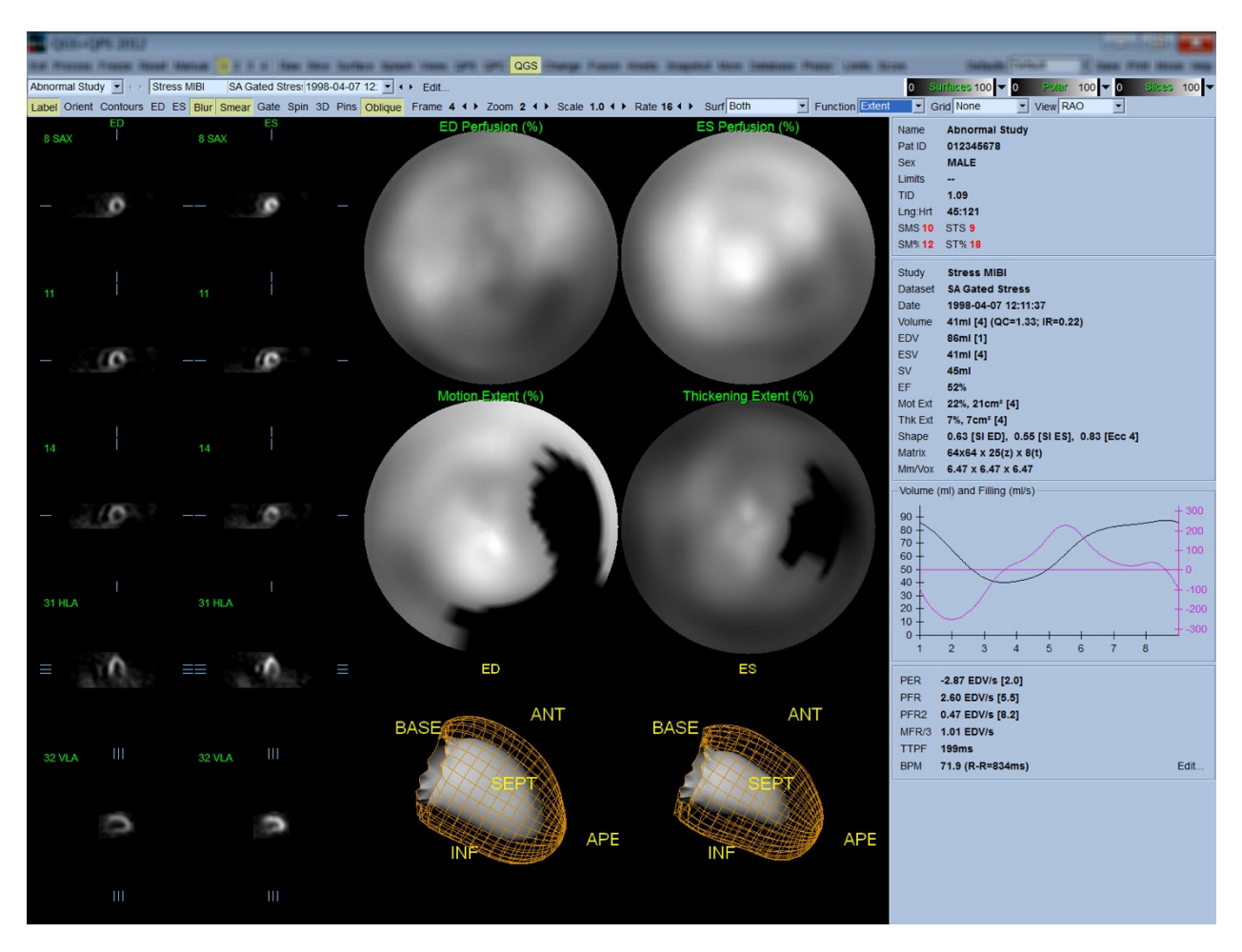

# **4.13.1.** 시간**-**용적 곡선 평가

8-프레임 게이트 영상 획득 시에 유효한 시간-용적 곡선의 최소값(수축말기)은 3 또는 4 프레임에서, 최대값(확장말기)은 1 또는 8 프레임에서 나타날 것으로 예상됩니다. 16-프레임 게이트 영상 획득 시에 최소값(수축말기)은 7 또는 8 프레임에서, 최대값(확장말기)은 1 또는 16 프레임에서 나타날 것으로 예상됩니다. 예상에서 크게 벗어나는 경우, 게이팅이 성공적이지 못했다고 가정하고 연구를 반복해야 합니다. 유효하지 않은 두 가지 시간-용적 곡선이 아래에 나와 있습니다.

충만 곡선은 시간-용적 곡선에서 첫 번째로 파생된 곡선이므로, 시간-용적 곡선에 오류(게이팅 오류)가 있으면 충만 곡선에도 오류가 있게 됩니다.

참고*:* 시간*-*용적 곡선 그래프에서*,* 간격 *1* 에 대한 용적값이 *8-*프레임 게이트 영상 획득 시에는 간격 *8* 뒤에*, 16-*프레임 게이트 영상 획득 시에는 간격 *16* 뒤에 *"*덧붙여집니다*."*

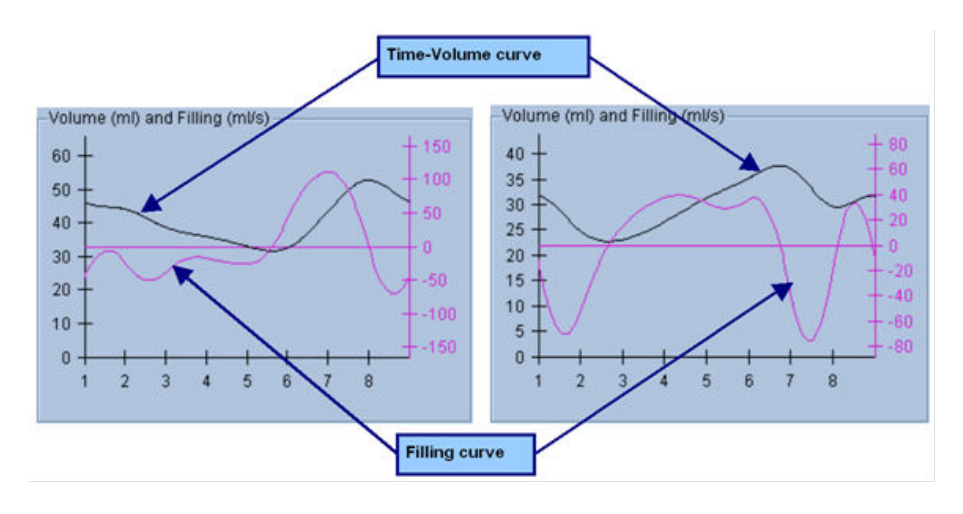

#### **4.13.2.** 극성 지도 평가

QGS Results(QGS 결과) 페이지에는 2 개의 관류 극성 지도(확장말기 및 수축말기)와 2 개의 기능 극성 지도(국소 운동 및 두꺼워짐)가 제공됩니다. **Function**(기능) 풀다운 메뉴에는 기능 극성 지도에만 적용할 수 있는 **Raw**(원시), **Extent**(정도) 및 **Severity**(중증도) 옵션이 포함되어 있습니다. 운동/두꺼워짐 정상 한계가 없을 때에는 이 옵션 중에서 **Raw**(원시)만이 의미가 있습니다. 20 또는 17 분절 격자(**Segments**(분절)), 3 개의 혈관 영역(**Vessels**(혈관)) 또는 4 개의 부위(**Walls**(벽))를 **Grid**(격자) 풀다운 메뉴에서 선택하면 모든 극성 지도에 겹쳐 보이도록 할 수 있습니다. 모든 경우에서, 겹쳐진 항목의 수치는 겹쳐진 분절, 영역 또는 부위 내에서 각 지도가 측정한 파라미터의 평균값을 나타냅니다.

운동 극성 지도에서 심내막 운동은 0mm-10mm 의 선형모형으로 나타납니다. 10mm 초과의 운동은 10mm 와 같다고 가정하고("최대" 눈금이 10mm 임), 0mm 미만의 운동(이상운동)은 0mm 와 같다고 가정합니다. 두꺼워짐 극성 지도에서도 마찬가지로 100% 초과의 두꺼워짐은 100%와 같다고 가정하고("최대" 눈금이 100%), 0% 미만의 두꺼워짐(비정상적으로 얇아짐)은 0%와 같다고 가정합니다. "절대값"(밀리미터)으로 이루어지는 운동 지도와 다르게, 두꺼워짐 지도는 "상대값"으로 이루어집니다(두꺼워짐이 확장말기에서 수축말기까지 증가).

▲ 주의: 관류 결손의 여부는 관류 극성 지도를 "육안으로 보아" 평가할 수 있지만 운동과 두꺼워짐의 경우는 다릅니다! 실제로 정상 환자에서도 보통 중격이 측벽보다 운동이 덜하며(운동 지도에서 "어둡게" 표시됨), 첨부가 기저부보다 두꺼운 것(두꺼워짐 지도에서 "한 쪽만 익힌 달걀"과 같은 모습)으로 알려져 있습니다. 기능 극성 지도는 **Function**(기능) 풀다운 메뉴에서 **Extent**(정도) 옵션을 선택하여 비정상적인 부위를 어둡게 만들면 가장 잘 평가할 수 있습니다.

#### **4.13.3.** 픽셀 **(**복셀**)** 크기

이미지 헤더에 픽셀 크기를 잘못 설정하면 부위 및 용적 측정에 방해를 받을 수 있습니다. 일반적으로, 용적 비율에서 계산된 LVEF 의 경우에는 이러한 문제가 발생하지 않습니다. 유사하게, 관류 결손의 절대적 부위(LV 내 결손 부위 퍼센트 측정은 해당 안 됨!)와 같은 관류 측정도 영상 내 픽셀 크기를 잘못 설정하면 방해를 받을 수 있습니다. 대개 최신식 카메라는 화각과 줌 정보에 기초하여 픽셀 크기를 자동 계산합니다. 그러나, 오래된 카메라나 "하이브리드" 시스템(한 제조 회사의 카메라가 다른 제조 회사의 컴퓨터와 연결)의 경우 갠트리에서 픽셀 크기 정보를 가져오지 못하거나 "표준" 크기(즉, 1cm)를 기본값으로 취할 수 있습니다 이러한 경우 보정 계수는 아는 패턴을 촬영하여(예를 들어 정확한 거리만큼 떨어진 두 개의 선), 재구성한 횡단면상의 두 선 중심 사이에 있는 픽셀의 개수를 세어 수동적으로 계산해야 합니다. (픽셀 또는 복셀 크기를 포함한) 이미지 헤더의 중요한 부분은 **More**(상세) 페이지를 선택하여 볼 수 있습니다.

 주의: **More**(상세) 페이지에서 픽셀 크기를 정수로 설정하면 정수가 변환 문제를 일으킬 수 있으므로 특별히 주의를 기울여야 합니다(0 과 1 에서 자주 발생).

#### **4.14.** 위상 분석

게이트 연구의 전체 및 국소 위상 정보를 보려면 **Phase**(위상) 페이지 버튼을 클릭하십시오. **Grid**(격자) 툴바 설정이 **None**(없음)으로 되어 있으면 전체 통계가 표시됩니다. (아래와 같이) **Vessels**(혈관)과 같은 격자를 선택하면, 각 부위에 대한 통계가 나타납니다. **Combine**(결합) 툴바 토글을 사용하면 개별 및 결합 위상과 진폭 극성 지도 또는 파라메트릭 곡면을 선택, 표시할 수 있습니다. Info box(정보 상자)(어플리케이션 우측)에 마련된 추가 제어 버튼으로 실시간 그래프 커서나 표시 단위와 같은 표시 옵션을 제어할 수 있으며, 극성 지도 토글로 국소 표시를 특정 부위로만 제한할 수 있습니다. 2 개의 데이터세트 모드에서는 시간-활동 곡선이 숨겨져 다른 히스토그램을 위한 공간이 생기며, 3 또는 4 개 데이터세트 모드에서는 국소 표시가 완전히 숨겨집니다. 더 자세한 정보는 **참조 설명서**를 참고하십시오.

**참고:** 실제 심근 두꺼워짐이 아닌 확장기와 수축기 사이에 판막면 움직임에 의해 야기된 기저 계수 변화를 배제하기 위해 2015 이상 버전에서 위상 분석 알고리즘이 수정되었습니다.

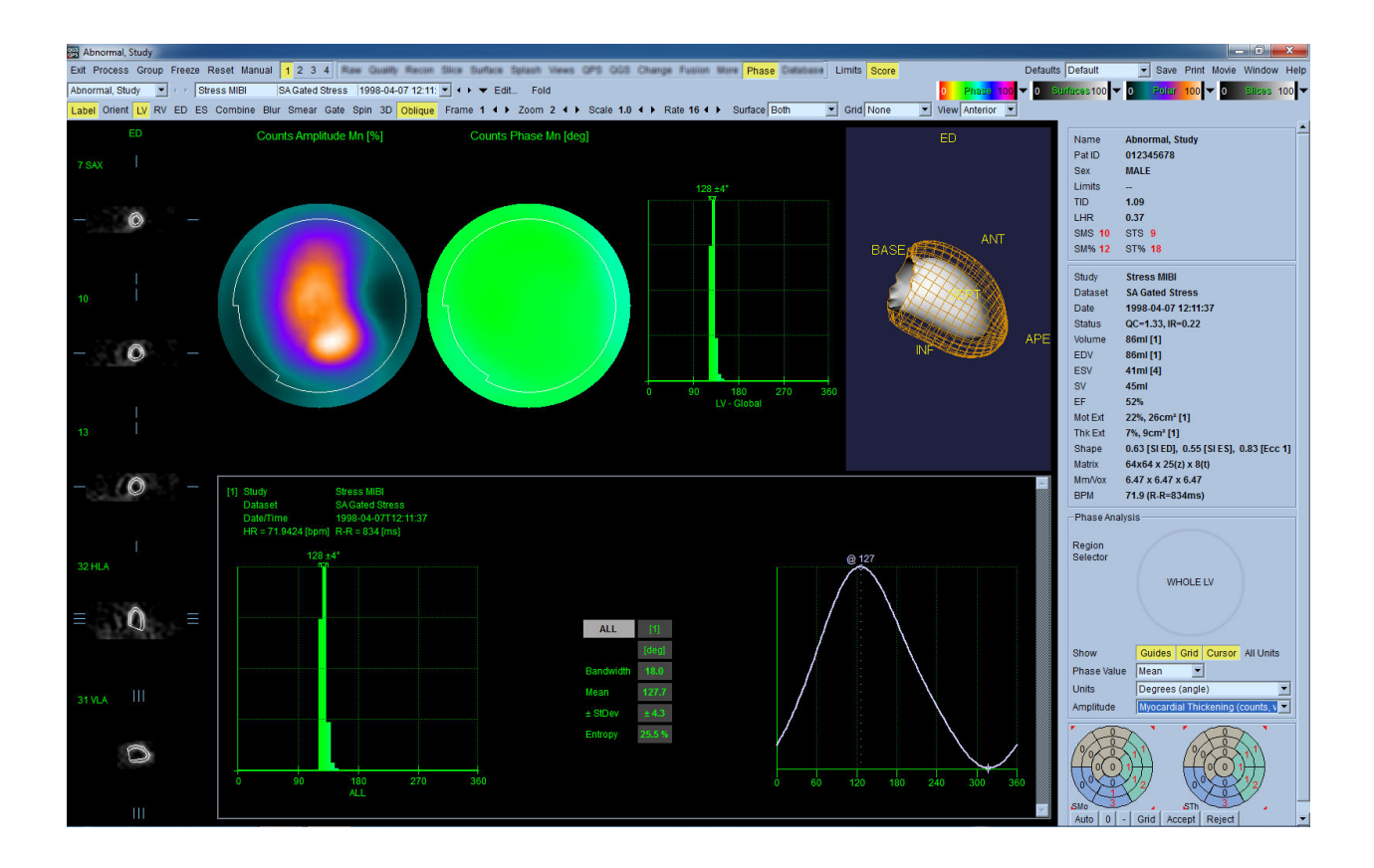

# **4.15.** 반응 속도 분석 **-** 관상 동맥 혈류 속도 예비력

동적 PET 및 SPECT 연구를 위한 반응 속도 분석 기능은 PET Rb 및 NH3 및 SPECT Tc99m 기반 추적자용으로 개발된 알고리즘을 사용하여 심근 내 절대적인 부하기 및 휴식기 혈류량을 자동 정량화합니다. 또한 비침습적인 방법으로 절대적인 관상 동맥 혈류 속도 예비력(CFR)을 결정합니다. Rb-82 에 대한 반응 속도 모델은 1-조직 구획 모델입니다(Lortie et al., EJNM 34:1765-1774, 2007). 반면 질소-13 암모니아에 대한 반응 속도 모델은 간소화된 2-구획 모델을 사용합니다(Choi et al., JNM 34(3):488-497, 1993). Tc-99m SPECT 영상에 대한 반응 속도 모형화 방식은 1 구획 모형을 사용합니다(Leppo et al., Circ Res. 1989;65:632-639).

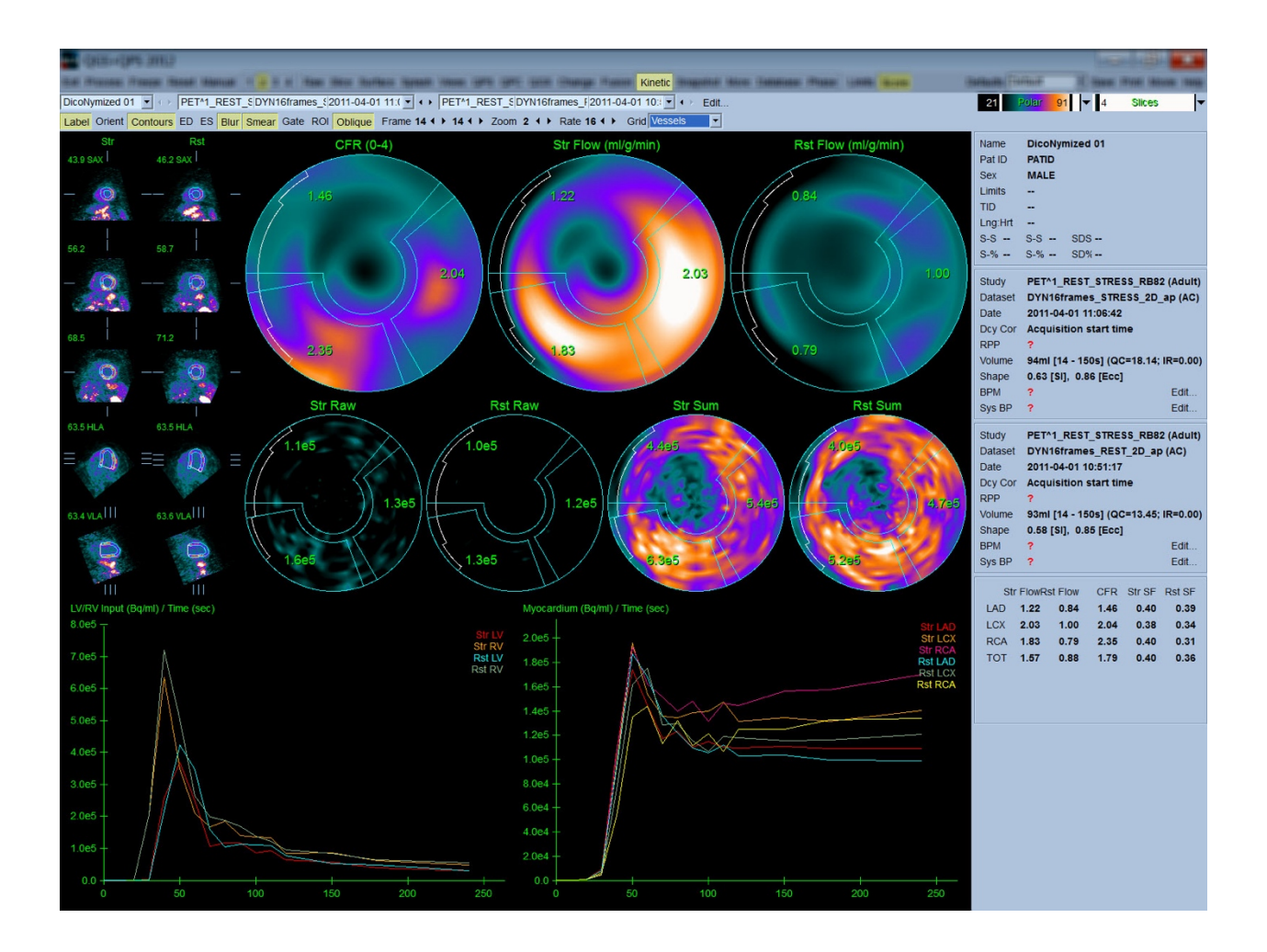

### **4.15.1.** 반응 속도 페이지 요건

반응 속도 기능에는 하나 이상의 처리된 횡적 동적 심장 PET 또는 SPECT 데이터세트가 요구됩니다. CFR 결과의 경우, 횡적 형식으로 된 휴식기 및 부하기 동적 심장 PET 데이터세트가 요구됩니다. 반응 속도 분석은 프레임 수와 상관이 없지만, 임상 환경에서는 보통 16-26 프레임을 주로 사용합니다.

### **4.15.2.** 반응 속도 페이지 표시

Kinetic(반응 속도) 페이지에는 극성 지도, 시간/활동 그래프 및 점수 차트 포맷을 이용한 정량적 결과가 나타납니다.

• **극성 지도**-Kinetic(반응 속도) 페이지에는 두 줄의 극성 지도가 있습니다.

페이지 상단에 표시된 극성 지도는 ml/g/min 으로 불러온 데이터세트에 대한 부하기 및 휴식기의 절대적인 심근 혈류량을 보여줍니다. 휴식기 및 부하기 동적 혈류 데이터세트를 모두 불러온 경우, 관상 동맥 혈류 속도 예비력을 보여주는 추가적인 CFR 극성 지도도 나타납니다. 극성 지도는 **grid**(격자) 풀다운 메뉴를 사용하면 Vessel(혈관), Groups(그룹), Walls(벽), Segments(분절)로 분할됩니다. 사용자가 정의한 각 분절에 대한 극성 지도 픽셀 평균값이 계산됩니다.

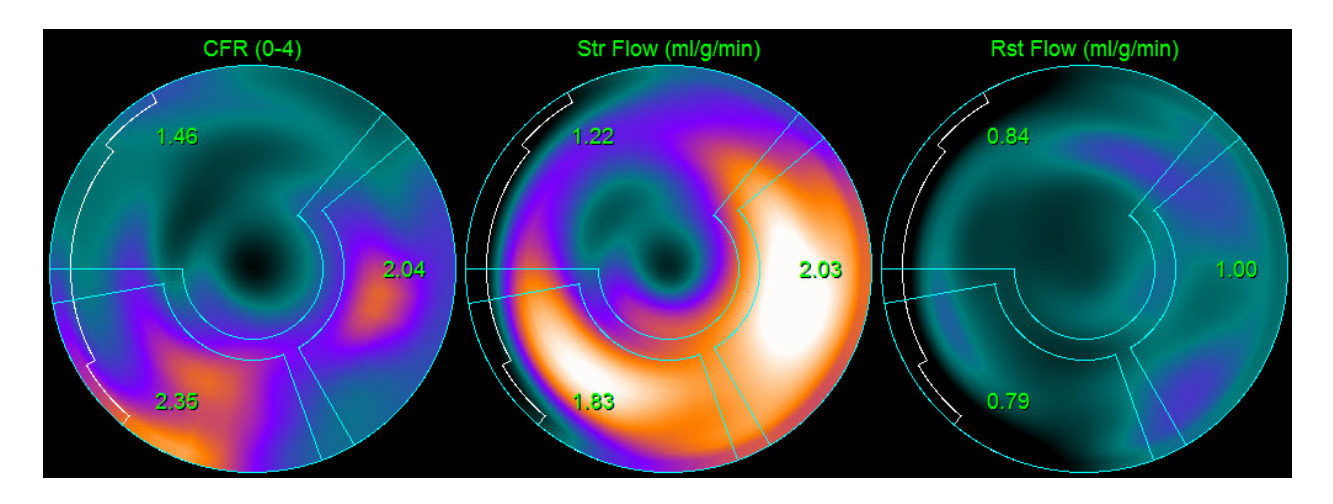

o 페이지 중간에 있는 극성 지도는 심근 내 방사성 추적자의 활동을 [(Bq/ml)/Time(Sec)]로 나타냅니다. 휴식기 및 부하기 혈류 데이터세트를 모두 불러온 경우 이 부위에 최대 4 개의 극성 지도가 표시됩니다. 2 개의 극성 지도는 모든 프레임 정보를 합친 데이터를 보여주고 나머지 2 개의 극성 지도는 표시된 특정 프레임에 대한 데이터를 보여줍니다.

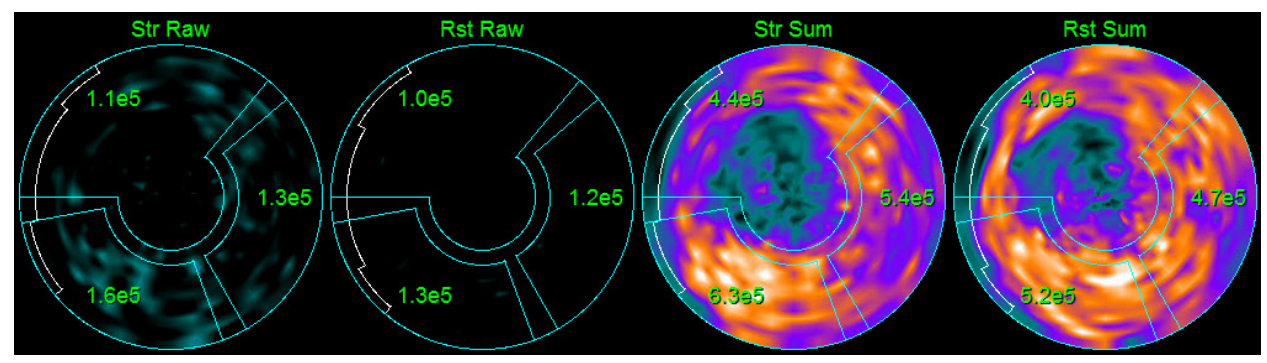

• **시간/활동 그래프-**시간/활동 곡선은 좌우 심실의 혈액 풀(좌)과 심근(우) 내 방사성 추적자 활동을 보여줍니다. **Grid**(격자) 설정이 **Vessels**(혈관)로 정해져 있으면, 심근 그래프에 3 개의 주요 관상 혈관(LAD, LCX, RCA) 곡선도 함께 나타납니다. 시간/활동 그래프의 값은 절대적인 방사성 추적자 활동값입니다[Bq/ml]/Time[sec].

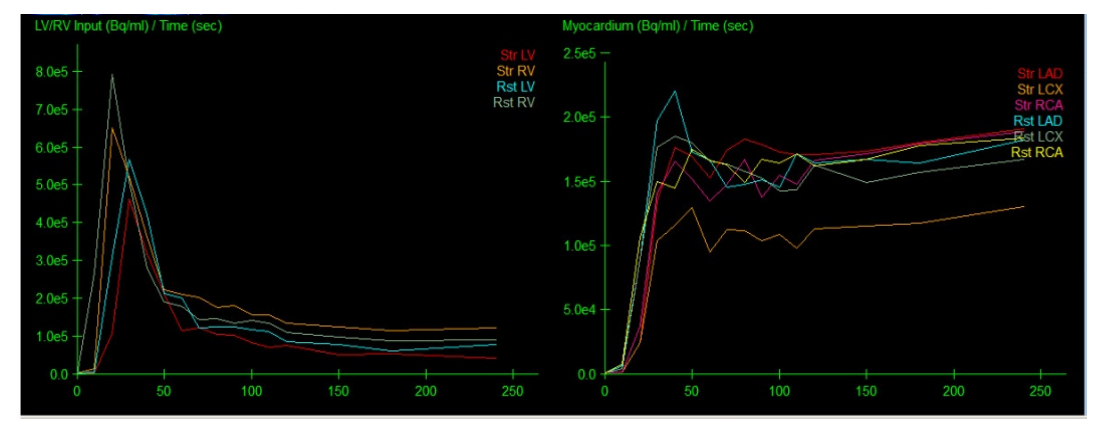

• **결과** (점수)**-**화면의 우측 하단부에는 심근의 각 부위에 대한 절대적 혈류량, CFR, 스필오버 분획(SF)의 결과가 나타납니다. SF 는 부하기 및 휴식기 혈액 풀 부위에서 심근(분할이나 윤곽으로 정의)으로 "스필오버"된 방사성 추적자의 양입니다. SF 값을 통해 임상의는 데이터세트의 기술적 품질을 관리할 수 있습니다. SF 값이 60% 또는 0.60 이상이면 품질이 열등하다고 간주합니다.

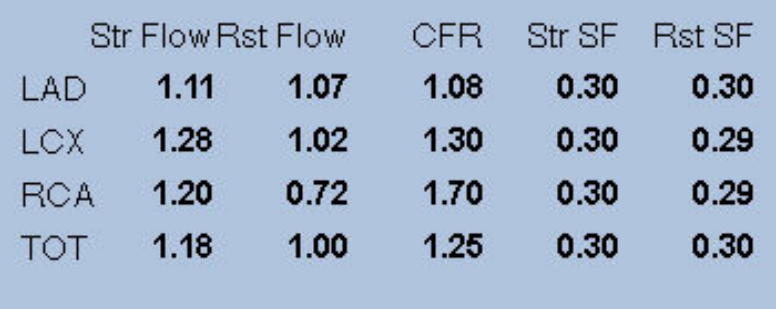

### **4.16.** 우심실**(RV)** 정량화

이제, 지원되는 게이트 데이터세트에 대해 자동 우심실 정량화 및 분석을 수행하실 수 있습니다. RV 윤곽 및 정량 결과를 생성하려면 **RV** 토글을 켜고 **Process**(처리)를 클릭합니다.

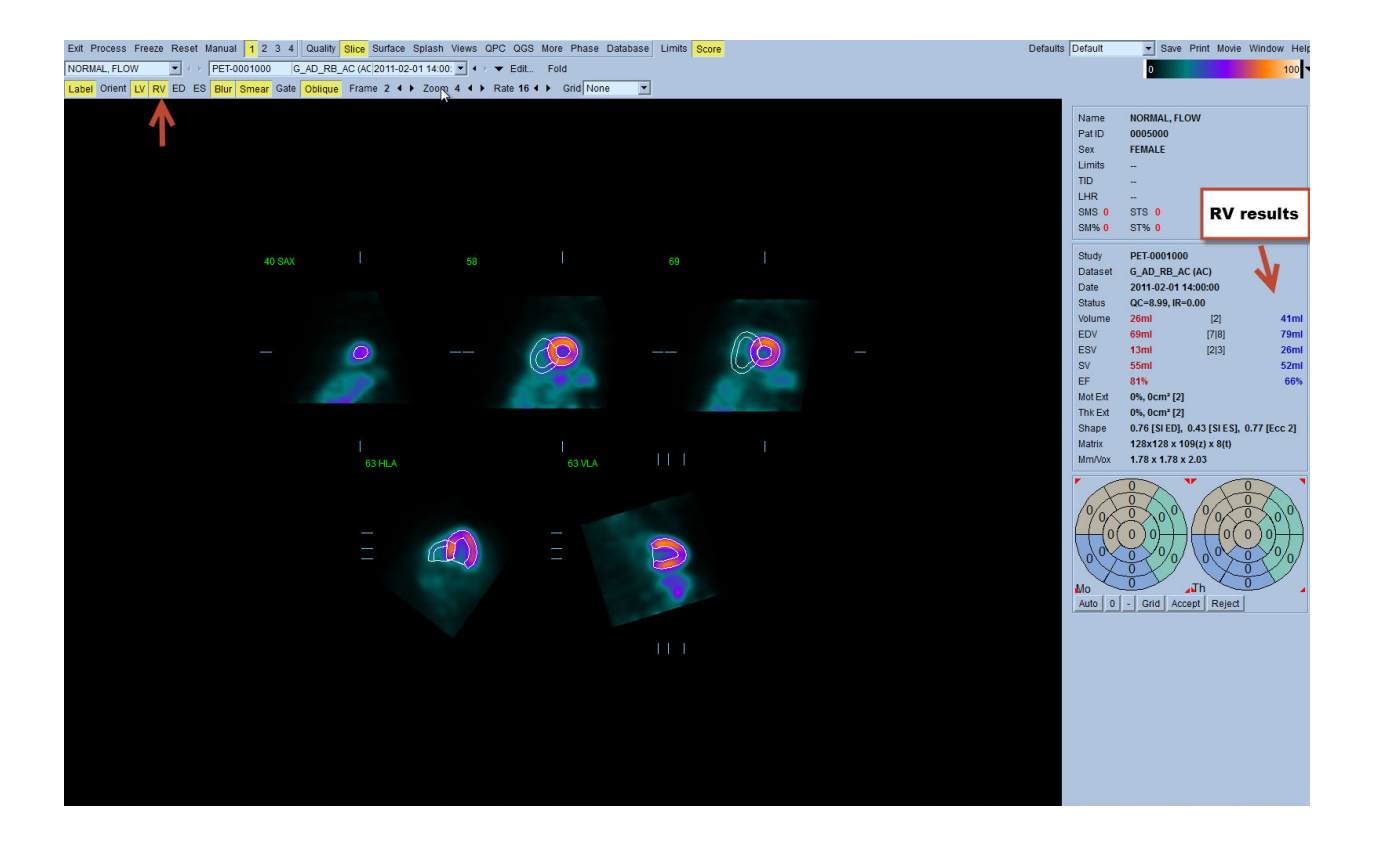

### **4.17.** 칼슘 채점

칼슘 페이지는 관상 동맥 칼슘 침전물을 정량화 및 검토하는 데 사용됩니다. 칼슘 페이지에는 진단 품질의 비조영 CT 데이터세트가 요구됩니다. 페이지에는 스캔 전체에 걸쳐 칼슘 병변을 확인하기 위한 도구가 제공됩니다. 총 관상 동맥 칼슘 Agatston 점수 산출에는 관상 동맥(LM, LAD, LCX 또는 RCA) 중 하나에 배정된 병변들만 사용됩니다. 칼슘 페이지에 대한 추가적인 세부 내용은 QGS+QPS 참조 안내서에 기술되어 있습니다.

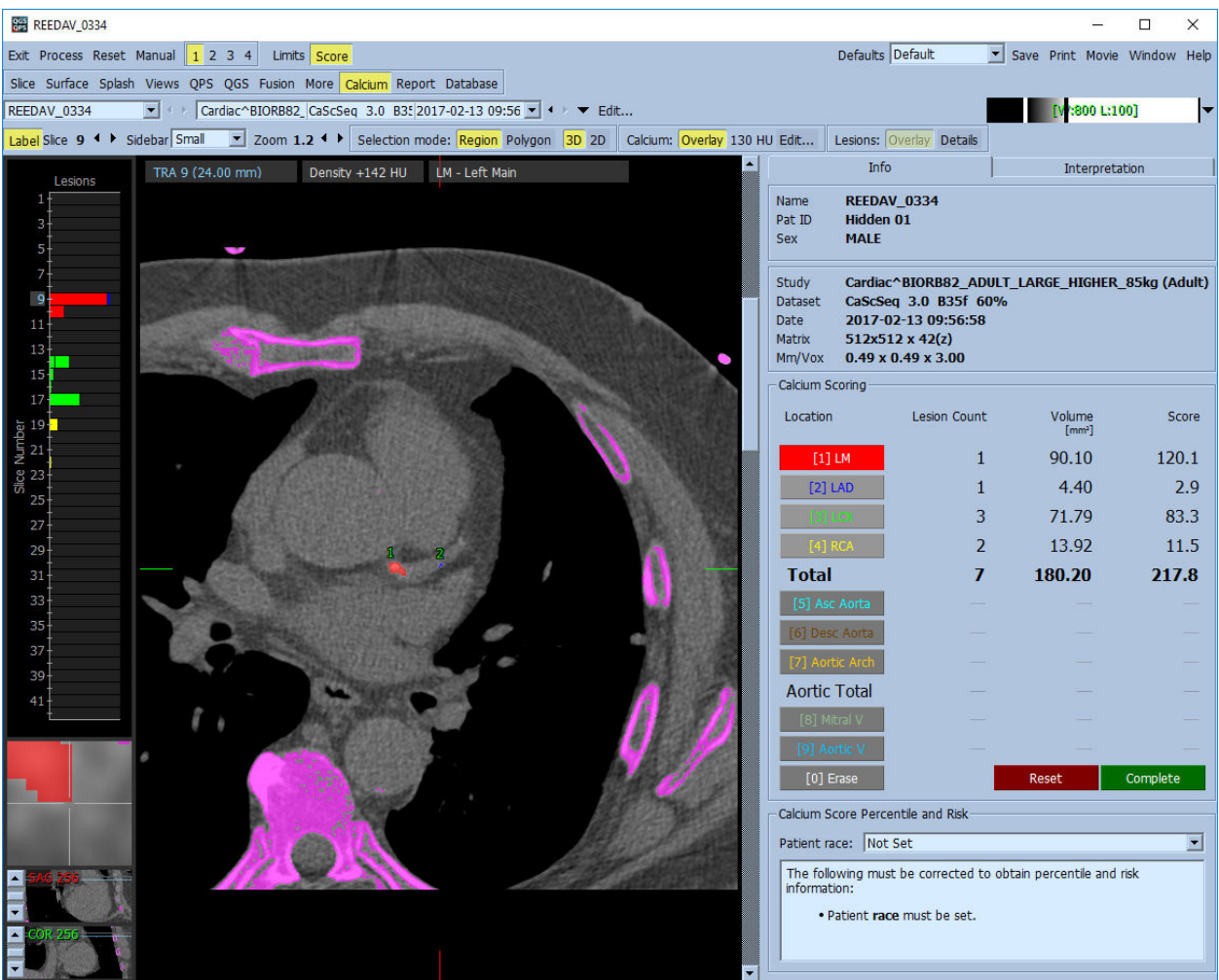

# **4.18.** 결과 저장

상기 처리 및 검토 단계를 완료하면 결과를 종합적인 결과 파일에 저장할 수 있습니다. **Save Results**(결과 저장) 대화창을 보려면 메인 툴바에서 **Save**(저장)를 클릭하십시오**.**

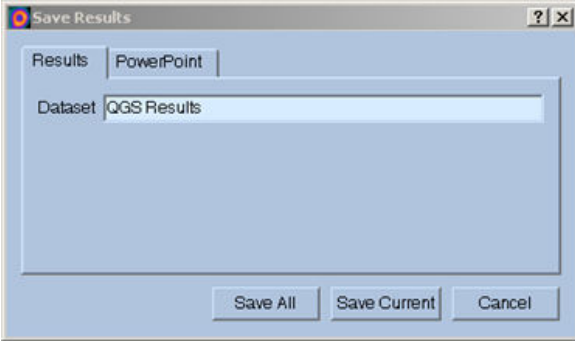
결과 파일을 저장할 수 있는 주요 방법으로는 **Results**(결과) 및 **PowerPoint**(파워포인트)의 두 가지 옵션이 있습니다. **Results**(결과) 탭(기본 설정)을 선택하면 처리된 결과를 환자 연구 내에서 단일 파일로 저장합니다.

**PowerPoint**(파워포인트) 탭을 선택하면 결과 및 어플리케이션 구성 정보를 파워포인트 파일로 저장하여, 파워포인트 프레젠테이션에서 바로 쉽고 빠르게 사례 연구를 검토할 수 있도록 합니다. 파워포인트 저장 기능은 참조 가이드에 기술되어 있습니다.

다음 작업을 지원합니다:

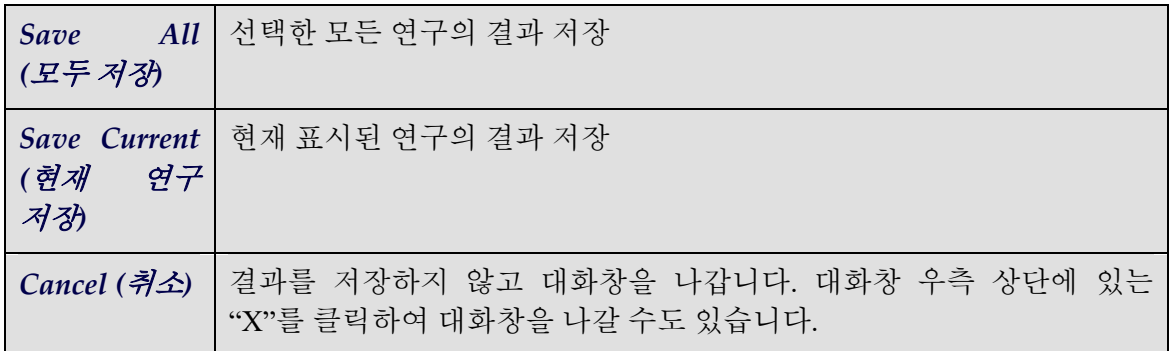

#### **4.19. 종료**

프로그램에서 나가려면 **Exit**(종료) 버튼을 클릭하십시오.

# 5. QBS 어플리케이션 (정량 혈액 풀)

QBS 작업 흐름도에는 정해진 모델이 없습니다. 그러므로 사용자가 따라야 하는 처리 순서가 특별히 없습니다. 전형적인 순서는 다음과 같습니다:

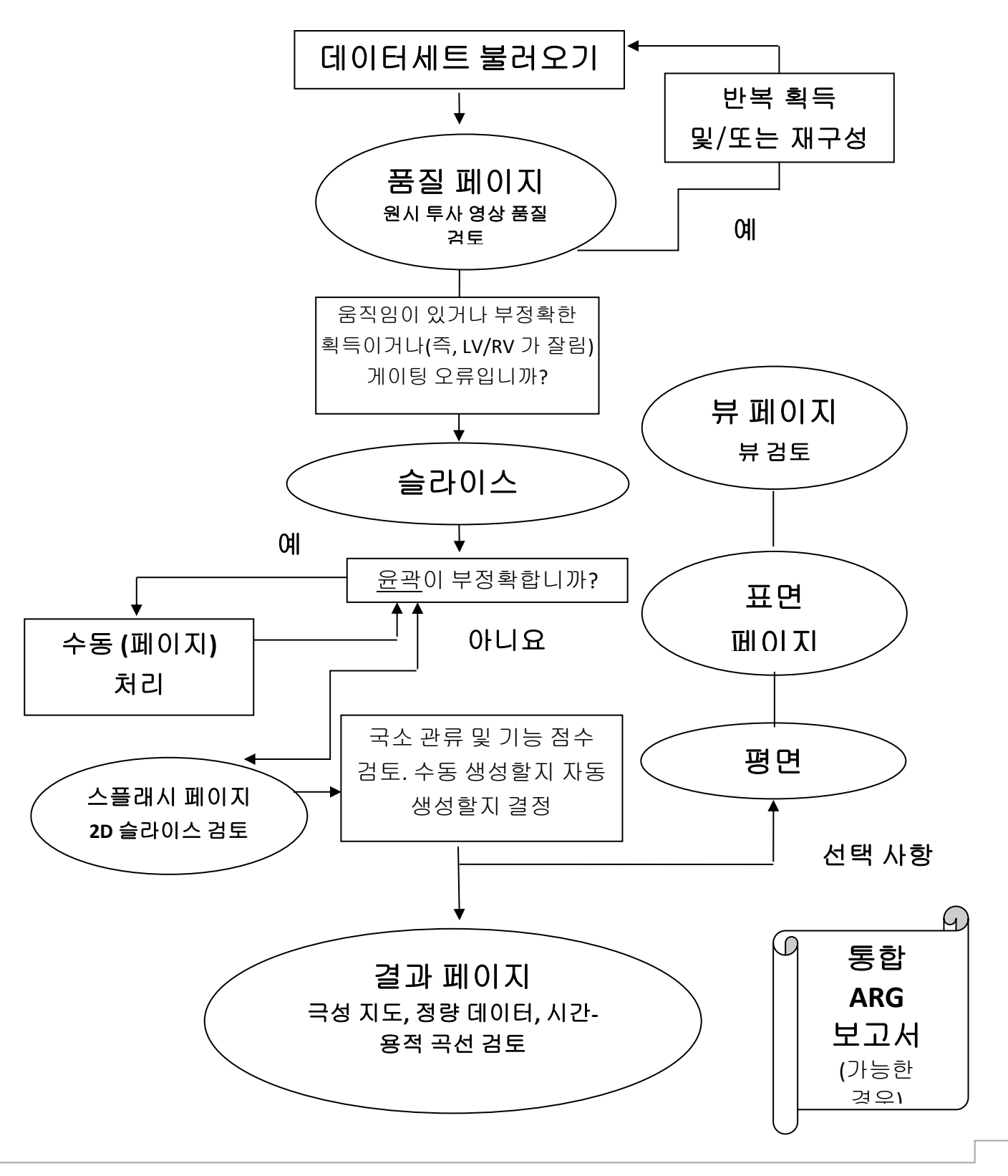

참고: QBS 는 단축 게이트 혈액 풀 데이터세트만을 사용하여 전체 및 국소 LV 및 RV 기능의 파라미터를 정량화할 수 있습니다.

## **5.1. QBS** 실행하기

표준 구성에서 QBS 를 실행하면 아래 그림과 같이 **Slice**(슬라이스) 페이지 표시기, **Label**(라벨), **LV** 및 **RV** 토글이 강조 표시된 메인 화면이 나타납니다. 대표적인 슬라이스가 나타나고, 슬라이스의 좌측 상단에 숫자가 나와 있어 단축 데이터세트 내에서 슬라이스의 순서를 알 수 있습니다. Label(라벨) 토글을 왼쪽 클릭하면 숫자 및 슬라이스 기준선을 켜거나 끌 수 있습니다.

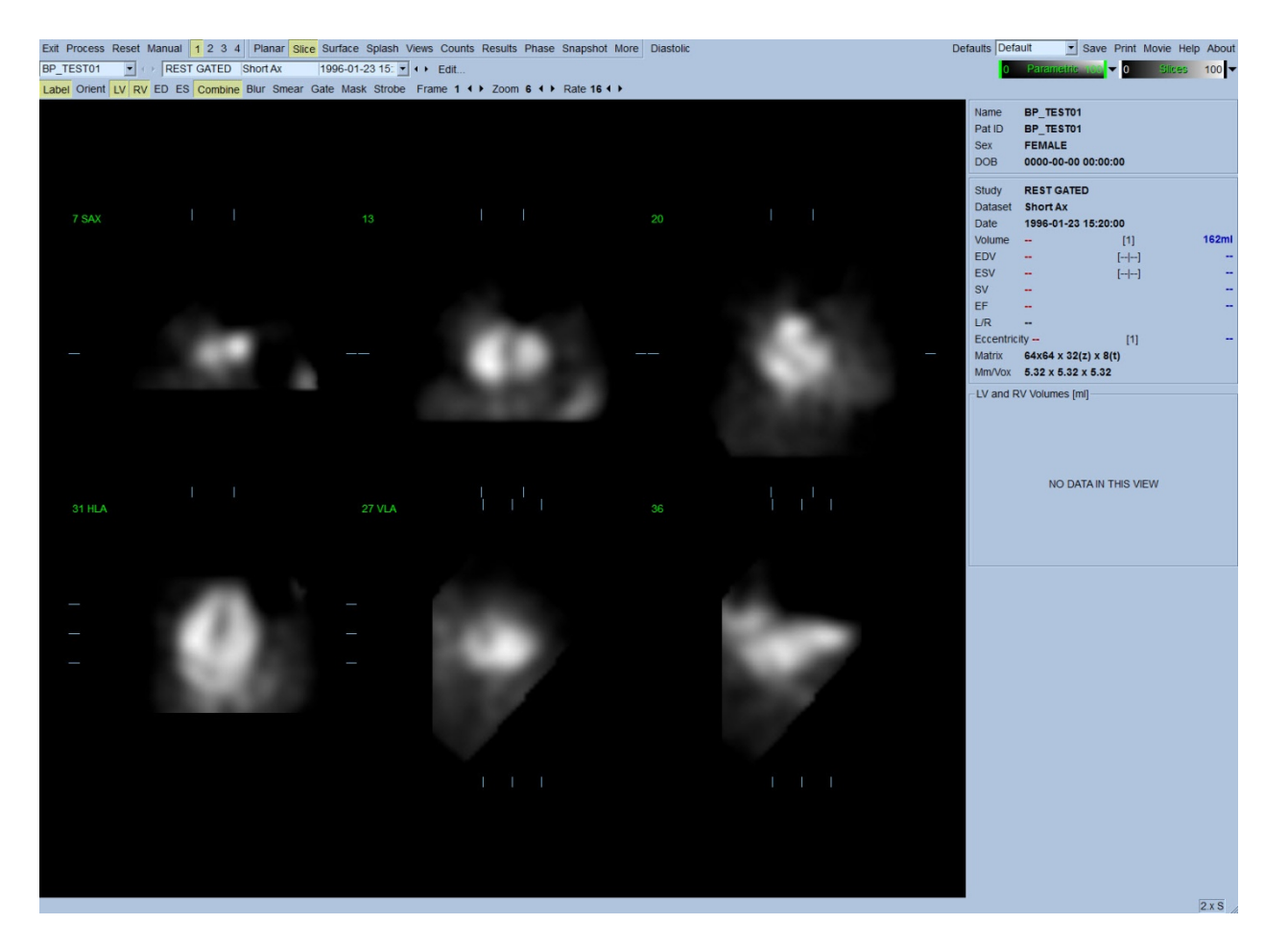

폴더명(일반적으로 환자명) 및 데이터세트에 대한 설명은 아래와 같이 컬러 스케일도 포함되어 있는 가로 섹션에 표시됩니다. (**Slices**(슬라이스) 컬러 스케일의) 제일 오른쪽에 있는 검은색 수직선을 왼쪽 클릭한 채로 드래그하면 스케일의 "채도를 높여" 추가적으로 강한 심장 활동이 있을 시에 심장을 뚜렷하게 보이도록 합니다. FFH 위상 영상이 **Slice**(슬라이스) 페이지에서 보여질 때에만 *Parametric*(파라메트릭) 컬러 스케일을 이용할 수 있습니다.

#### **5.2.** 회전 투사 영상 검토

**Planar**(평면) 페이지 표시기를 클릭하면 아래와 같은 Planar(평면) 페이지가 나타납니다. Planar(평면) 페이지는 네 가지의 표시 영역으로 구성됩니다: 원시 Counts(계수) 투사 영역, FFH Amplitude (FFH 진폭) 영역, FFH Phase(FFH 위상) 영역, Phase Histogram(위상 히스토그램) 영역(FFH = 푸리에 일차 조화 주파수).

데이터를 처리하기 전에, 환자 운동 평가 시에 항상 원시 투사 데이터를 영화 영상으로 보는 것을 권장합니다. **Lines**(선) 토글을 클릭하면 두 개의 수평선이 나타나는데 이 수평선을 직접 움직여 심장에 좁게 결쳐지도록 합니다. **Controls**(제어) 토글을 클릭하면 *Counts*(계수), *FFH Amplitude*(FFH 진폭), *FFH Phase*(FFH 위상) 표시 영역에 대한 각각의 컬러 스케일 및 투사 슬라이더 조절 제어가 나타납니다. 투사 데이터가 계속 둥글게 회전하도록 하려면 **Spin**(회전) 토글을 클릭합니다(연속 회전). (**Spin**(회전) 토글과 함께) **Rock**(왕복) 토글을 클릭하면 왔다 갔다 방향을 바꾸어 회전하는 영화 영상을 볼 수 있습니다. 영화 영상 속도는 **Rate**(속도) 라벨 오른쪽에 있는 ◄ ► 기호를 클릭하여 조절할 수 있습니다. 선 바깥이나 안으로 심장의 경계선에 갑작스러운 움직임이 감지되면 이를 주목해야 합니다. 큰 움직임은 QBS 가 측정한 정량 파라미터에 영향을 줄 수 있으므로 게이트 획득을 반복하는 것이 바람직합니다.

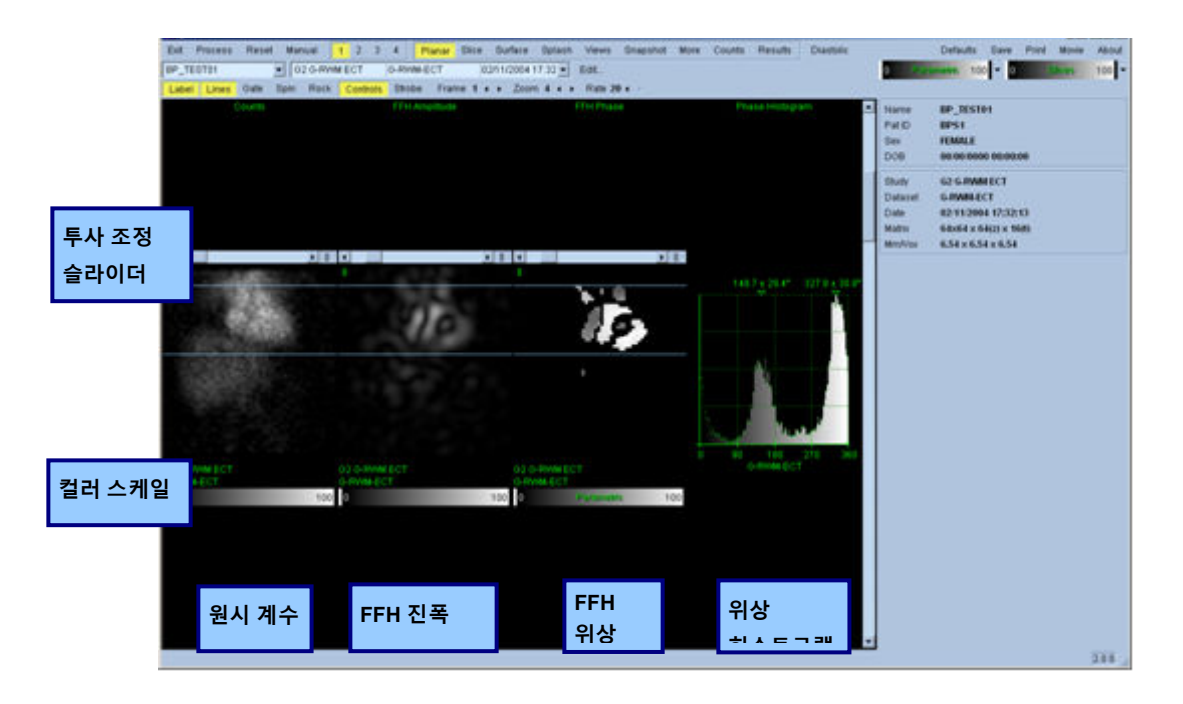

투사 영화 영상 검토를 통해 환자 또는 기관의 운동뿐만 아니라 깜빡거림(인접한 투사 간 밝기의 갑작스러운 변화)을 평가할 수 있습니다. 깜빡거림은 종종 게이팅 오류를 의미하며 Results(결과) 페이지의 시간-용적 곡선 변화를 가져올 수 있습니다.

#### **5.3.** 영상 처리

**Slice**(슬라이스) 페이지 표시기를 클릭하여 강조 표시하고 QBS 를 **Slice**(슬라이스) 페이지에서 진행합니다. **Process**(처리)를 클릭하면 QBS 알고리즘이 데이터에 자동 적용되고, LV 와 RV 가 분할되며, 심내막 3D 표면이 계산되고, 모든 전체 및 국소 정량 심장 파라미터가 결정됩니다. 3D 표면과 2D 슬라이스 단면이 교차하는 지점이, *LV* 와 *RV* 의 등간격 (단축 영상) 또는 심실 중간부 (장축 영상) 부분임을 나타내는 여섯 개의 슬라이스를 덮은 "윤곽"으로 표시됩니다(노란색 = RV, 흰색 = LV). 이제 화면 우측에 있는 모든 정량 파라미터 필드는 아래 보이는 것처럼 숫자값으로 채워져야 합니다. 정량 측정에 대해서는 후반부에서 좀 더 자세히 다루도록 하겠습니다.

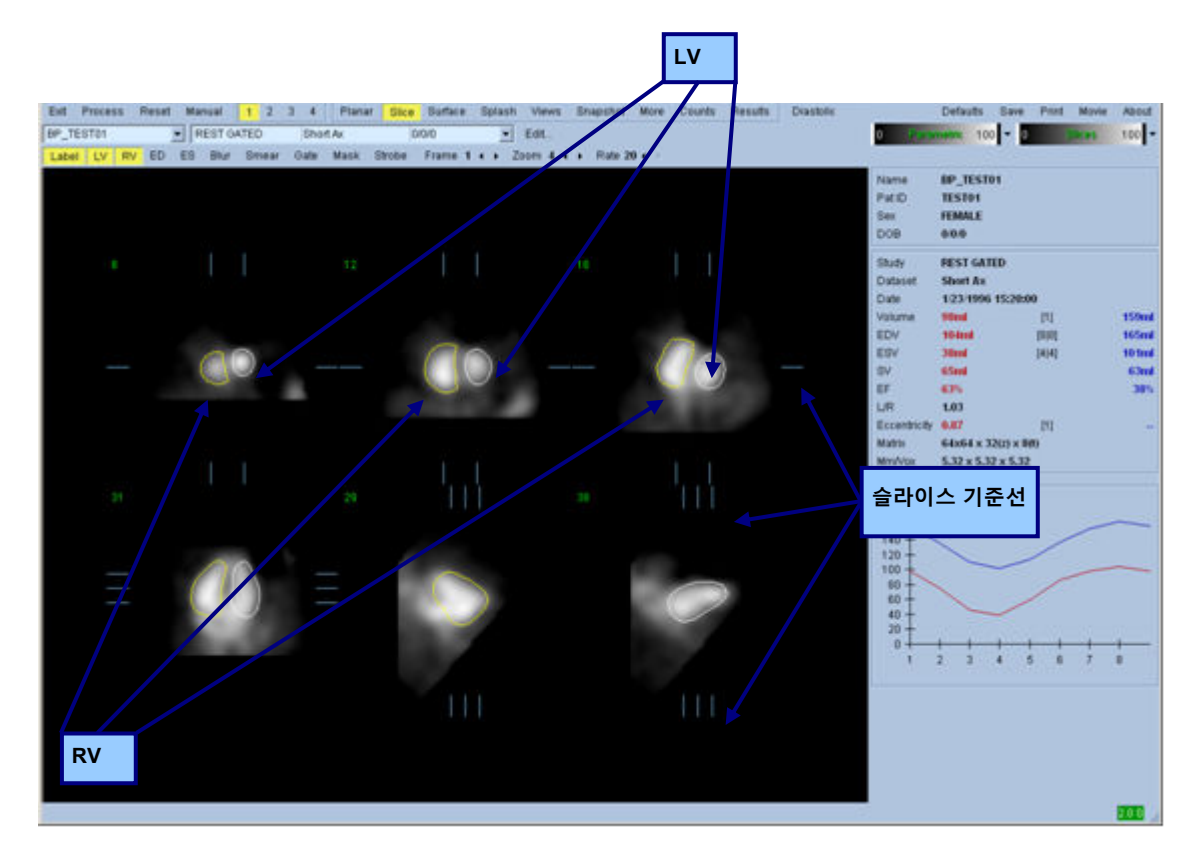

### **5.4. QBS** 윤곽 확인

표시된 여섯 개 슬라이스 위치는 위에 보이는 것처럼 직각으로 놓인 해당 슬라이스 기준선을 움직여 조정할 수 있지만, 대부분의 환자 연구에서 이러한 조정은 필요하지 않습니다.

이 시점에서 LV 와 RV 윤곽에 명백히 부정확한 부분이 있는지 육안으로 반드시 확인해야 합니다. 확인할 때에는 **LV** 및 **RV** 윤곽 토글을 클릭하여 켰다 끄고, **Gate**(게이트) 토글을 왼쪽 클릭하여 영상을 움직이게(영화 영상) 하는 방법을 사용합니다. 중대한 부정확함은 주로 추가적인 심장 활동이 존재하기 때문입니다. 심장 근처의 활동을 자세히 살펴보기 위해 a) 심장 이외 조직의 중심이나 b) 심실 "바깥쪽으로 움직이는" 윤곽을 찾고자 할 수 있습니다. 이와 같은 윤곽이 나타나는 경우는 극히 드물며, 다음 섹션에 나올 "Manual"(수동) 옵션을 사용하면 쉽게 처리할 수 있습니다.

오류의 다른 원인으로는 축상 데이터가 과도하게 흐리기(블러링) 때문입니다. 데이터세트가 재구성 동안 과도하게 필터링된 경우 알고리즘이 좌심실과 우심실을 정확하게 구별하지 못할 수 있습니다. 심실 윤곽이 완전히 퍼지거나 잘못 구현될 수 있습니다.

참고*:* 알고리즘이 심실과 심방의 구조를 명확히 구분하려면 심실과 심방의 위상 차이가 필요하므로*,* 현 시점에서는 게이트 획득을 수행하여도 정적 팬텀에서 측정치를 얻을 수 없습니다*.*

## **5.5.** 윤곽 수정 **(**수동 페이지**)**

**Manual**(수동) 토글을 클릭하면 *ED*(확장말기) 간격의 슬라이스 4 개, *ES*(수축말기) 간격의 슬라이스 4 개, 슬라이스 위에 겹쳐진 마스킹 그래픽이 포함된, 변형된 **Slice**(슬라이스) 페이지가 나옵니다. 마스킹 그래픽의 여러 지점에 놓인 마스킹 그래픽 핸들, 작은 정사각형, 동그라미를 왼쪽 클릭한 채로 드래그하면 마스킹 그래픽의 모양 및 위치를 바꿀 수 있습니다.

각 간격에 대해, 두 개의 단축 슬라이스(심실 중간부 및 심첨부), 하나의 심실 중간부 장축 및 하나의 RV 중간부 수직 장축 슬라이스가 있습니다. 마스크를 구성하는 여러 지점 간에 제약이 있기 때문에, (다른 페이지의 슬라이스 선택과 비교하여) 슬라이스 선택에 제한이 있을 수 있습니다 마스킹 그래프로 다음을 실현할 수 있습니다:

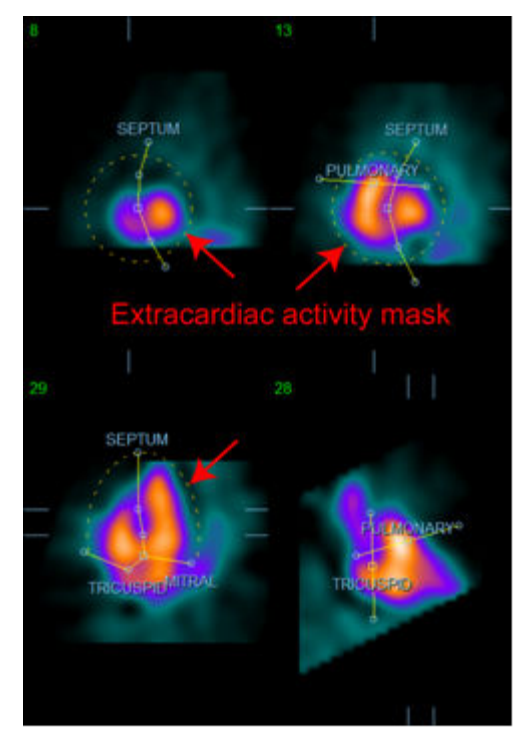

**추가적인 심장 활동 마스킹 LV 와 RV 분리**

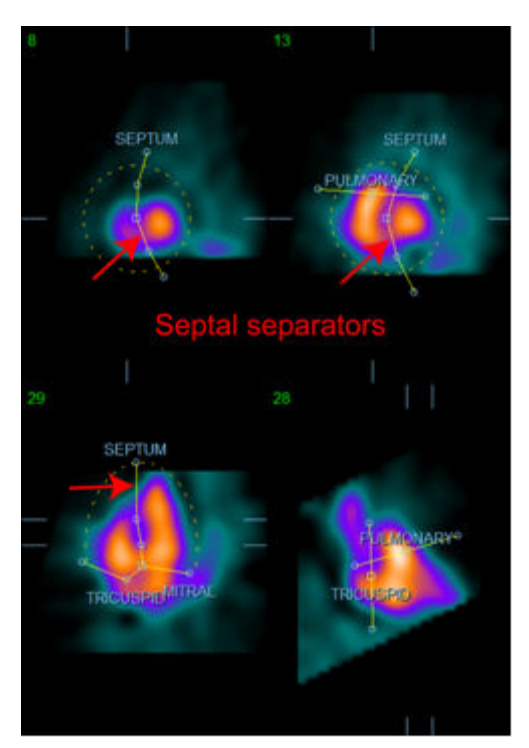

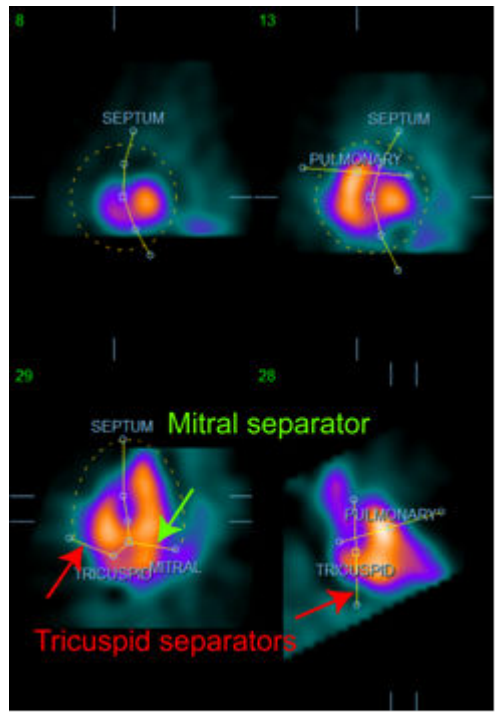

**심실과 심방의 분리 (삼첨판과 승모판 분리기)** 

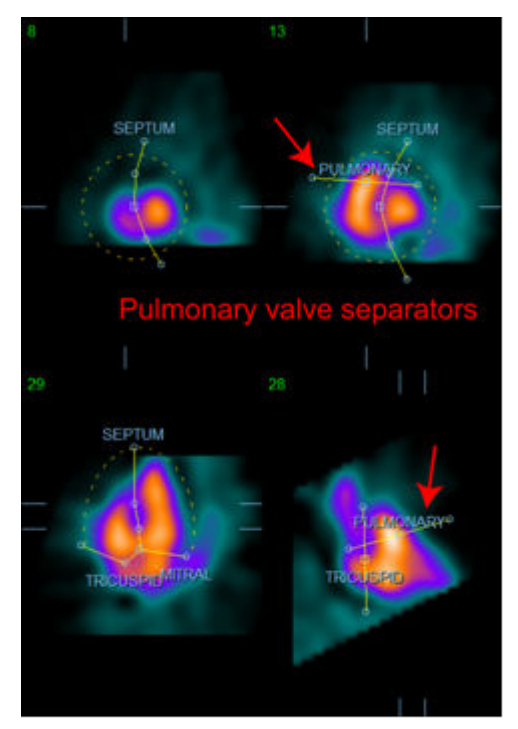

**RV 와 폐동맥의 분리 (폐동맥판 분리기)**

일반적으로, 마스크를 최적의 위치에 놓기 위해서는 다음의 순서를 따라야 합니다:

- 1. *ED*(확장말기) 간격부터 시작합니다 (페이지의 좌측).
- 2. 기저에 있는 SAX 슬라이스의 HLA 가이드를 조정하여 심실 중간부의 HLA 슬라이스를 선택합니다.
- 3. 정사각형 핸들을 드래그하여 HLA 슬라이스의 전체 마스크를 움직입니다.
- 4. HLA 슬라이스의 중격과 승모판 분리기용 동그라미 핸들을 조정합니다(이 과정에서 다른 SAX 슬라이스를 선택할 수 있으므로, SAX 및 HLA 뷰에서 중격이 잘 보이도록 핸들과 슬라이스를 위치시키십시오).
- 5. SAX 슬라이스의 중격 분리기용 동그라미 핸들을 조정합니다.
- 6. 기저에 있는 SAX 슬라이스의 VLA 가이드를 조정하여 RV 중간부의 VLA 슬라이스를 선택하면, HLA 뷰에서 첫 번째 삼첨판이 자동 조정됩니다.
- 7. HLA 뷰에서 두 번째 삼천판을 조정하여 RA 에서 RV 를 정확히 분리합니다.
- 8. **RV Truncation**(RV 절단)이 선택되어 있으면, 정사각형 폐동맥판 핸들을 적절한 위치로 옮기십시오.
- 9. 동그라미 핸들을 사용하여 SAX 및 VLA 슬라이스의 폐동맥판과 삼첨판의 방향을 조정합니다.

비선형 색 정의표를 이용하면 여러 마스크 분리기에 대한 최적의 위치를 결정하는 데 도움이 될 수 있습니다(영상의 예에서는, "시원한" 색상의 컬러맵이 사용되었습니다). 다음은 마스크 배치 단계를 그래픽으로 묘사한 것입니다.

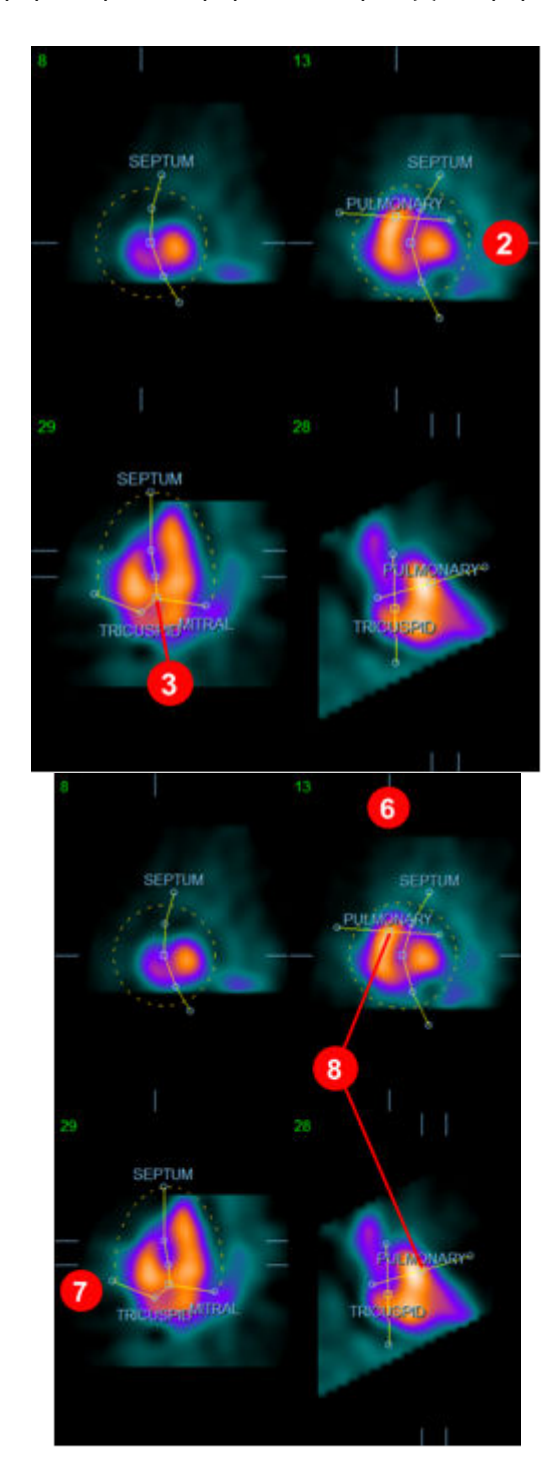

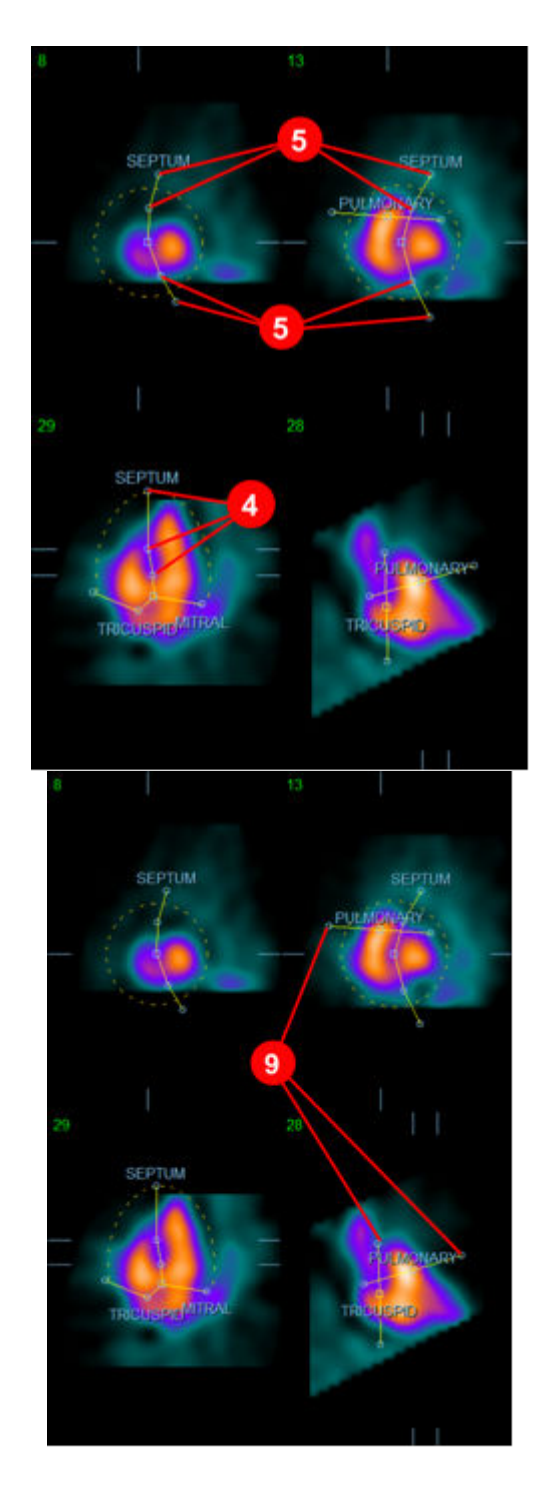

ED 마스크를 정확히 위치시킨 후, **Copy to ES >>** (ES 로 복사>>) 버튼을 사용하여 마스크의 위치를 ES 간격에 복사하십시오. 영상을 검사한 후 어느 프레임에서 심실이 완전히 수축한 것처럼 보이는지 결정하여, 올바른 ES 간격을 수동으로 선택해야 합니다. 프로그램에서 적절한 간격을 자동 선택해 주지만, 수동으로 조정할 필요가 있을 수도 있습니다. 원하는 경우, 마스크를 ES 간격에서 조정한 후 **<< Copy to ED**(<< ED 로 복사) 버튼을 사용하여 ED 간격으로 다시 복사할 수도 있습니다(ES 마스크가 ED 마스크를 완전히 대체하게 된다는 점을 유의하십시오).

마스크가 복사되고 간격이 조정되면, ES 간격에 대해서도 상기 절차를 반복하십시오.

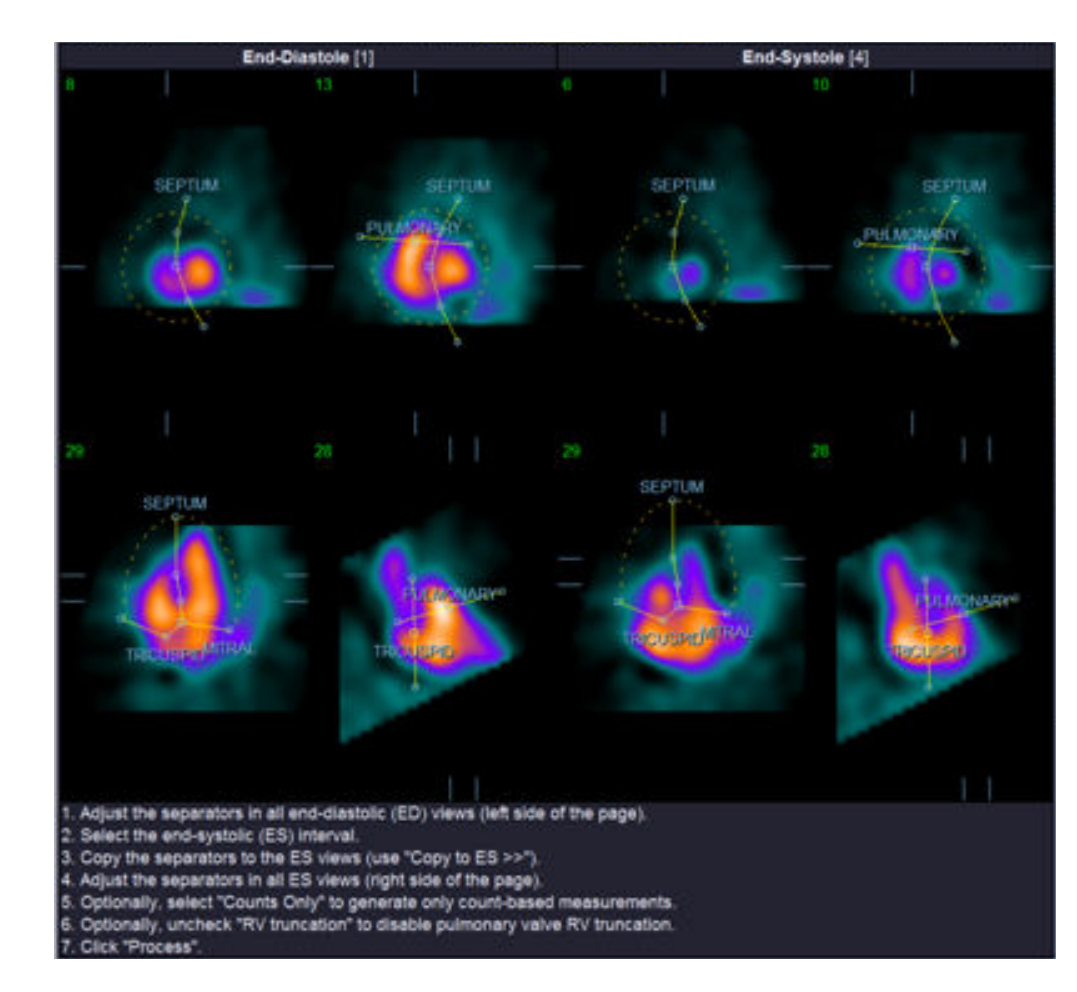

아래는 ED 및 ES 마스크를 위치시킨 후 수동 페이지의 뷰포트 모습입니다,

마스크를 정확히 위치시키고 나면, **Process**(처리)를 클릭하여 마스크를 이용해 데이터를 처리하거나 **Counts Only**(계수만)를 선택한 후 **Process**(처리)를 클릭해서 계수에 의한 계산만을 수행하도록 하십시오. **Counts Only**(계수만)를 선택하면, 표면이 생성되지 않으며 **Counts**(계수) 페이지에서는 제한적인 정보만 이용할 수 있다는 점을 염두하십시오.

**RV Truncation**(RV 절단)이 선택되어 있지 않으면, RV 절단이 수행되지 않습니다. 언제든지 **Reset**(리셋) 버튼을 이용해서 마스크를 원래 설정으로(데이터세트별로 설정되지 않게) 리셋하십시오. 이 버튼을 선택하면 모든 사용자 변경 사항을 취소합니다.

나머지 제어들(**LV, RV, ED**(확장말기)**, ES**(수축말기)**, Blur**(블러)**, Smear**(스미어)**, Gate**(게이트)**, Mask**(마스크)**, Frame**(프레임)**, Zoom**(줌)**, Rate**(속도))은 **Slice**(슬라이스) 페이지에서와 같은 기능을 수행합니다.

**5.6.** 슬라이스 페이지에서 게이트 **SPECT** 혈액 풀 영상 검토

**LV** 및 **RV** 토글을 켰다 껐다 하면서 **Gate**(게이트) 토글을 왼쪽 클릭하여 6 개의 슬라이스를 영화 영상으로 표시하면, LV 및 RV 기능에 대한 첫 번째 육안 평가를 수행할 수 있습니다. 영화 영상 속도는 **Rate**(속도) 라벨 오른쪽에 있는 ◄► 기호를 클릭하여 조절할 수 있습니다. 또한, **Blur**(블러) 및 **Smear**(스미어) 토글을 클릭하면 영상에 각각 일시적인 평활 필터 및 공간 평활 필터를 적용할 수 있습니다. 이 방법은 육안 평가를 위해 계수가 낮은 영상의 통계적 잡음을 줄일 때 유용하며 정량 결과에는 영향을 주지 않습니다. 아래는 게이트 영상 검토를 위한 **Slice**(슬라이스) 페이지 설정입니다.

참고*:* **Blur***(*블러*)* 및 **Smear***(*스미어*)* 기능은 영상 표시에만 영향을 줍니다*. QBS* 알고리즘은 블러 및 스미어 설정과 관계 없이 평활화하지 않은 원본 데이터에 적용됩니다*.*

Cedars-Sinai Medical Center 에서는 벽운동 육안 평가에 주로 그레이 스케일 또는 열화상을 사용합니다.

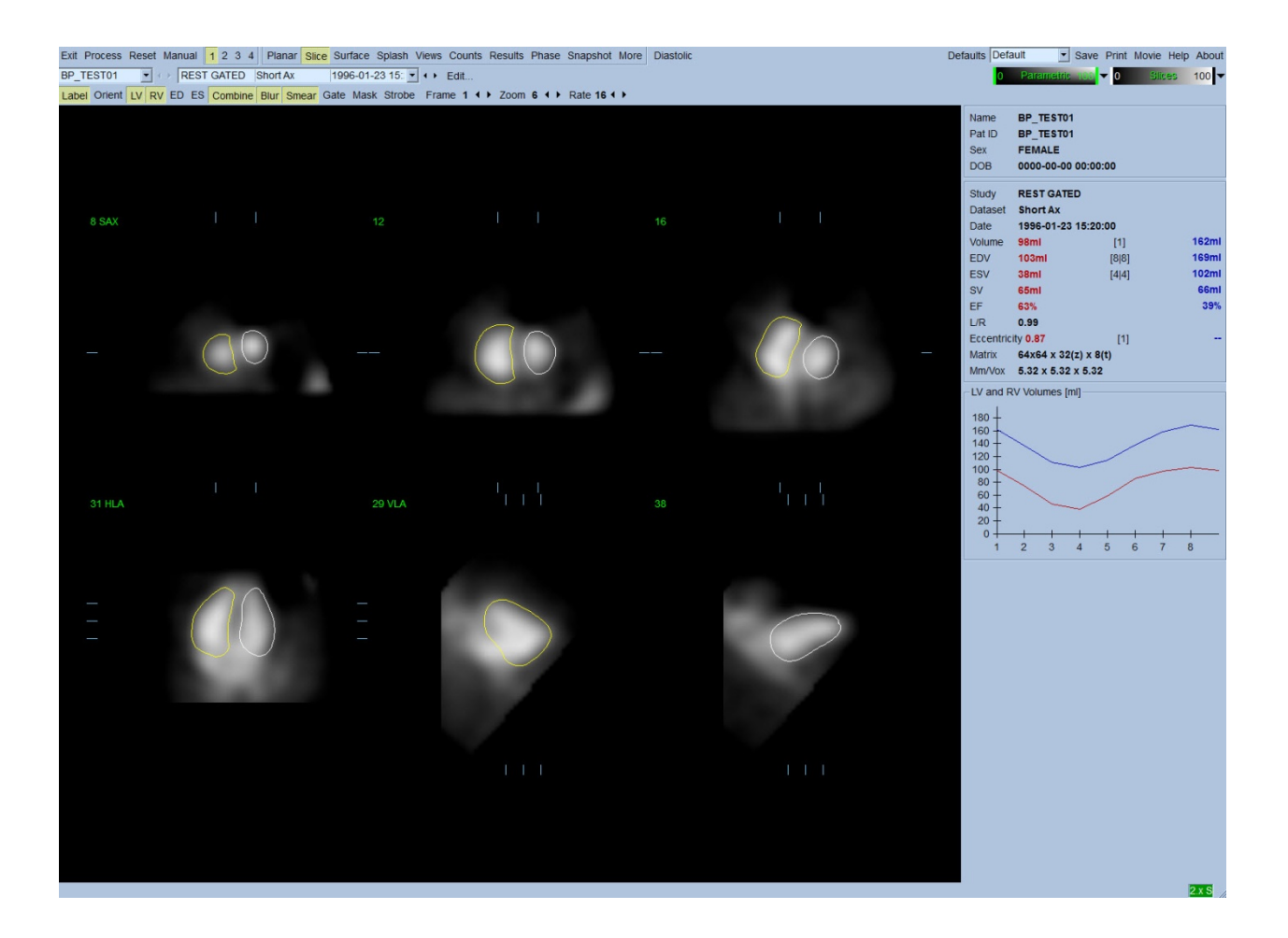

# **5.7.** 스플래시 페이지에서 게이트 **SPECT** 혈액 풀 영상 검토

**Splash**(스플래시) 페이지 표시기를 클릭하면 아래와 같은 **Splash**(스플래시) 페이지가 모든 이용 가능한 단축 영상과 함께 나타나며, **Gate**(게이트) 토글을 동시에 왼쪽 클릭하면 영상을 게이트할 수 있습니다. 영상을 더 자세히 관찰하고자 할 때에는 "Popout"(확대) 기능을 사용하십시오. 확대하고 싶은 영상을 오른쪽 클릭한 후(선택된 항목의 모서리가 파란색으로 강조 표시됨) 하단에 있는 **Popout**(확대) 토글을 왼쪽 클릭합니다.

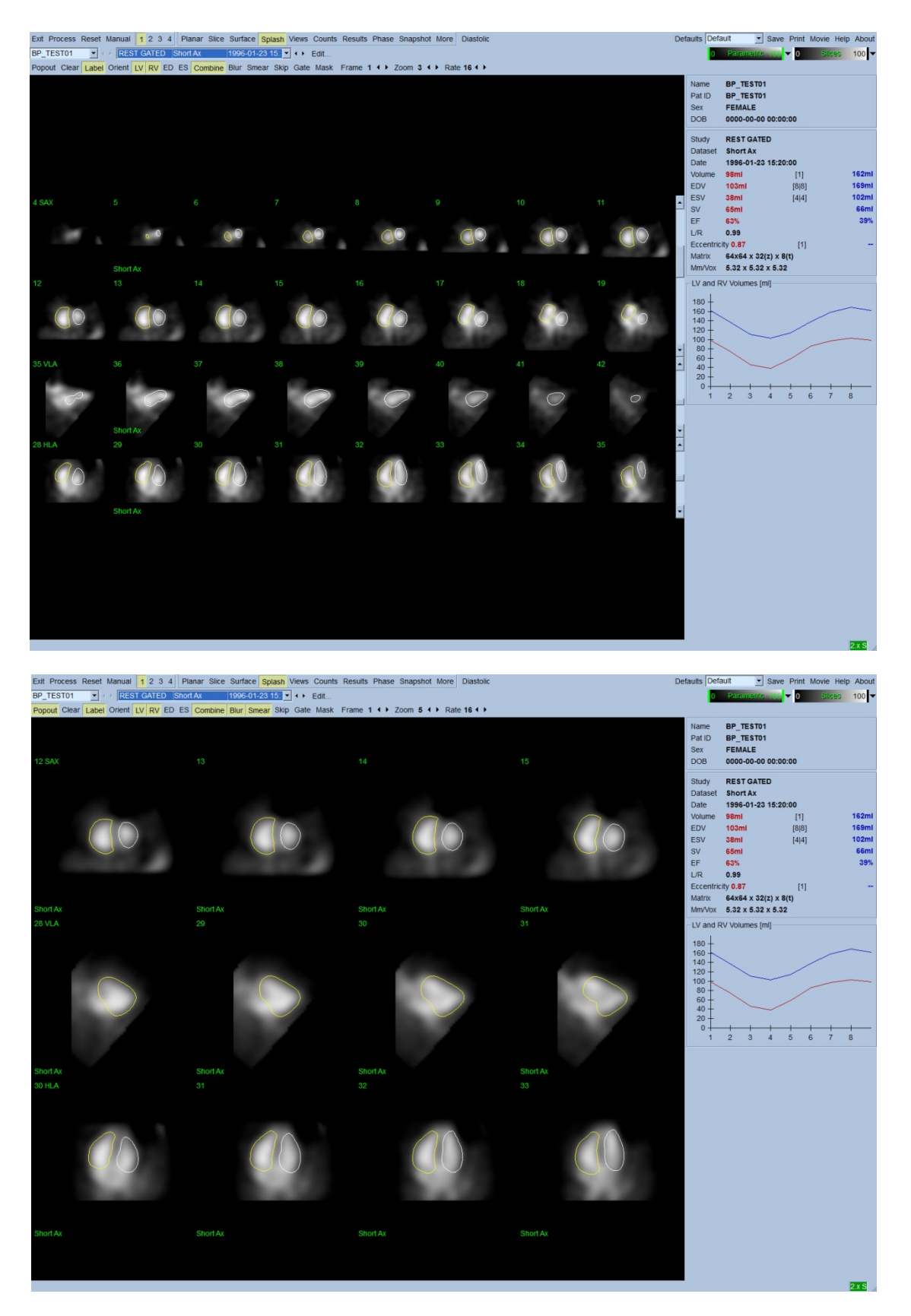

**확대 기능이 활성화된 스플래시 페이지**

### **5.8.** 표면 페이지에서 게이트 **SPECT** 혈액 풀 영상 검토

**Surface**(표면) 페이지 표시기를 클릭하면 아래 그림처럼 **Surface**(표면) 페이지에 초록색 와이어 프레임 표면(심실 ED 심내막)과 음영이 들어간 표면(심내막)으로 구성된, 매개변수식으로 표현된 LV 가 나타납니다. **Gate**(게이트) 토글을 클릭하면 심장 주기 동안의 3D 벽운동이 재현되고, 영상을 클릭한 채로 드래그하면 관찰자의 취향에 따라 서로 작용하게 그리고 실시간으로 영상을 위치시킬 수 있습니다.

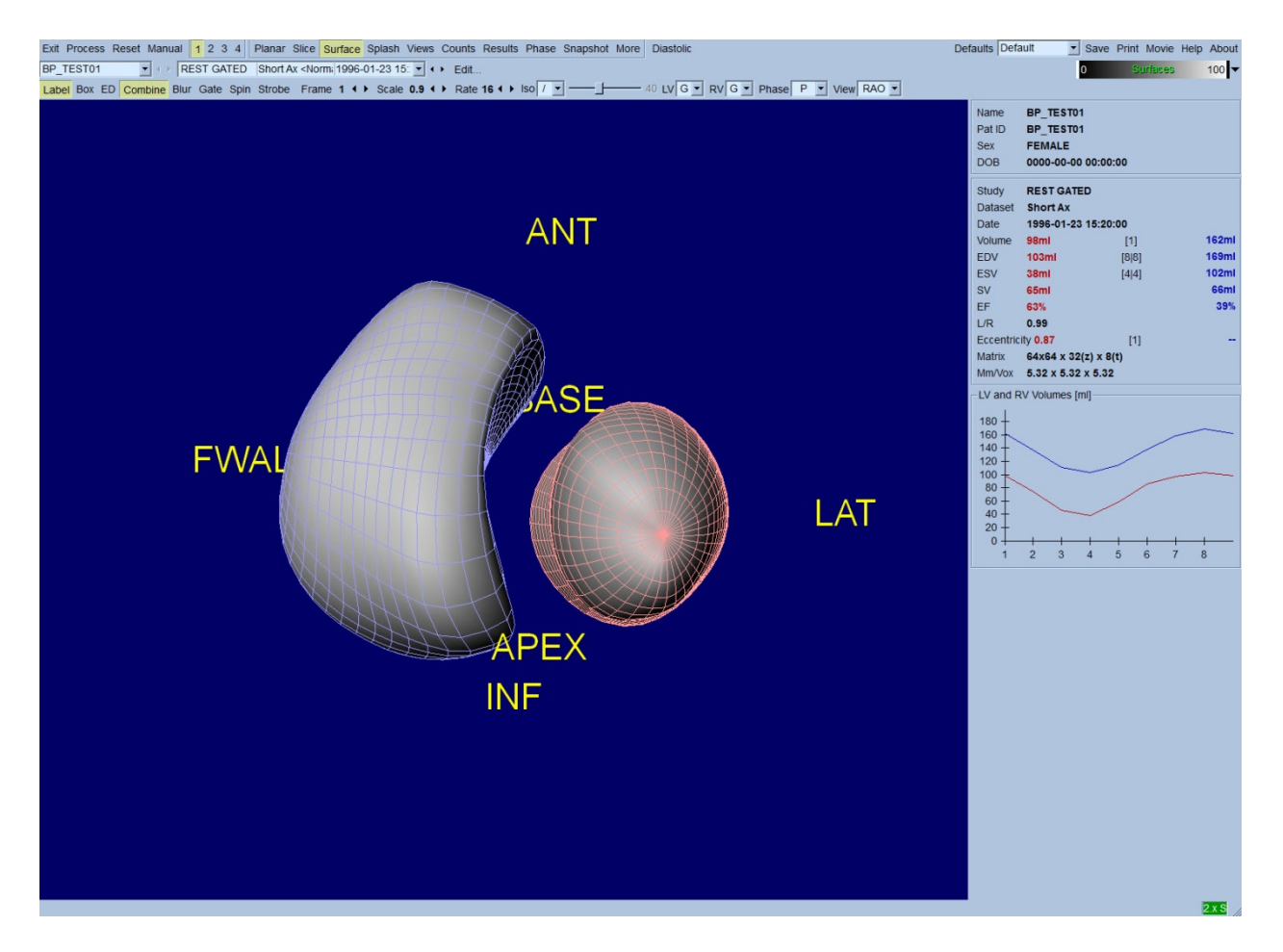

계수 데이터에서 추출한 등위면을 표시할 수도 있습니다. 어떠한 등위면도 심내막의 위치를 보여주지는 않지만, 표면을 통해서 벽운동의 육안 평가가 가능할 수 있습니다. 그 후, 사용자는 계산된 표면을 등위면 화면에 겹칠 수 있습니다. 가장 좋은 방법은 음영이 들어간 등위면과 함께 LV 및 RV 표면을 와이어 프레임으로(각각 적색과 파란색) 표시하는 방법입니다. 등위면 검출 시에 잡음을 최소화하려면, **Blur**(블러) 토글을 클릭하여 일시적인 평활화를 수행하십시오. 적절한 옵션 메뉴를 선택하여 LV 와 RV 의 표시 설정을 다르게 할 수 있습니다.

# **5.9.** 뷰 페이지에서 게이트 **SPECT** 혈액 풀 영상 검토

**Views**(뷰) 페이지 표시기를 클릭하면 **Surface**(표면) 페이지에서와 비슷한, 아래와 같은 6 개의 3D 뷰포트가 포함된 **Views**(뷰) 페이지가 나타납니다. 사실 이 페이지의 목적은 **Surface**(표면) 페이지의 영상보다 크기는 작지만 LV 와 RV 의 전체 모습을 보기 위함입니다.

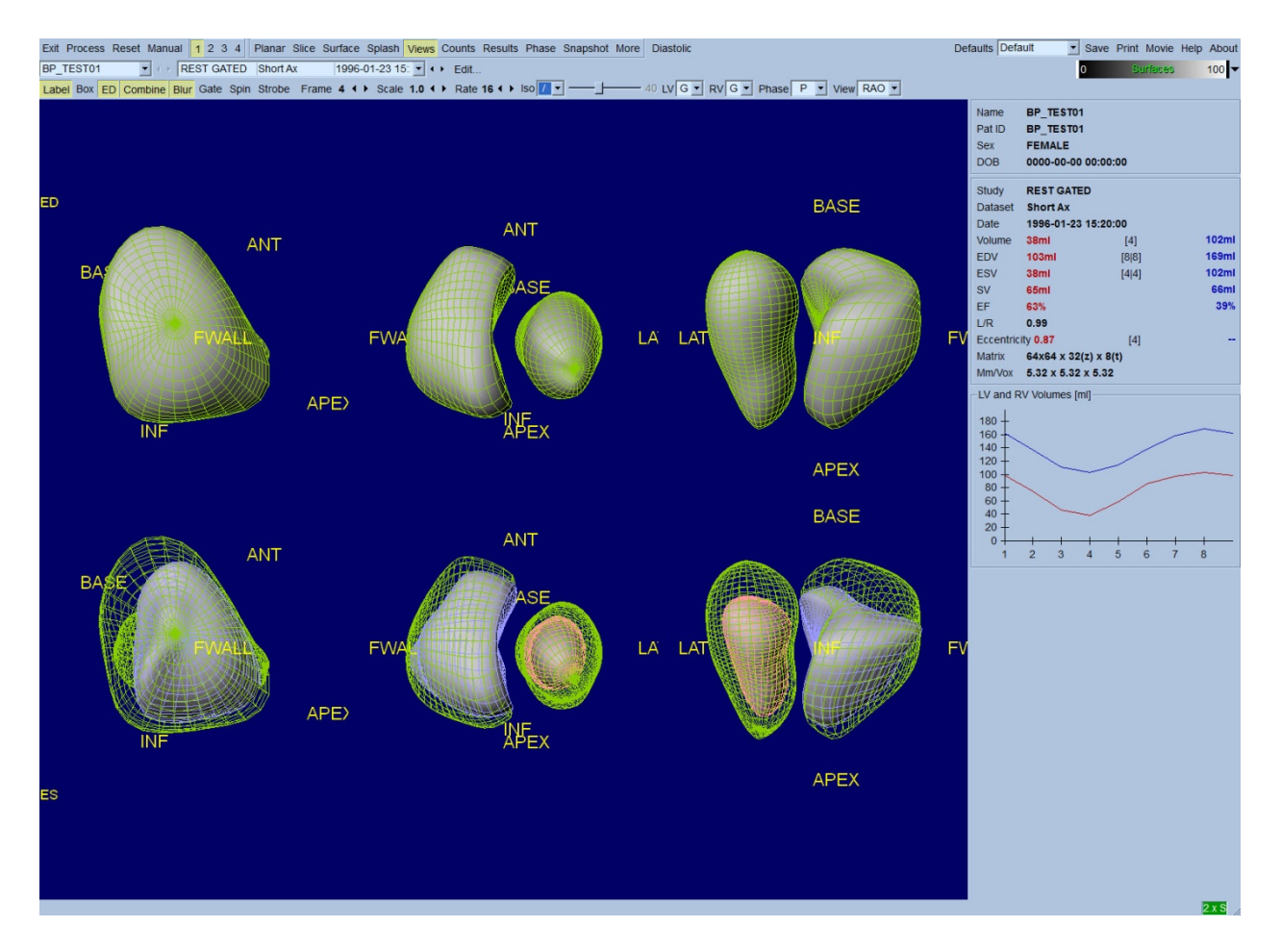

# **5.10.** 종합**:** 결과 페이지

**Results**(결과) 페이지 표시기를 클릭하면 아래와 같은 **Results**(결과) 페이지가 나타나며, 이 페이지에서는 환자의 모든 게이트 SPECT 혈액 풀 연구 관련 정보가 종합적으로 보여집니다. LV 와 RV 의 윤곽 토글을 선택하지 않고 화면 캡처하면 의뢰할 의사에게 보내기에 적절한 영상이 됩니다.

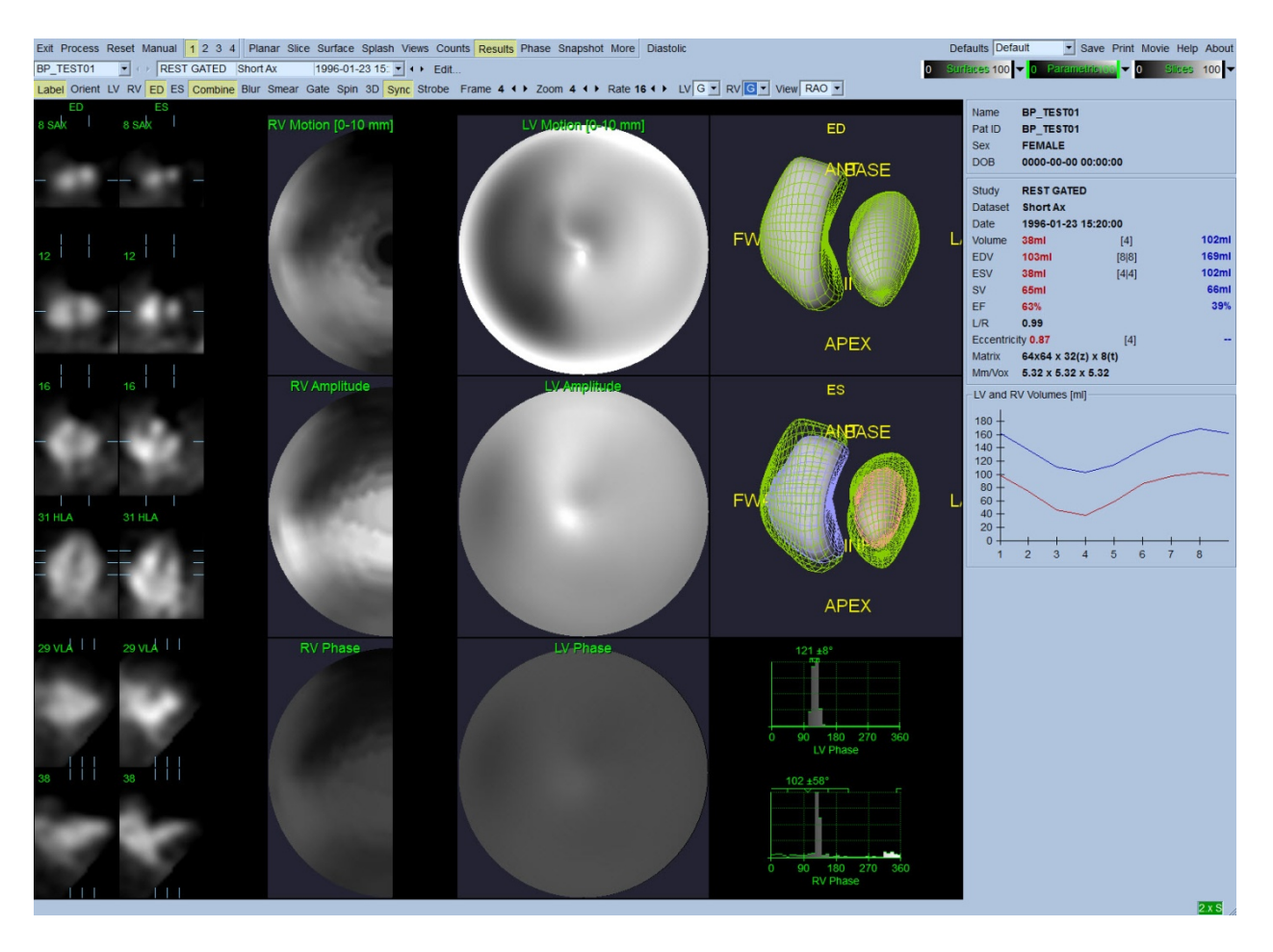

**결과 페이지**

#### **5.10.1.** 시간**-**용적 곡선 평가

8-프레임 게이트 영상 획득 시에 유효한 시간-용적 곡선의 최소값(수축말기)은 3 또는 4 프레임에서, 최대값(확장말기)은 1, 7 또는 8 프레임에서 나타날 것으로 예상됩니다. 16-프레임 게이트 영상 획득 시에 최소값(수축말기)은 7 또는 8 프레임에서, 최대값(확장말기)은 1 또는

16 프레임에서 나타날 것으로 예상됩니다. 예상에서 크게 벗어나는 경우, 게이팅이나 처리가 성공적이지 못했다고 가정하고 연구를 반복해야 합니다. 윗 곡선은 올바른 곡선의 예입니다.

참고*:* 시간*-*용적 곡선 그래프에서*,* 간격 *1* 에 대한 용적값이 *8-*프레임 게이트 영상 획득 시에는 간격 *8* 뒤에*, 16-*프레임 게이트 영상 획득 시에는 간격 *16* 뒤에 *"*덧붙여집니다*."* 

#### **5.10.2.** 극성 지도 평가

QBS 는 LV 와 RV 각각에 대한 벽운동 극성 지도를 제공합니다.

운동 극성 지도에서 심내막 운동은 0mm-10mm 의 선형모형으로 나타납니다. 10mm 초과의 운동은 10mm 와 같다고 가정하고("최대" 눈금이 10mm 임), 0mm 미만의 운동(이상운동)은 0mm 와 같다고 가정합니다. 결과 페이지의 파라메트릭 곡선은 10mm 한계가 아닌 최대 벽운동값에 정규화됩니다. FFH 진폭 극성 지도 및 표면은 정규화되지 않습니다. FFH 위상 극성 지도 및 표면은 0 - 360<sup>o</sup> 각도가 컬러 스트립을 회전하는 방식으로 표시됩니다(0-360 범위에서 음각일 때, 즉 -20<sup>o</sup> 는 340<sup>o</sup> 로 표시됩니다). 영(0)이 아닌 진폭 및 위상값이 정상 영역과 반대되어 나타나는 모순 운동을 보게 될 수 있음을 유의하십시오(즉, 위상 색깔이 파라메트릭 컬러 스트립의 다른 부분과 상응하는 경우).

참고*:* 정상 환자에서도 보통 중격이 측벽보다 운동이 덜하다고*(*운동 지도에서 *"*어둡게*"*  표시됨*)* 알려져 있습니다*.* 

#### **5.10.3.** 확장기 기능

**Diastolic**(확장기) 토글을 클릭하면 LV 와 RV 용적 곡선이 LV 와 RV 용적 및 충만 곡선과 계산된 확장기 파라미터로 교체됩니다. 계산된 파라미터를 모두 보려면 Info box(정보 상자)를 스크롤 다운하거나 QBS 창을 확대해야 합니다.

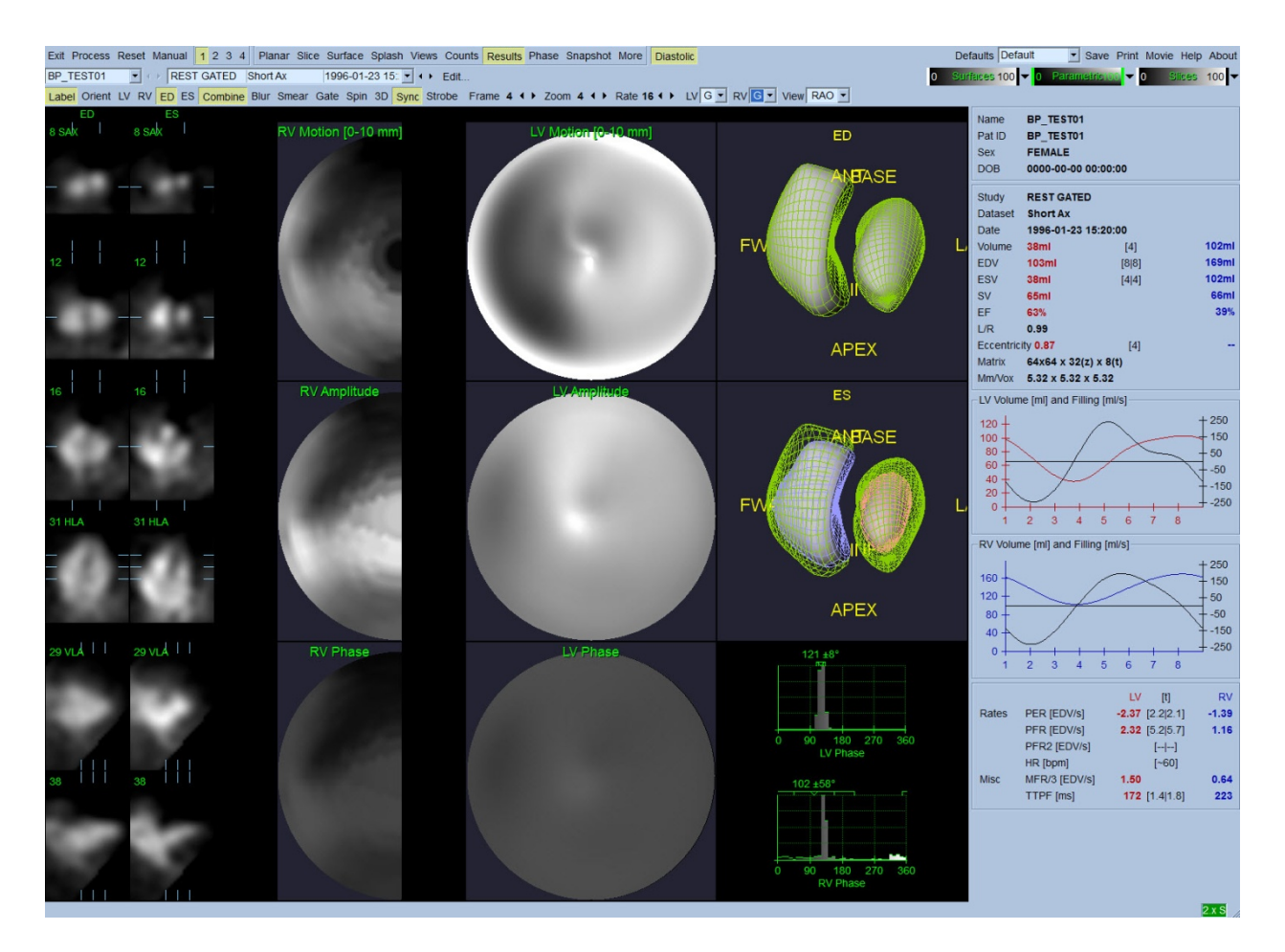

**확장기 결과**

# **5.11.** 위상 분석

선택 사항인 "PlusPack"을 사용하면 QBS 에서 전체, 국소 히스토그램 및 매개변수적 지도 표면을 포함한 위상 분석 페이지를 제공합니다. **Phase**(위상) 페이지 버튼을 클릭하면 위상 분석 페이지가 나타납니다. 부위 간 자세한 통계 및 시간상 차이는 Info box(정보 상자)에서 찾아볼 수 있습니다(어플리케이션의 우측). 계산된 파라미터를 모두 보려면 Info box(정보 상자)를 스크롤 다운하거나 QBS 창을 확대해야 합니다.

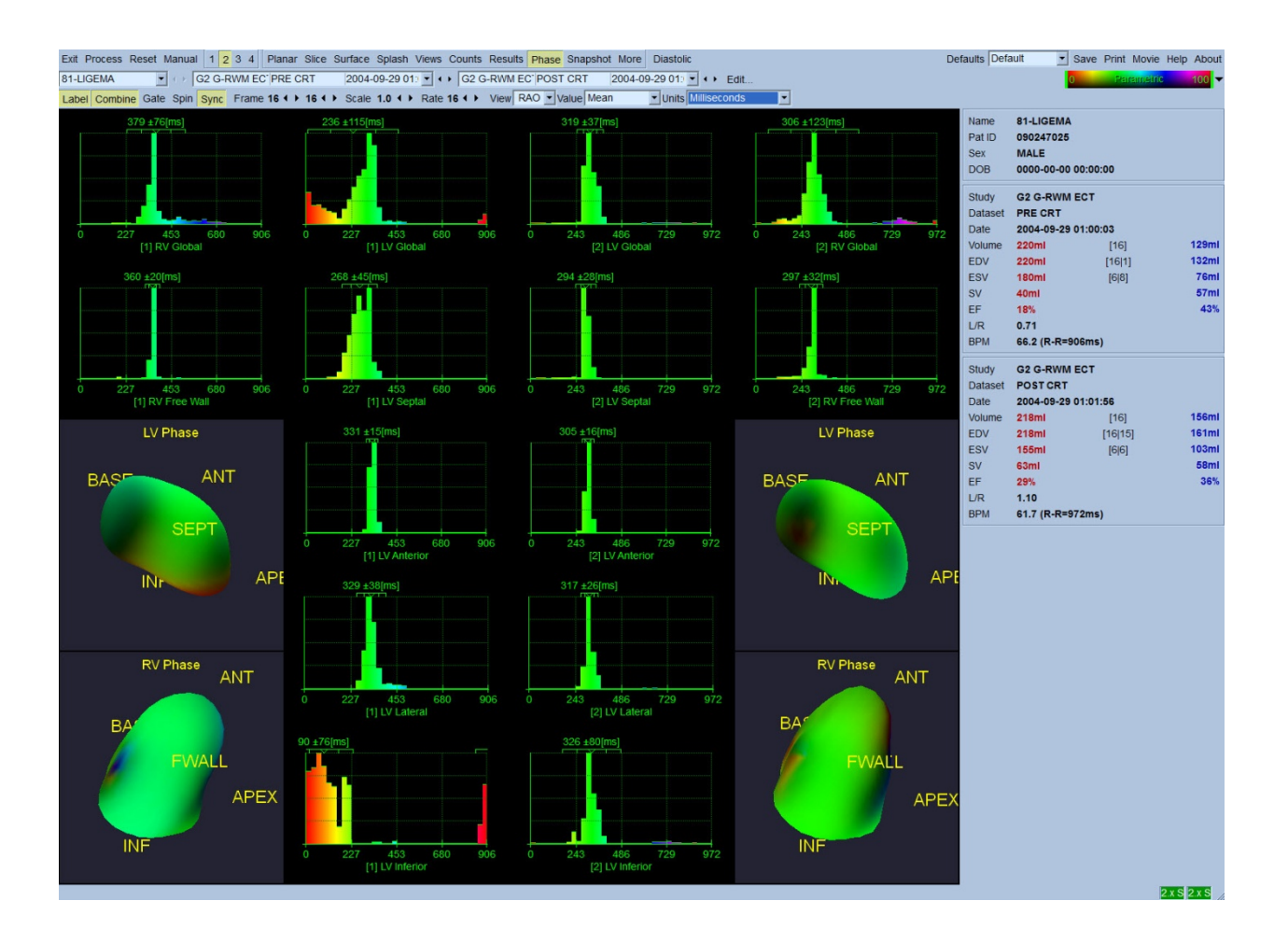

# **5.12. Muga** 페이지

Muga(다중 게이트 획득) 페이지는 8 개 또는 16 개의 프레임이 포함된 평면 게이트 혈액 풀 데이터세트에 사용됩니다. Muga 페이지는 Muga 스캔에서 얻은 정량적 결과를 처리 및 검토하는 데 사용됩니다. Muga 페이지에 대한 추가적인 세부 내용은 QBS 참조 가이드에 기술되어 있습니다.

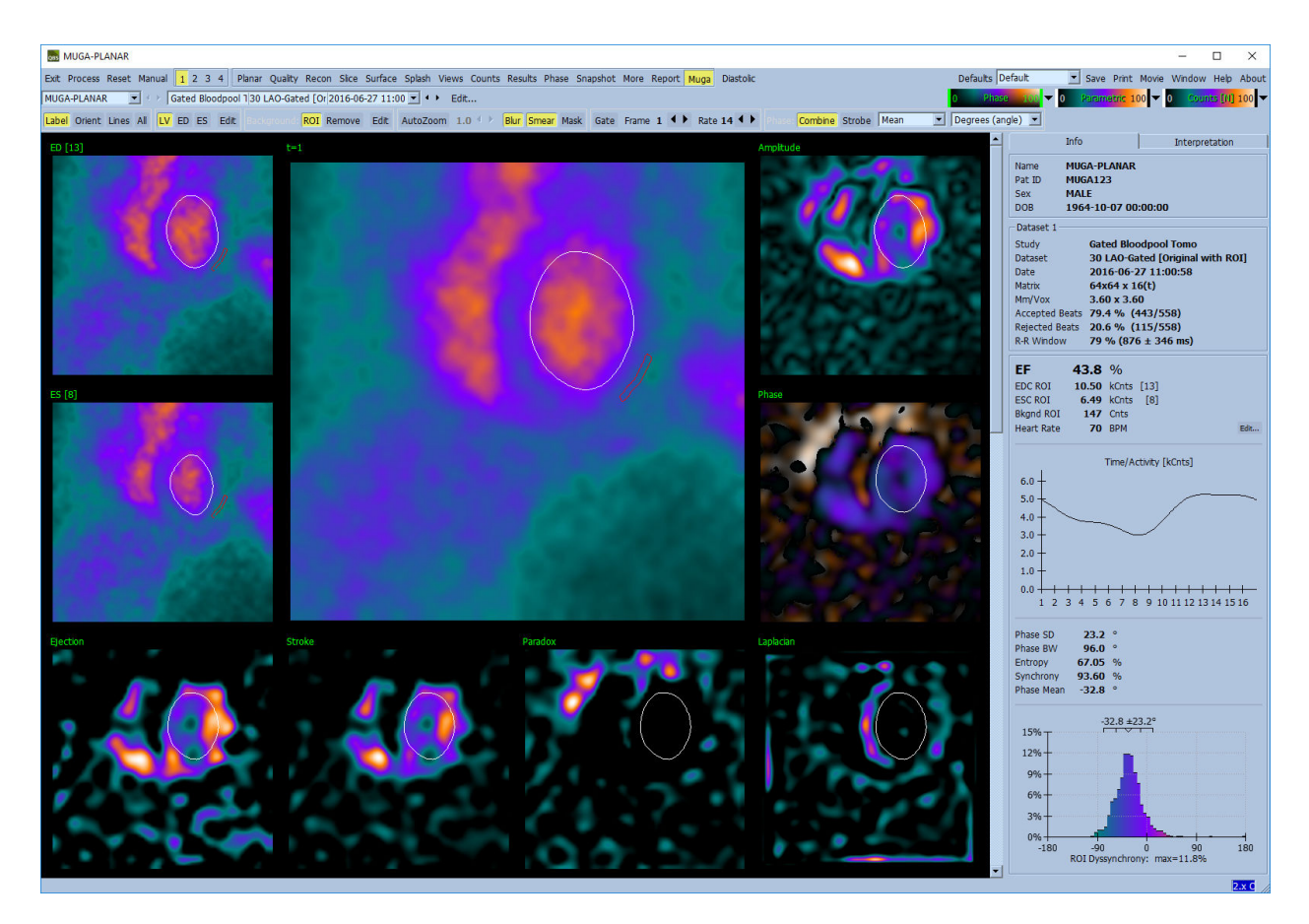

# **5.12.1.** 픽셀 크기

이미지 헤더에 픽셀 크기를 잘못 설정하면 QBS 용적 측정에 방해를 받을 수 있습니다(일반적으로, 용적 비율에서 계산된 박출 계수의 경우에는 이러한 문제가 발생하지 않습니다). 대개 최신식 카메라는 화각과 줌 정보에 기초하여 픽셀 크기를 자동 계산합니다. 그러나, 오래된 카메라나 "하이브리드" 시스템(한 제조 회사의 카메라가 다른 제조 회사의 컴퓨터와 연결)의 경우 갠트리에서 픽셀 크기 정보를 가져오지 못하거나 "표준" 크기(즉, 1cm)를 기본값으로 취할 수 있습니다. 이러한 경우 보정 계수는 알고 있는 패턴을 촬영한 후(예를 들어 정확한 거리만큼 떨어진 두 개의 선), 재구성한 횡단면상의 두 선 중심 사이에 있는 픽셀의 개수를 세어 수동적으로 계산해야 합니다.

### **5.13.** 결과 저장

상기 처리 및 검토 단계를 완료하면 결과를 결과 파일에 저장할 수 있습니다. 아래와 같이 *Save Results*(결과 저장) 대화창을 보려면 메인 툴바에서 **Save**(저장)를 클릭하십시오.

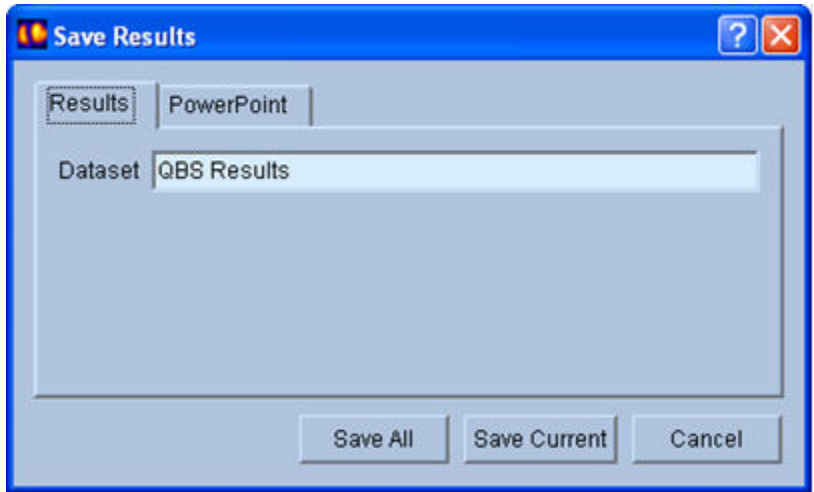

결과 저장을 위한 탭에는 **Results**(결과) 탭 및 **PowerPoint**(파워포인트) 탭의 두 가지가 있습니다. **Results**(결과) 탭(기본 설정)을 선택하면 처리된 결과를 환자 연구 내에서 데이터세트로 저장합니다. 결과 데이터세트의 이름을 정해, QBS 를 종료하면 환자 연구 데이터세트 목록에 나타나도록 합니다. 일부의 경우, 결과 파일의 포맷을 추가적으로 선택해야 할 수 있습니다. 이는 구버전 소프트웨어와의 호환성을 보장하기 위함입니다. 최신 버전에서 구한 계산 결과 중 일부는 구버전의 소프트웨어에서는 이용 가능하지 않을 수 있음을 유의하십시오.

**PowerPoint**(파워포인트) 탭을 선택하면 결과 및 어플리케이션 구성 정보를 파워포인트 파일로 저장하여, 파워포인트 프레젠테이션에서 바로 쉽고 빠르게 사례 연구를 검토할 수 있도록 합니다.

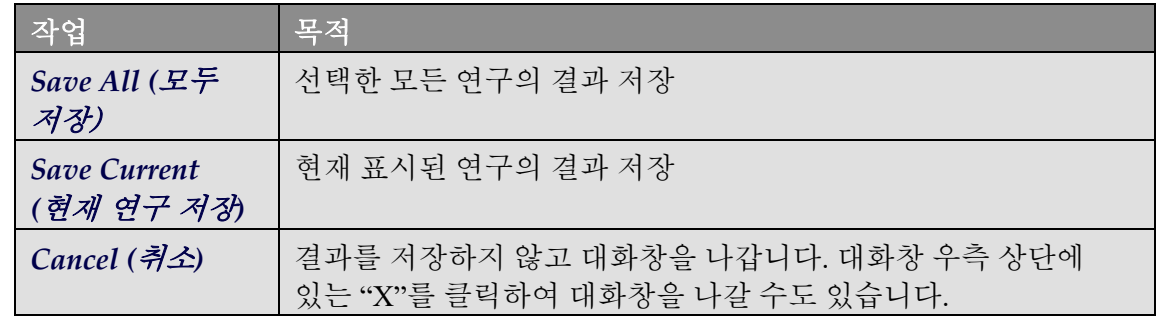

다음 작업을 지원합니다:

# **6. AutoRecon** 어플리케이션 **(**자동 재구성**)**

AutoRecon 은 선택 사항인 어플리케이션으로 심장, 뇌, 기타 부위(간, 골 등) SPECT 및 게이트 SPECT 데이터세트의 자동 및 수동 재구성, 재정향, 움직임 보정을 수행합니다. AutoRecon 에서 제공하는 자동화 및 처리 옵션은 선택한 데이터세트 유형에 따라 달라집니다. AutoRecon 은 인증된 규칙을 재구성 및 재정향을 수행할 투사 영상에 적용하며 연구 처리에 필요한 결정 사항의 수를 줄입니다.

### **6.1. AutoRecon** 실행하기

표준 구성으로 AutoRecon 을 실행하면 아래 도표에서 보듯이 불러오도록 선택한 데이터세트가 포함된 Reconstruction(재구성) 페이지가 나타납니다.

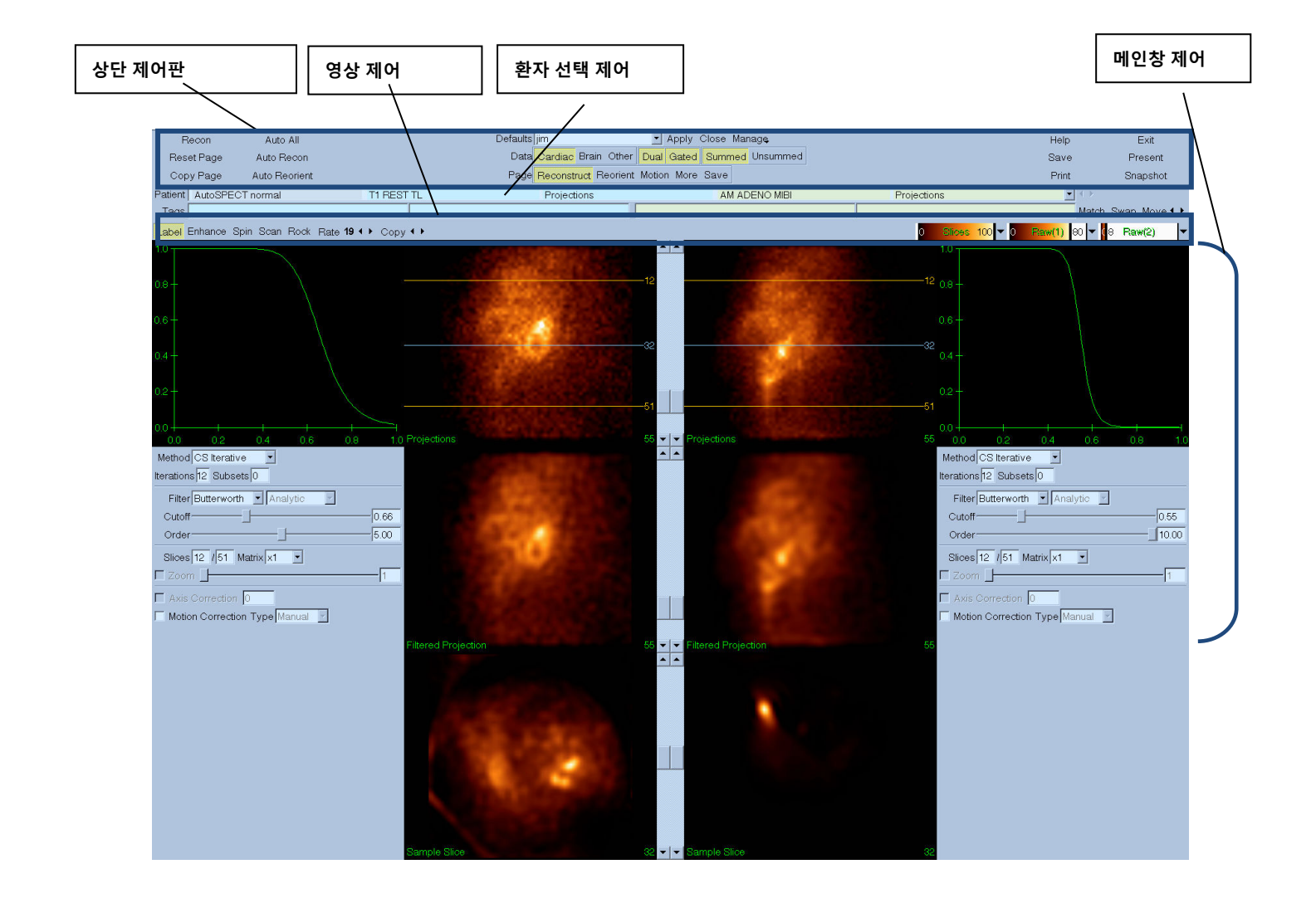

#### **6.1.1.** 상단 제어판

AutoRecon 상단 제어판에서 기본 설정 파일 선택, 파일 저장 또는 영상 포맷과 같은 어플리케이션 기능을 수행할 수 있습니다. 현재 표시된 AutoRecon 창 없이도 이러한 대부분의 제어 기능을 이용할 수 있습니다. 제어판에 포함된 버튼 중 일부 버튼에 대한 설명이 아래에 간략히 나와 있습니다.

- **Recon**(재구성) 현재 표시된 데이터세트를 수동으로 재구성합니다. 데이터세트를 수동으로 처리하려면, 재구성 한계를 정의하고 원하는 대로 메인창 제어를 확인하고 조정한 후 **Recon**(재구성) 버튼을 클릭합니다. **Recon**(재구성) 버튼을 사용하면, AutoRecon이 Reorient(재정향) 창에서 자동 진행되지 않습니다. 움직임 보정 유형을 **Auto**(자동)로 설정해 놓으면 데이터세트를 재구성한 Motion(움직임) 창이 나타납니다.
- **Reset Page**(페이지 리셋) 처리된 데이터세트 및 뷰포트 설정을 초기값으로 복구합니다. 또한 처리되었지만 저장은 안 된 데이터세트를 삭제합니다.
- **Copy Page**(페이지 복사) 뷰포트 처리 설정을 메모리에 로딩된 모든 다른 데이터에 복사합니다.
- **Auto All**(전체 자동) **Auto All**(전체 자동)은 심장 데이터세트에서만 사용 가능합니다. 이 옵션을 사용하면 재구성 한계를 자동 결정하며, 심장 데이터세트를 재구성 및 재정향합니다. **Auto All**(전체 자동)은 가로 슬라이스를 생성하며, Reconstruct(재구성) 창으로 자동 진행하여 심실 용적을 자동 재정향합니다. 움직임 보정 유형을 **Auto**(자동)로 설정해 놓으면, 움직임 보정한 데이터세트를 사용해 재구성한 Motion(움직임) 창이 나타납니다.
- **Auto Recon**(자동 재구성) 재구성 한계를 자동 결정하고, 심장 데이터세트 재구성합니다. **Auto Recon**(자동 재구성)은 가로 슬라이스를 자동 생성하지만, Reorient(재정향) 창으로 진행하지는 않습니다. 움직임 보정 유형을 **Auto**(자동)로 설정해 놓으면, 움직임 보정한 데이터세트를 사용해 재구성한 Motion(움직임) 창이 나타납니다.
- **Auto Reorient**(자동 재정향) 심장 데이터세트를 자동 재정향합니다. 데이터세트를 재구성하지 않았다면, **Auto Reorient**(자동 재정향)가 데이터를 먼저 재구성한 후

재정향할 것입니다. 움직임 보정 유형을 **Auto**(자동)로 설정해 놓으면, 움직임 보정한 데이터세트를 사용해 재구성한 Motion(움직임) 창이 나타납니다.

• **Defaults**(기본 설정) - Defaults(기본 설정) 필드에는 현재 선택한 기본 설정 이름이 표시됩니다.

#### **6.2.** 작업 흐름도

AutoRecon 내 심장 데이터세트의 전형적인 처리 순서는 다음과 같습니다:

- 1) 환자 브라우저에서 원하는 데이터세트를 불러온 후 **AutoRecon** 버튼을 클릭합니다.
- 2) Reconstruct(재구성) 페이지에서, **Auto All**(전체 자동)을 클릭해 처리되지 않은 SPECT나 게이트 SPECT 심장 데이터세트를 자동 재구성 및 재정향하고, **Auto Recon**(자동 재구성)을 클릭해 심장 SPECT나 게이트 SPECT 가로 데이터세트를 자동 생성하고, **Auto Reorient**(자동 재정향)를 클릭해서 심장 SPECT나 게이트 SPECT 가로 데이터세트를 자동 재정향합니다.

**참고:** 가로 데이터세트를 재구성하지 않은 경우, **Auto Reorient**(자동 재정향)가 데이터세트를 재정향하기 전에 자동 재구성합니다. **Auto All**(전체 자동) 또는 **Auto Reorient**(자동 재정향) 옵션을 선택한 경우, AutoRecon이 Reorient(재정향) 창으로 자동 진행됩니다.

3) 다음 페이지를 확인하여, 영상에 더 이상 다른 조정 사항이 필요하지 않은지 평가하십시오.

**(1)재구성 페이지**

a. 재구성 한계는 좌심실을 완전히 에워싸고 좌심실에서 위 아래 대칭적으로 5 픽셀 미만으로 떨어진 곳에 위치해야 합니다.

b. 재구성 한계가 좌심실을 잘라내서는 안 됩니다.

**참고:** 재구성 한계가 제대로 위치하지 않은 경우, 수동으로 심장 데이터세트를 처리할 수 있습니다. 재구성 한계선을 왼쪽 클릭한 채로 드래그하여 심실 가까이 가져간 후 **Recon**(재구성) 버튼을 왼쪽 클릭합니다. 움직임 보정 유형을 **Auto**(자동)로 설정해 놓으면, 재구성한 Motion(움직임) 창이 나타납니다.

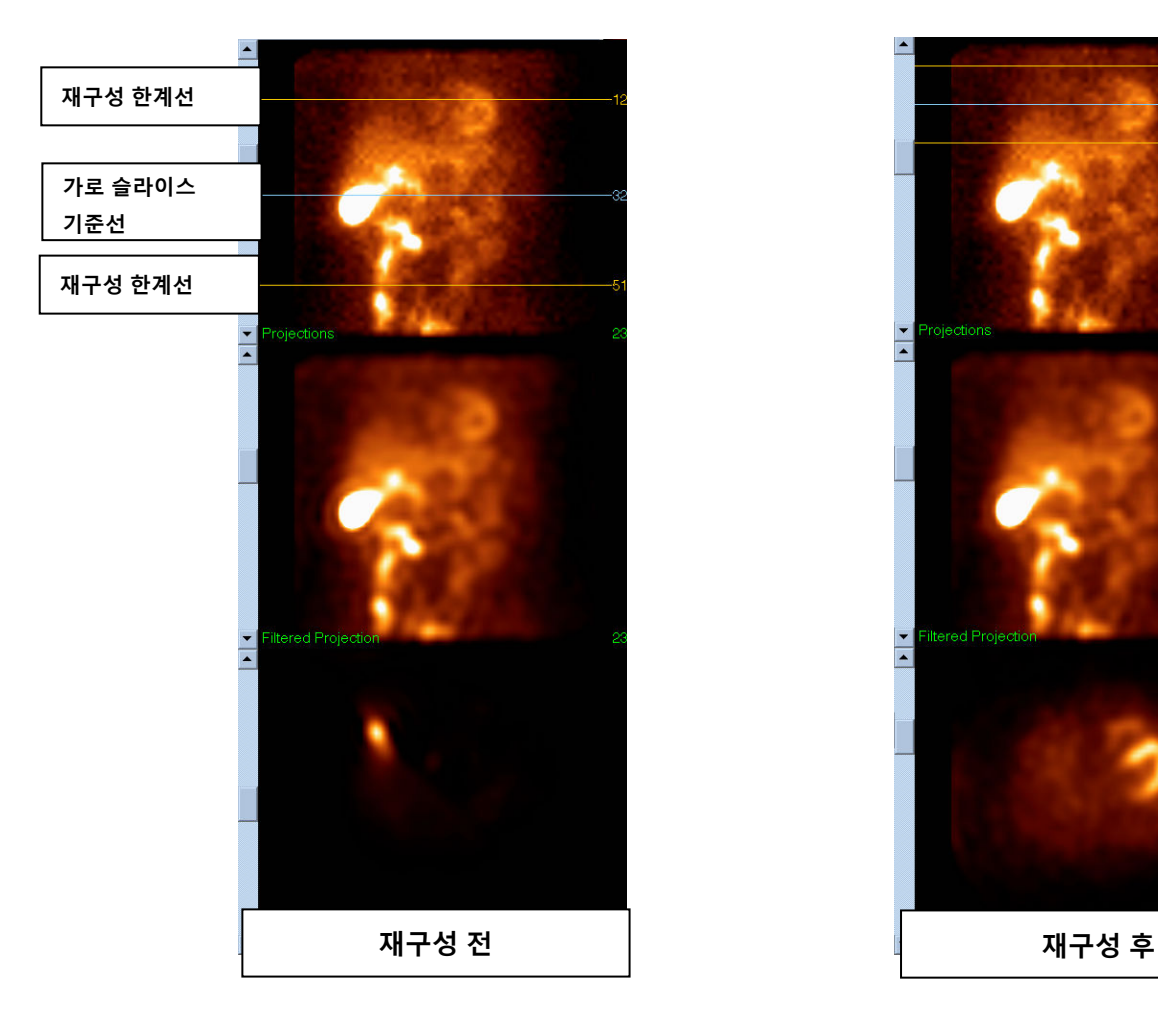

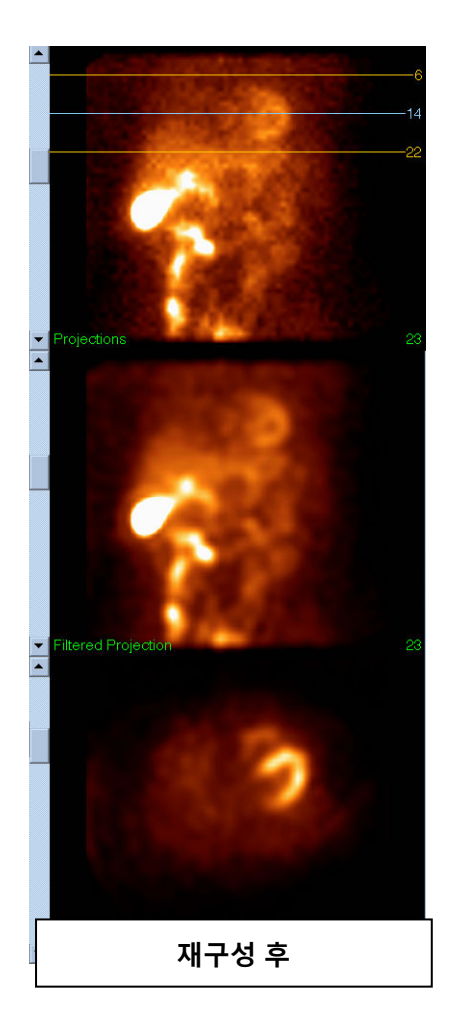

**(2) 재정향 페이지**

a.재정향된 좌심실이 단축, 수직 장축, 수평 장축 뷰포트에 보여야 합니다. b.가로 뷰포트에서 Azimuth 선의 위치 및 방향을 확인합니다. c.시상 뷰포트에서 Elevation 선의 위치 및 방향을 확인합니다.

참고: 필요한 경우 심실을 수동으로 재정향하십시오. Azimuth 또는 Elevation 기준선 위에 있는 동그라미를 왼쪽 클릭한 채로 드래그하여 심실의 중앙으로 가져다 놓습니다. Azimuth 또는 Elevation 기준선 끝을 왼쪽 클릭한 채로 드래그하여 원하는 심실의 방향으로 가져다 놓습니다. 데이터세트 기준선을 왼쪽 클릭한 채로 드래그하여 심실을 잘라내지 않도록 주의하면서 심실 가까이에 가져다 놓습니다.

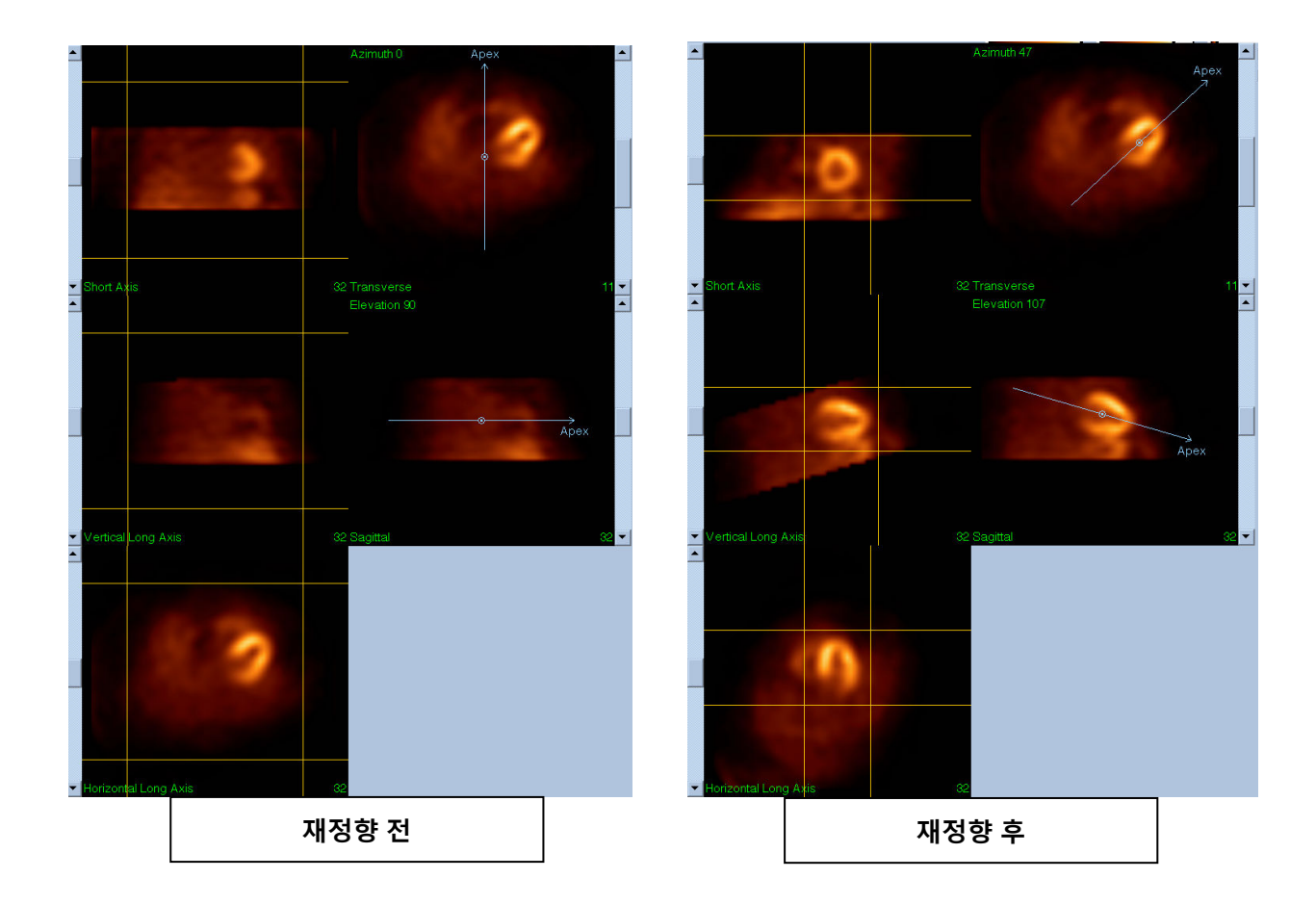

**(3)움직임 페이지**

움직임 페이지에 SPECT 획득 동잡음을 자동 및 수동으로 보정하는 데 사용하는 MoCo(Cedars-Sinai Motion Correction) 어플리케이션이 포함되어 있습니다. Reconstruction(재구성) 페이지에서 움직임 보정 유형이 Auto(자동)로 지정되어 있으면 데이터세트의 동잡음이 자동 보정됩니다.

a. 모든 동잡음이 정확하게 보정되었는지 확인하십시오.

참고: 움직임을 수동으로 보정하려면, 참고 뷰포트에 있는 각각의 슬라이스를 하나씩 살피고, 움직임 보정 클리커를 사용해서 각각의 슬라이스에 있는 영상을 움직여 정렬하십시오. Reconstruct(재구성) 페이지에서 움직임 보정 유형을 **Manual**(수동)로 바꿔 수동으로 움직임을 보정한 데이터세트로 연구를 재구성하십시오.

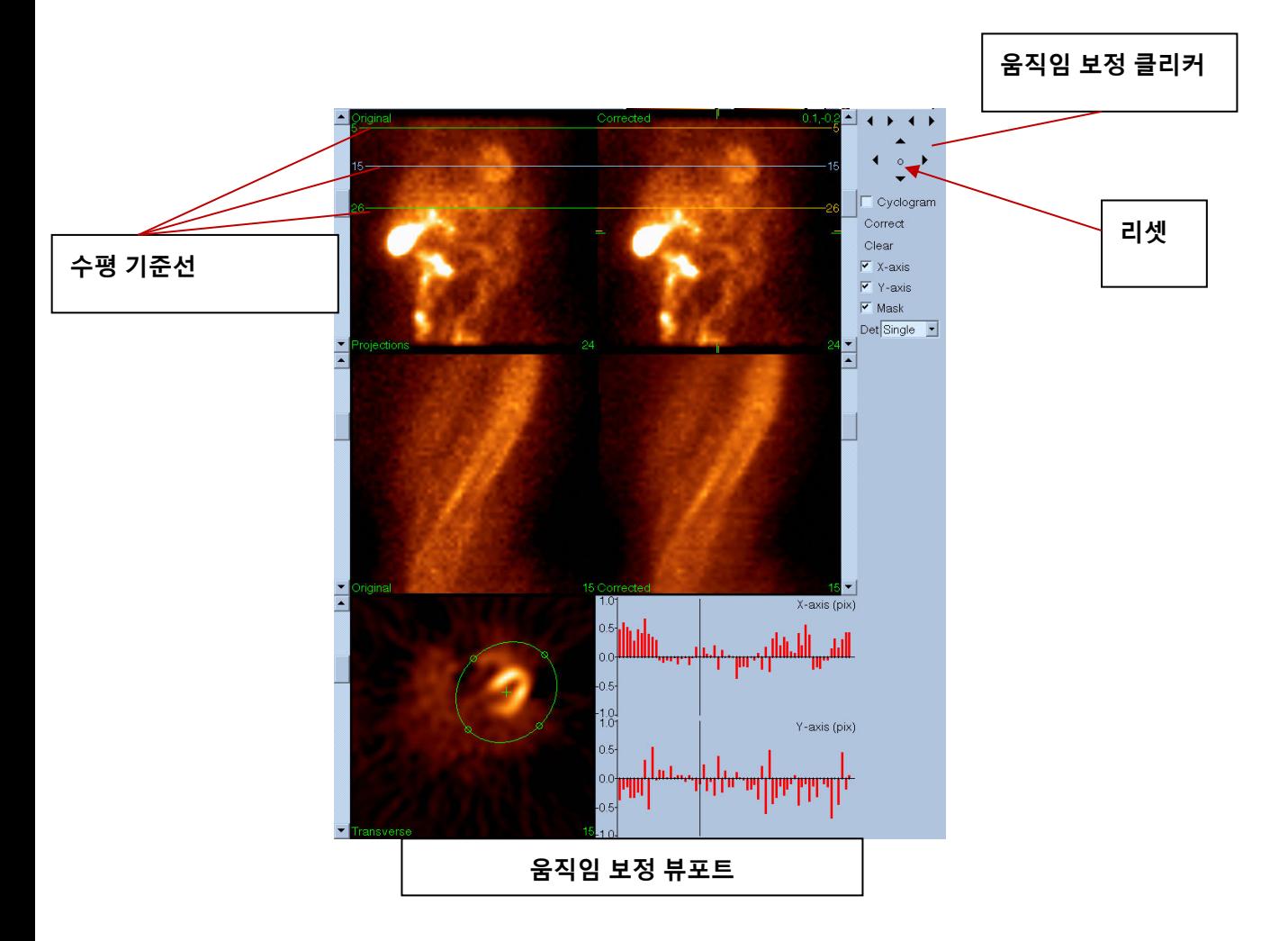

- **4) 저장 페이지**
	- a. 저장하고 싶은 데이터세트의 토글 박스를 활성화하고 View ID가 맞는지 확인하십시오.
	- b. **Save**(저장) 버튼을 왼쪽 클릭하여 데이터세트를 저장하십시오.

4. 주의: 저장 페이지 옵션을 상단 제어판의 제일 우측에 있는 Save(저장) 버튼과 혼동하지 마십시오. Save(저장) 버튼은 저장 파라미터의 변경 없이 모든 데이터세트를 저장합니다.

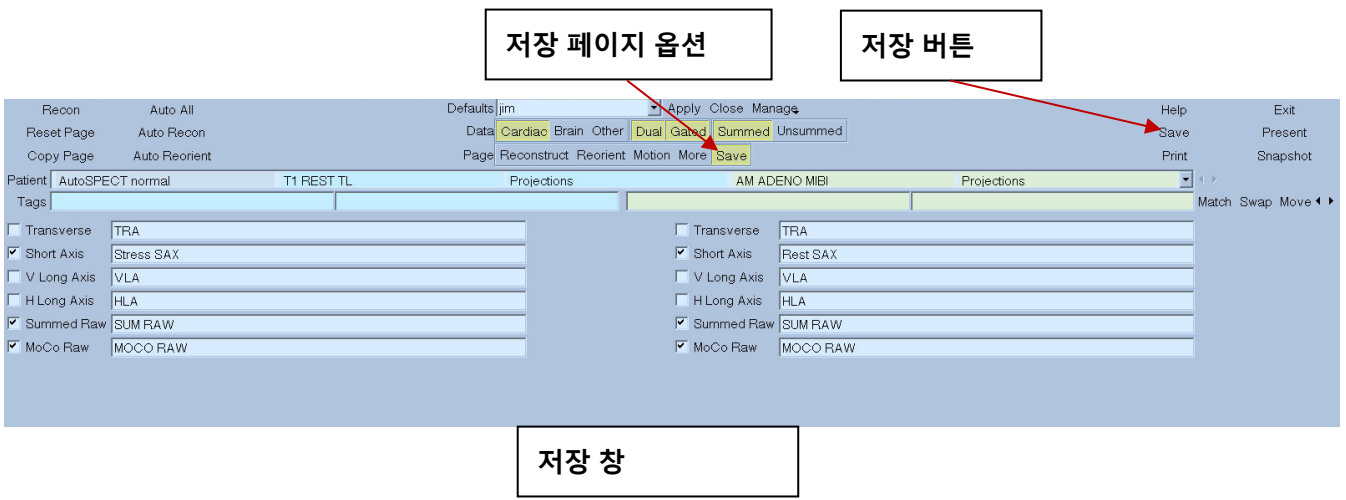

5) **Exit**(종료) 버튼을 왼쪽 클릭하여 AutoRecon에서 나가십시오.

# **7. MoCo** 어플리케이션 **(**움직임 보정**)**

MoCo 는 다음 요소로 구성됩니다.

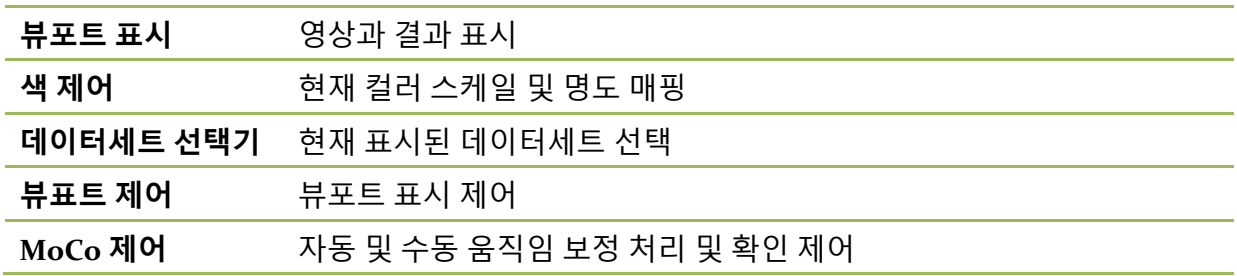

## **7.1.** 뷰포트 표시

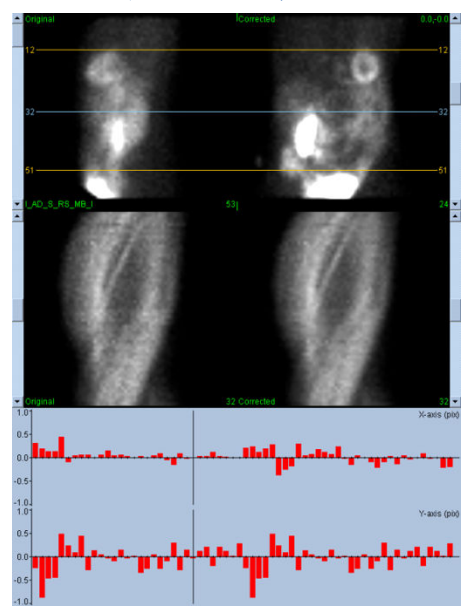

인터페이스는 기본적으로 어플리케이션 내에 내장되어 있는 것으로, 외부에서 접근할 수 있는 종료나 저장 기능이 없으며 다음 요소로 구성됩니다.

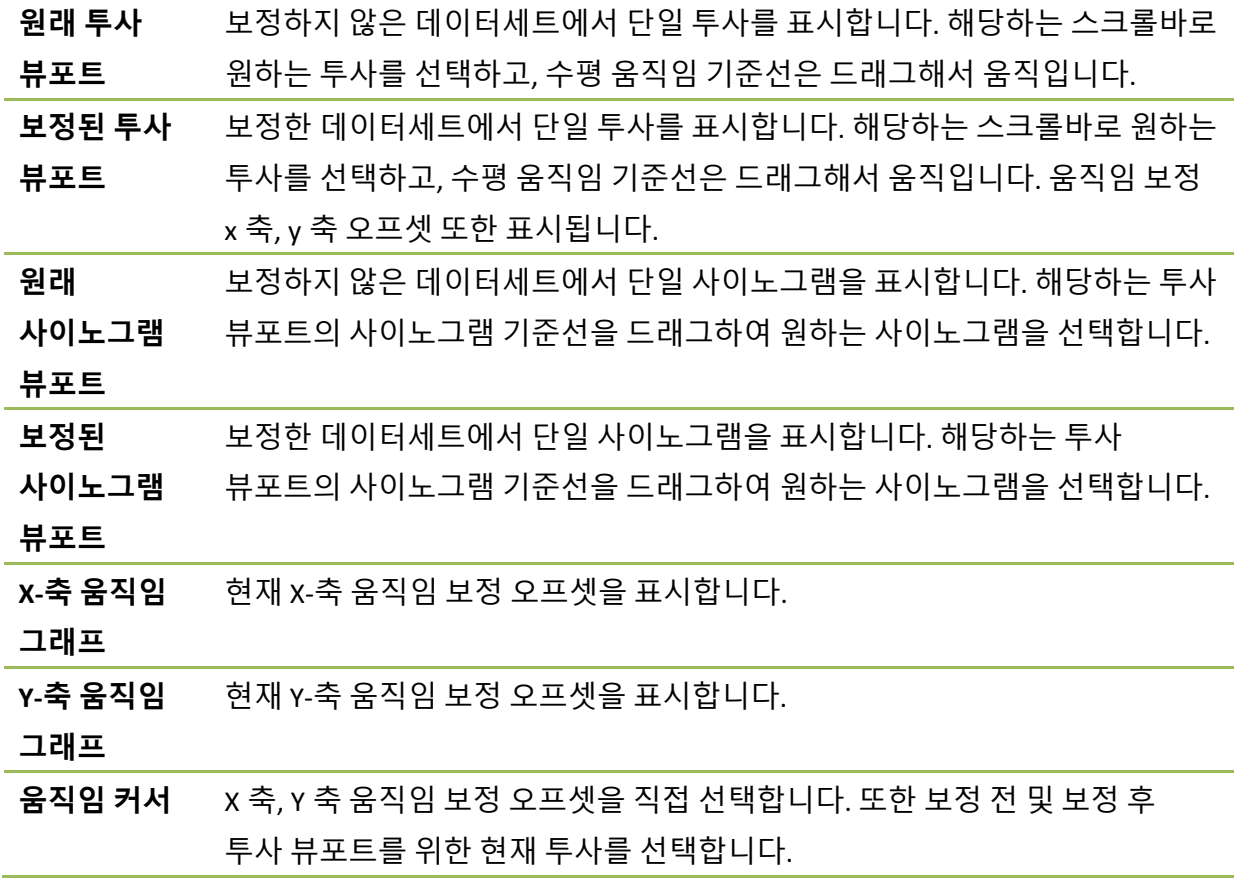

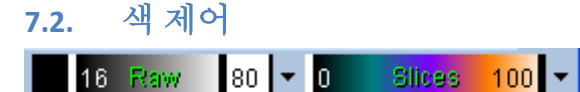

컬러 스케일에는 두 가지가 있습니다. *Raw*(원시)는 투사, 사이노그램 및 사이클로그램을 포함한 대부분의 영상을 제어합니다. *Slices*(슬라이스)는 단일 슬라이스 화면을 제어하며 마스크나 사이클로그램이 선택되었을 때에만 이용 가능합니다.

색 제어는 현재의 컬러 스케일과 명도 매핑을 선택하는 데 사용됩니다. 컬러 스케일은 컬러 스케일 옵션 메뉴를 클릭하여 이용 가능한 컬러 스케일 목록 중에서 골라 선택합니다. 명도 매핑은 두 가지 파라미터인 낮은 수준 및 높은 수준을 사용하여 정하며, 낮은 수준이나 높은 수준의 범위는 1 - 100 퍼센트 사이입니다. 이 두 파라미터는 전체 컬러 스케일에 나타낼 데이터세트의 동적 범위를 지정합니다.

낮고 높은 막대기의 형태로 나타나는 명도 매핑의 낮은 수준과 높은 수준은, 다음과 같이 컬러 스케일 뷰포트를 통해 정할 수 있습니다.

- 높은 수준 막대기나 낮은 수준 막대기를 왼쪽 클릭한 채로 드래그하여 움직입니다.
- 뷰포트의 어느 지점을 왼쪽 클릭한 채로 드래그하여 두 개의 막대기를 동시에 움직입니다.
- 뷰포트의 어느 지점을 중간 클릭하거나 드래그해서 가까이 있는 막대기를 해당 지점으로 옮깁니다.
- 뷰포트 내의 어디든 두 번 왼쪽 클릭하여 막대기를 0 과 100 으로 리셋합니다.

옵션 메뉴에는 다음 기능도 제공됩니다:

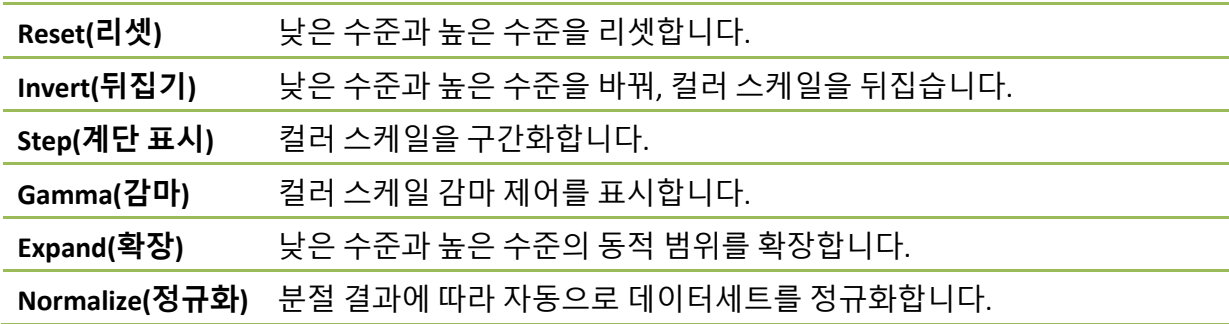

#### **7.3.** 데이터세트 선택기

MOCO SAMPLE 10/12/1998 00:00:00 AM PHARM MIBI NON-VANT LAD\_S\_RS\_MB\_I  $\overline{\mathbf{r}}$  +  $\mathbf{r}$ 어플리케이션을 시작할 때 하나 이상의 데이터세트 목록이 입력됩니다. 데이터세트 선택기는 이 목록에서 현재 데이터세트, 즉 보려고 하는 데이터세트를 선택합니다. 사용자는 화살표 기호를 클릭하여 데이터세트를 넘겨봅니다. 또한 데이터세트 옵션 메뉴를 클릭하여 이용 가능한 데이터세트 목록이 나오면 그 중에서 원하는 데이터세트를 선택해 바로 이동할 수 있습니다.

#### **7.4.** 뷰표트 제어

Label Enhance Spin Scan Rock Rate 20 + >

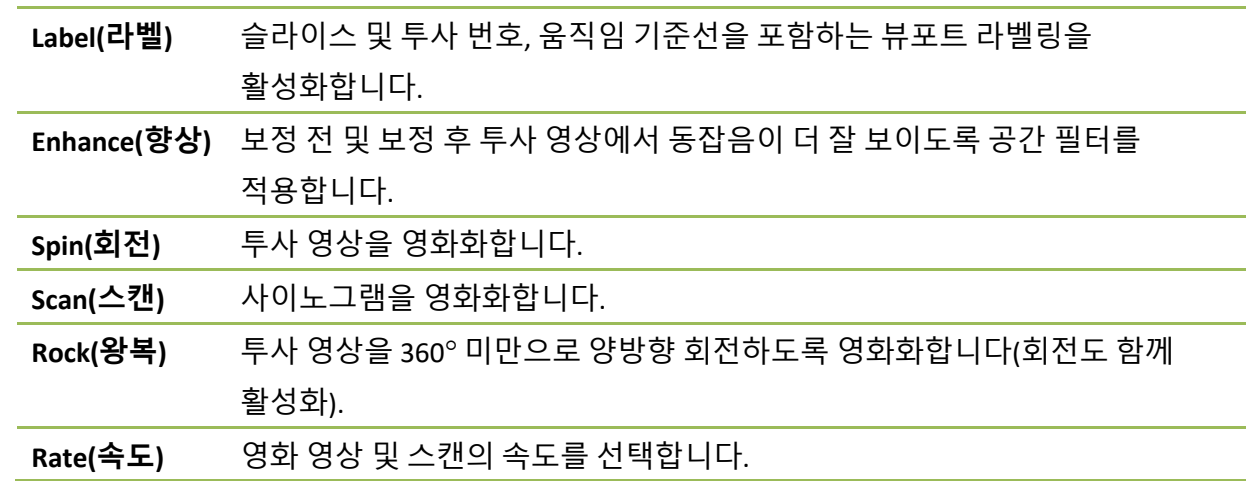

# **7.5. MoCo** 제어

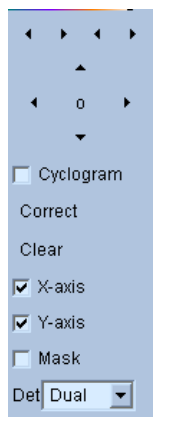

MoCo 제어는 자동 및 수동 움직임 보정 처리 및 확인을 제어하기 위해 사용합니다. 이용 가능한 제어 기능은 다음과 같습니다.

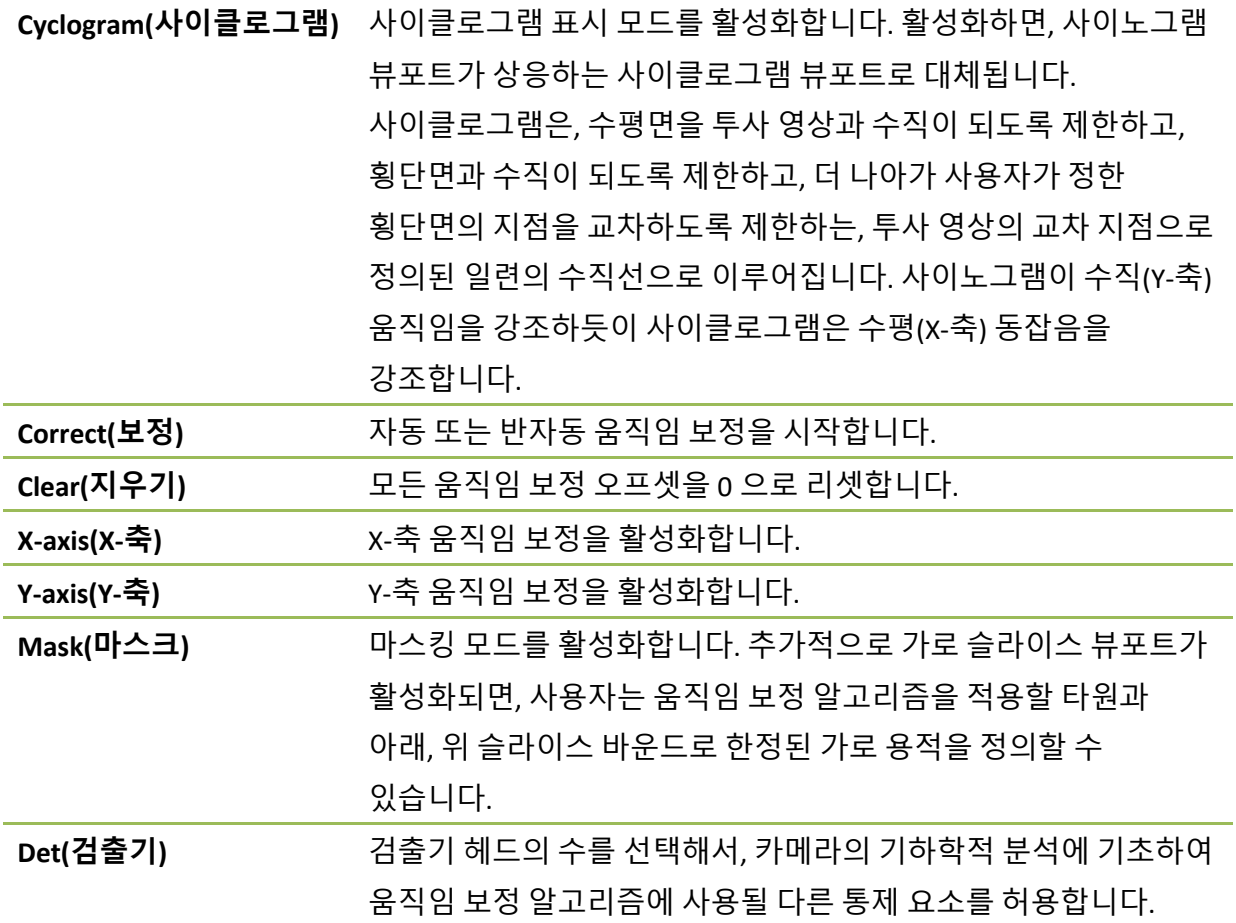

#### **8.** 문제 해결

**문제점**: QPS 나 QGS 를 실행할 때 "데이터베이스 연결에 실패했습니다"라는 오류 메시지가 뜹니다

#### **해결책**:

1. ARG 서버가 제대로 설치되었는지 확인하십시오.

2. ARG 서버가 네트워크상에서 접근 가능한지 확인하십시오(argserver 가 arg 서버의 IP 주소인 경우 "ping [argserver]"를 명령 프롬프트에 입력하십시오).

**문제점**: 영상을 카메라에서 CSImport 로 푸시할 수 없습니다.

#### **해결책**:

1. 두 시스템의 구성이 제대로 되었는지 확인하십시오. CSImport 의 구성의 연결 섹션 및 카메라 사용 설명서를 살펴보십시오.

2. Windows 방화벽이 Cedars-Sinai DICOM Store 를 예외로 두고 있는지 확인하십시오.

3. "푸싱" 워크스테이션이 CSImport 스테이션에 접근 가능한지 확인하십시오(csimport\_ip 가 CSImport 기계의 IP 주소인 경우, "ping [csimport\_ip]"를 카메라 워크스테이션 명령 프롬프트에 입력하십시오).

**문제점**: QPS 에서 데이터세트를 열 때 "일치하는 데이터세트가 여러 개임"이라는 메시지가 뜹니다.

#### **해결책**:

1. 필요한 매칭 필드(예: 환자 성별)가 입력되었는지 확인하십시오. 입력되어 있지 않은 필드는 데이터세트 편집기 창에서 노랗게 표시됩니다. 필드에 제대로 입력되어 있지 않으면 DICOM 데이터에 오류가 있다는 의미입니다. 자세한 정보는 카메라 제조업체에 문의하십시오.

2. 데이터세트의 성별, 동위원소, 획득 상태를 확인하십시오.

3. Database(데이터베이스) 페이지를 열고 "List..."(목록)를 선택하여 성별/동위원소/획득 상태 조합을 가진 활성 데이터베이스가 하나인지 확인하십시오. 하나가 넘는 데이터베이스가 존재하는 경우 선택하면 안 되는 데이터베이스를 열고 "allow automatic selection"(자동 선택 허용)을 선택 해제한 후 저장합니다.

# 색인

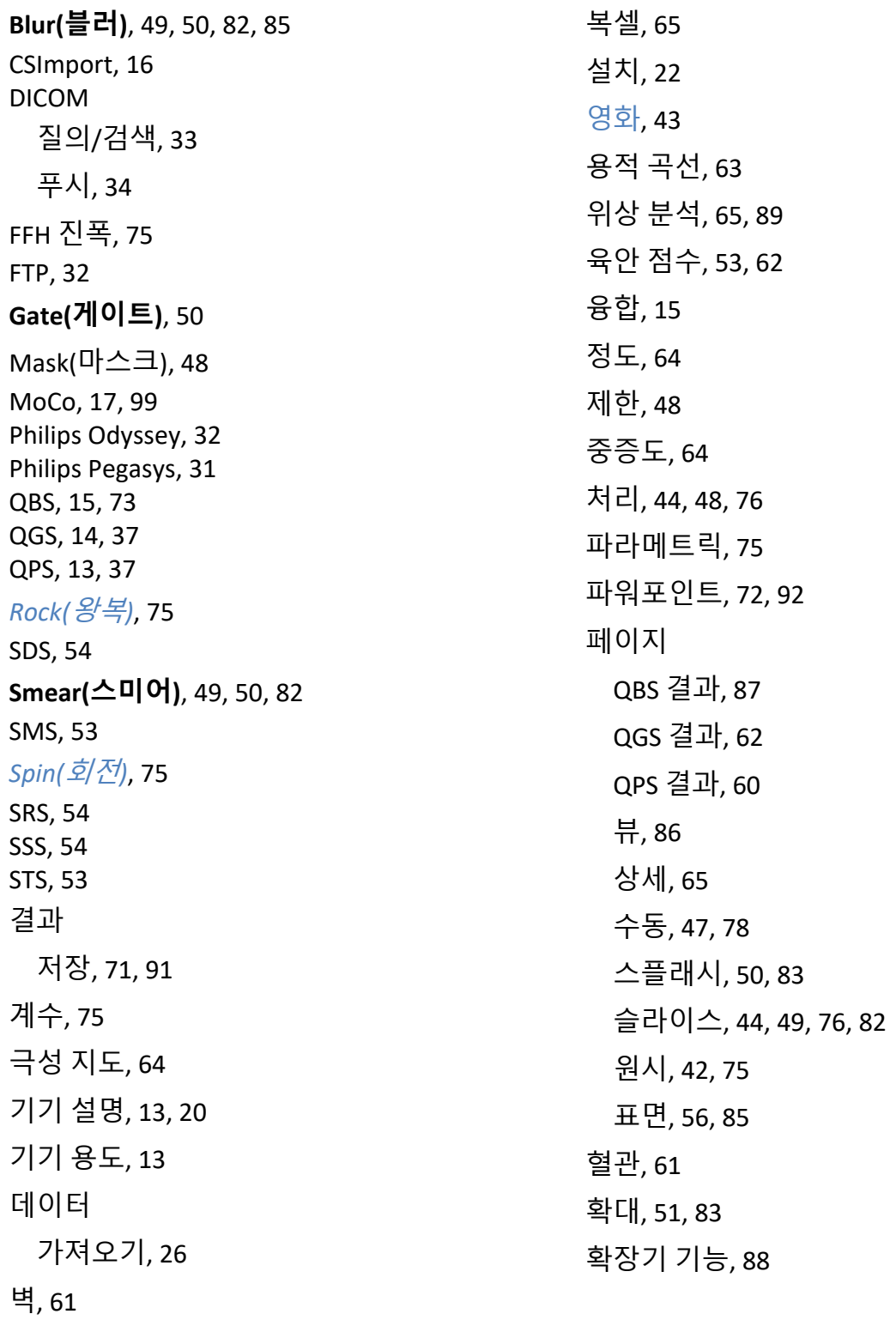